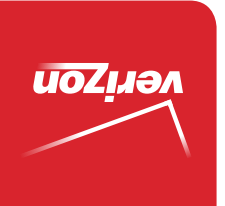

# Guía del Usuario

MFL69310801(1.0)ME MFL69310801 (1.0) ME

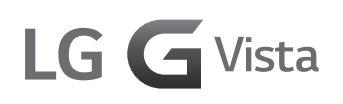

User Guide

verizon

User Guide User Guide

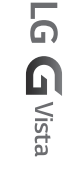

**PO Q** Alata

 This booklet is made from 98% post-consumer recycled paper. **This booklet is printed with soy ink.** Printed in Mexico

*Copyright©2015 LG Electronics, Inc. All rights reserved. LG and the LG logo are registered trademarks of LG Corp. All other trademarks are the property of their respective owners.*

#### <span id="page-2-0"></span>**Before you begin using your new phone**

Included in the box with your phone are separate information leaflets. These leaflets provide you with important information regarding your new device. Please read all of the information provided. This information will help you to get the most out of your phone, reduce the risk of injury, avoid damage to your device, and make you aware of legal regulations regarding the use of this device.

It's important to review the Product Safety and Warranty Information guide before you begin using your new phone. Please follow all of the product safety and operating instructions and retain them for future reference. Observe all warnings to reduce the risk of injury, damage, and legal liabilities.

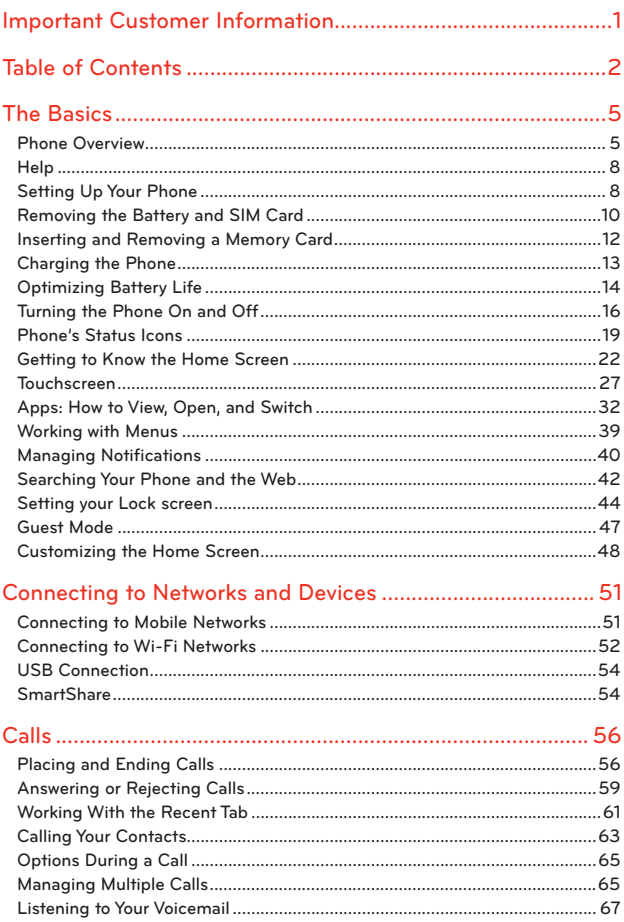

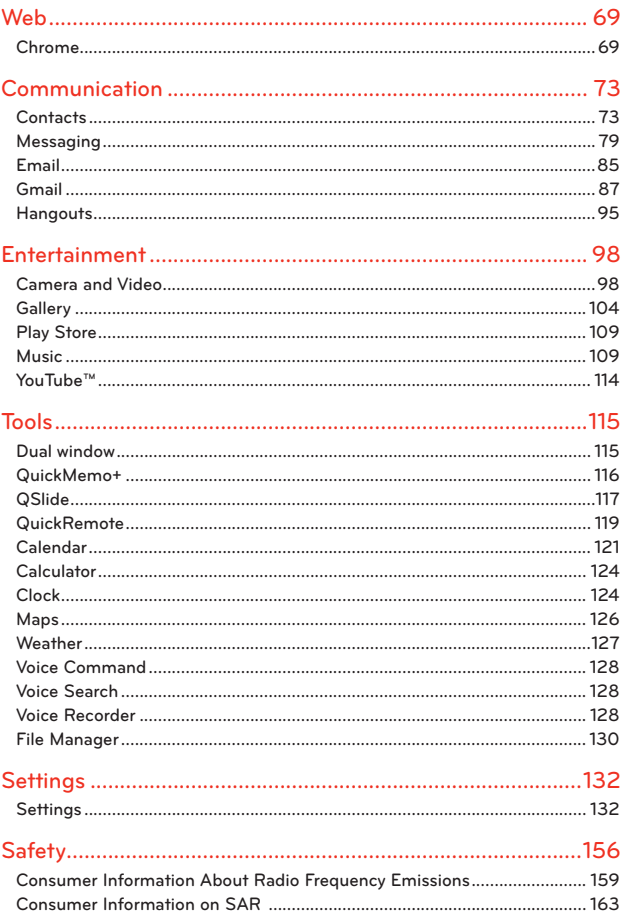

#### **Table of Contents**  $\overline{4}$

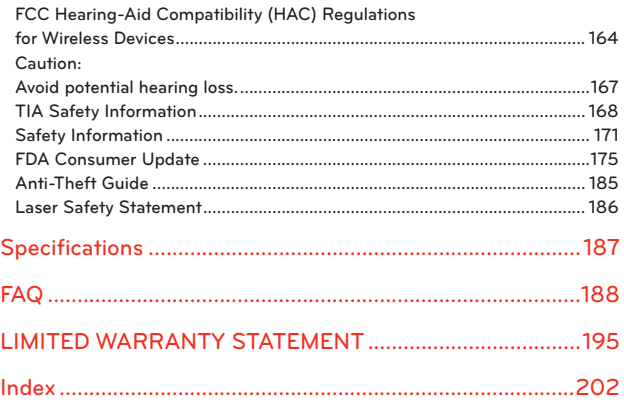

# <span id="page-6-0"></span>**Phone Overview**

#### **Front View**

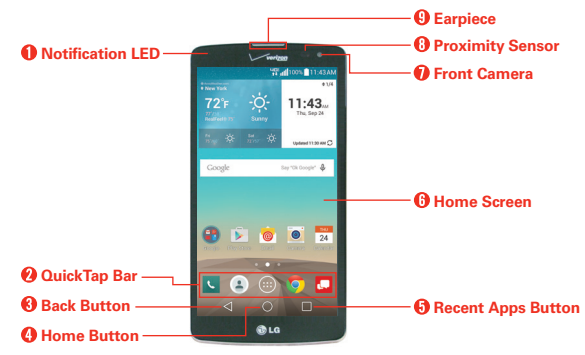

**NOTES** . All screen shots in this guide are simulated. Actual displays may vary.

- Instructions to perform tasks in this guide are based on the default settings and may change depending on the mode and software version on your phone.
- 1. Notification LED Flashes to alert you for notifications (e.g., incoming call, new text message, screen unlock, etc.).
- 2. **QuickTap Bar** Provides icons for quick, one-touch access to the Applications screen and the apps you use most often.
	- **NOTE** You can change the icons in the QuickTap bar to suit your needs. To reposition, add, or remove an icon, see [page 23.](#page-24-0)
- 3. Back Button Tap this Touch Key (in the Touch Keys bar) to return to the previous screen or close pop-up items (such as menus, dialog boxes, and the on-screen keyboard). Touch and hold it to access the Dual window function which allows you to use two apps at the same time.
- 4. Home Button Tap this Touch Key (in the Touch Keys bar) to return to the Home screen (or your default Home screen panel from any of the Home screen extension panels). Touch and hold it to access Google Now.
- 5. Recent Apps Button Tap this Touch Key (in the Touch Keys bar) to display recently used apps. Touch and hold this key to open an Options

menu with options that affect the current screen or app. This only applies when available, depending on the screen or app.

6. Home Screen Displays all of the items needed to operate your phone including icons for app access, widgets, and the Status Bar (with status icons) allowing simple touch access to all of its functions and features.

 **WARNING!** Placing a heavy object on the phone or sitting on it can damage the LCD and touchscreen functions.

- 7. Front Camera Use to take pictures and record videos of yourself. You can also use this for video chatting. Keep it clean for optimal performance.
- 8. Proximity Sensor Senses proximity toward other objects (such as your head) so that tap commands are not accidentally activated (during a call or when carried inside a pocket.

It also employs an ambient sensor which measures the surrounding light and adjusts the LCD brightness to provide a vivid screen.

 **NOTE** Don't block the sensor or near the sensor to avoid problems with the touchscreen.

9. Earpiece Lets you hear callers and automated prompts.

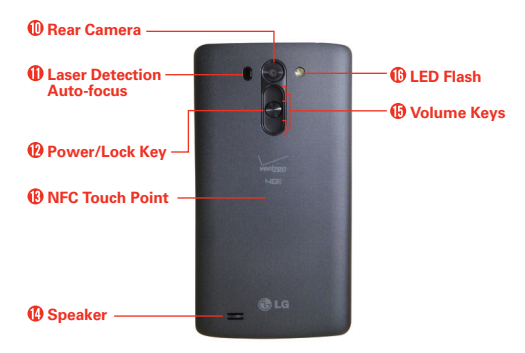

#### **Rear View**

- 10. Rear Camera Use to take photos and record videos. Keep it clean for optimal performance.
- 11. Laser Detection Auto-focus Detects the distance between the rear camera lens and nearby objects using laser technology. This feature helps the camera to focus quickly and accurately at short or long distances.
	- **NOTE** Don't cover the Proximity Sensor and Laser Detection Auto-focus with a protection film, pouch, or protection case not authorized by LG as they may cause the device to malfunction.
- 12. Power/Lock Key Press to turn off the screen backlight and lock the screen, or turn the screen backlight back on. Press and hold to turn the phone on/off, restart it, and activate/deactivate Airplane mode.
- 13. NFC Touch Point Tap the back of your phone to an NFC tag or another NFC compatible device in this location to transfer data between them.
- 14. Speaker Use to listen to audio (e.g., music, videos, sound clips, speakerphone, etc.) from the rear speaker instead of the earpiece.
- 15. Volume Keys Press to adjust the ringer, the media volumes, or the in-call volume during a call.
	- **TIPS**  $\cdot$  With the screen backlight off (asleep), you can press and hold the Volume Down Key to activate the Camera app.
		- With the screen backlight off (asleep), you can press and hold the Volume Up Key to access the QuickMemo+ app.
- 16. LED Flash Brightens up the captured image or recorded video when you turn on the flash.

#### **Top and Bottom View**

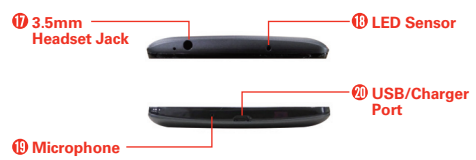

- <span id="page-9-0"></span>17. 3.5mm Headset Jack Allows you to plug in an optional headset for convenient, hands-free conversations. You can also plug in headphones to listen to music.
- 18. LED Sensor Allows you to use your phone as a remote for other devices (such as your TV).
- 19. Microphone Transmits your voice to the other caller. It's also used for voice-activated functions.
- 20. USB/Charger Port Allows you to connect the phone and the USB Cable for use with the Charger Adapter, or other compatible accessories.
	- **NOTE** You may purchase a separate fast data cable from LG to enjoy higher data transfer speed with compatible devices (e.g., laptop).

# **Help**

The Help app allows you to quickly and conveniently view information about your phone, including how-to videos, Icon glossary, etc.

To access Help, from the Home screen, tap the Apps icon  $\bigoplus$  (in the QuickTap bar) > the Apps tab (if necessary) > Help  $\bullet$ .

# **Setting Up Your Phone**

# **Step 1. Remove the Back Cover**

Insert your fingernail into the slot located on the lower left of the back cover and lift the cover up gently.

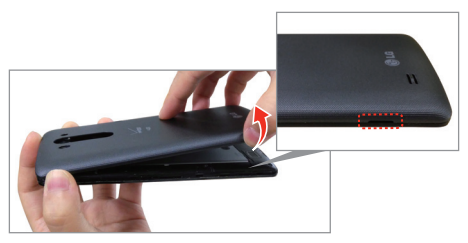

# **Step 2. Insert the Battery**

Insert the battery in its compartment, making sure to align the gold contacts. Press down gently to secure the battery.

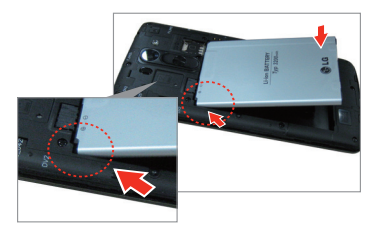

# **Step 3. Replace the Back Cover**

Place the cover over the back of the phone, then press down along the edges to secure the cover.

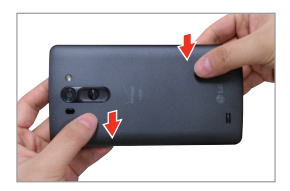

# **Step 4. Charge the Phone**

Before turning on your phone, fully charge the battery. Be sure to use the USB Cable and Charger Adapter that came with your phone. Correctly orient the USB Cable plug before inserting it in the USB/Charger Port to avoid damage to your phone. See Charging the Phone [on pages 13 and 14](#page-14-0)  for more information.

<span id="page-11-0"></span>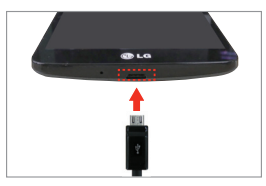

**NOTE** It's important to fully charge the battery before initial use of the phone to maximize the battery's lifetime.

# **Removing the Battery and SIM Card**

#### **Removing the battery**

1. Insert your fingernail into the slot located on the lower left of the back cover and lift the cover up gently.

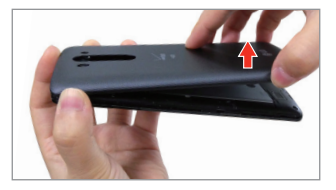

2. Use the fingertip cutout at the bottom of the battery compartment to lift the battery out.

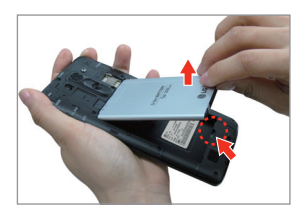

## **SIM card/SD card slot location**

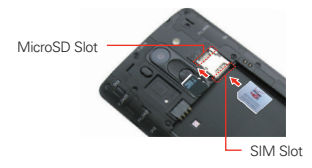

# **Removing the SIM card**

The SIM card is pre-installed in your smartphone. If you need to replace your SIM card, refer to the following instructions.

- 1. Turn the phone off, then remove the back cover and the battery (as demonstrated in the previous instructions).
- 2. Locate the slot for the SIM card (the lower of the two slots above the upper-right corner of the battery compartment) and gently slide the SIM card out to remove it.

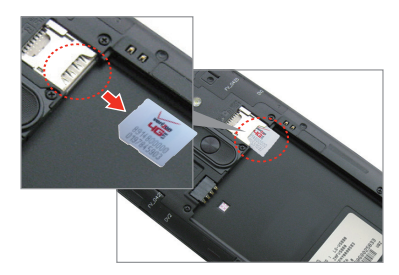

**CAUTION** If a microSD card is inserted in your phone, please remove it from the upper slot before trying to remove the SIM card.

# <span id="page-13-0"></span>**Inserting and Removing a Memory Card**

#### **Inserting a microSD card**

- 1. Remove the back cover (as demonstrated in the previous instructions) and locate the dual slot just above the upper-right corner of the battery compartment. (microSD is inscribed near the slot opening.)
- 2. Position the microSD card (sold separately) with the label side facing up and the gold contacts toward the slot, then carefully slide it into the upper slot until it's secured in place.

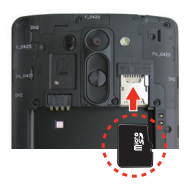

**NOTE** The microSD card can be easily damaged by improper operation. Please be careful when inserting, removing, or handling it.

## **To remove the microSD card**

- 1. Unmount the microSD card.
	- ▶ From the Home screen, touch and hold the Recent Apps Button  $\Box$  (in the Touch Keys bar) > Settings > Storage > Unmount SD card.
- 
- 2. Remove the back cover and locate the microSD card slot (as demonstrated in the previous instructions).
- 3. Carefully pull the microSD card out to remove it.

#### **To unmount the microSD card**

It's important to unmount the microSD card prior to removing it from the phone to avoid damage to it or the data saved on the card.

- 1. From the Home screen, tap the Apps icon  $\bigcirc$  (in the QuickTap bar) > the Apps tab (if necessary).
- 2. Tap Settings  $\gg$  > Storage.

<span id="page-14-0"></span>3. Tap Unmount SD card.

# **Charging the Phone**

Your phone comes with a USB Cable and a Charger Adapter which connect together to charge your phone. Correctly orient the USB Cable plug before inserting it in the USB/Charger Port to avoid damaging your phone.

- **NOTE** Please only use an approved charging accessory to charge your LG phone. Improper handling of the USB/Charger Port, as well as the use of an incompatible charger, may cause damage to your phone and void the warranty.
- 1. Correctly orient the USB Cable with the Charger Adapter, and connect them. As shown below, both the USB logo on the USB Cable and the LG logo on the adapter will face toward you.

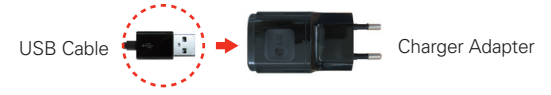

- 2. The USB/Charger Port is located at the bottom of the phone. Correctly orient the cable's plug with the port before plugging it in. As shown below, the USB logo on the cable will face upward.
- 3. Plug the Charger Adapter into an electrical outlet to begin charging.

# **Charging with the USB Cable**

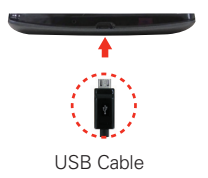

#### **NOTE**

Make sure to correctly orient the cable's plug with the port before plugging it in. When the phone is facing upward, the USB USB Cable logo on the cable will also face upward.

You can use your computer to charge your phone. To be able to charge with the USB Cable, you need to have the necessary USB drivers installed on your PC first. Connect one end of the USB Cable to the USB/Charger Port on your phone (as shown above) and connect the other end to a USB port

<span id="page-15-0"></span>on your PC. It's best to use the rear USB port when connecting to a desktop PC. The USB hub should be powered by an external power source.

 **NOTE** You may experience a slower charging rate when charging from your computer.

# **Optimizing Battery Life**

You can extend your battery's life between charges by turning off features that run in the background. You can also monitor how apps and system resources consume battery power.

#### **Tips to extend the life of your battery**

- ▶ Reduce the screen brightness and set a shorter screen timeout.
- ▶ Turn off radio communications (such as Wi-Fi, Bluetooth®, GPS, etc.) that you're not actively using. (Note that the GPS receiver is only turned on when you're using an app that makes use of it.)
- Turn off automatic syncing for Gmail, Calendar, Contacts, and other apps if you don't need it.
- Use the Battery saver feature (accessed in the Settings menu) to control data activity, Wi-Fi connection, Bluetooth connection, and power used for the device such as screen brightness and notification light.
	- **NOTES** . Allowing other devices to use your device's hotspot connection will drain your battery more quickly.
		- If you accidently press the Power/Lock Key while the phone is in your pocket, the proximity sensor prevents the screen from turning on in order to save battery power.

#### **To check the battery charge level**

From the Home screen, touch and hold the Recent Apps Button  $\Box$  (in the Touch Keys bar) > Settings > Battery.

- $\triangleright$  The battery level (as a percentage of fully charged) and the battery status (Charging or Discharging) is displayed at the top of the screen.
- ▶ Checkmark the Battery percentage on Status Bar checkbox to display the percentage of remaining battery charge on the Status Bar next to the battery icon.
- Tap Battery saver to view and/or modify your Battery saver settings.

#### **To monitor and control what uses the battery**

The Battery use screen allows you to see which apps are consuming the most battery power. Information on this screen allows you to identify downloaded apps you may want to turn off when not being used, so you can get the most out of your battery power.

From the Home screen, touch and hold the Recent Apps Button  $\Box$  (in the Touch Keys bar) > Settings > About phone > Battery > Battery usage.

OR

From the Home screen, touch and hold the Recent Apps Button  $\Box$  (in the Touch Keys bar) > Settings > Battery > Battery usage.

The top of the Battery use screen displays a usage graph and below it, battery usage times. It lists all of the apps or services using battery power from the greatest amount of energy used to the least amount.

 $\triangleright$  Tap an app or service in the Battery use screen to see the details about its power consumption, including either how long since last connected to a power source or how long you were last running on battery power. Different apps or services offer different kinds of information, and they may even include options to modify the settings so you can reduce power consumption by that app (or stop running the app).

#### **Battery saver mode**

Battery saver mode changes certain settings to conserve battery power until you can recharge your phone. If you turn Battery saver mode On, it will automatically activate when the battery charge level drops to the level you set. If Battery saver mode is off, you'll be prompted to turn on Battery saver mode when the battery reaches low levels.

- From the Home screen, touch and hold the Recent Apps Button  $\Box$  (in the Touch Keys bar) > Settings > Battery > Battery saver.
- From the Battery saver screen, select to activate Battery saver mode immediately, or when the charge drops to 5% battery or 15% battery. If you turn off Battery saver mode, when the battery charge becomes low, a notification prompts you to turn it on.

<span id="page-17-0"></span> After you modify the Battery saver settings to your preferences, tap the switch  $\sim$  (at the upper-right corner of the screen) to toggle it On (blue) or Off (gray).

# **Turning the Phone On and Off**

#### **Turning the phone on**

Press and hold the Power/Lock Key  $\bigodot$  on the back of the phone for a couple of seconds until the screen turns on.

#### **Turning the phone off**

- 1. Press and hold the Power/Lock Key  $\bigcirc$  on the back of the phone until the Phone options menu appears.
- 2. Tap Power off in the Phone options menu.
- 3. Tap OK to confirm that you want to turn off the phone.

#### **Turning the screen on using the Knock Code feature**

If your Lock screen unlock sequence is set to a Knock Code, tap your Knock Code on the darkened screen to automatically turn the screen on and unlock it at the same time.

- **TIP** When the screen is in time-out and a Knock Code is set, pressing the Power/Lock Key (on the back of the phone) displays the Lock screen (e.g., to check the time). You can tap your Knock Code to unlock the screen or turn the screen back off by pressing the Power/Lock Key  $\bigodot$  again (or double-tap the Status Bar).
- **NOTES** If you enter the wrong Knock Code 5 times, you'll be prompted to enter a phrase to verify that you're trying to unlock your phone. You can continue attempting the unlock sequence or your backup PIN to unlock your phone.
	- Use a fingertip instead of a fingernail to tap the screen to turn the screen on.
	- If Knock Code isn't your unlock sequence, the Knock Code feature isn't activated, and you can use the KnockON feature by double-tapping the screen.

#### **Turning the screen on using the KnockON feature**

The KnockON feature allows you to double-tap the screen to easily turn the screen on or off.

 Quickly double-tap the center of the dark touchscreen to turn the screen on.

- Quickly double-tap the Status Bar, an empty area on the Home screen, or the Lock screen to turn the screen off.
	- **NOTES** . When turning the screen on (using the KnockON feature or your Knock Code), avoid covering the proximity sensor. Doing so will not allow you to turn the screen on.
		- <sup>s</sup> While Knock Code is in use, double-tapping the screen while it's off will turn it on and display the Knock Code grid to allow you to enter your Knock Code.

#### **Setting up the Knock Code feature**

- 1. From the Home screen, touch and hold the Recent Apps Button  $\Box$  (in the Touch Keys bar) > Lock screen settings.
- 2. Tap Select screen lock > Knock Code.
- 3. Tap the squares in a pattern (from 3 to 8 taps) to set your Knock Code, then tap Done, enter it again, then Confirm.

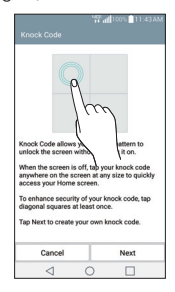

#### **To unlock the phone**

If you don't use the phone for a while, the screen and backlight will turn off to conserve battery power. To unlock the phone's default Lock screen:

- 1. Turn the screen on.
	- Press the Power/Lock Key (on the back of the phone). The default Lock screen will appear.
	- **NOTE** Avoid covering the proximity sensor when turning the screen on. Doing so, immediately turns the screen off.

OR

Quickly double-tap the center of the screen (KnockON).

**NOTE** If you set up a Knock Code in the Screen lock setting, you can tap your sequence to turn the screen on and unlock the screen at the same time.

- 2. From the center of the screen, swipe in any direction to unlock it.
	- ▶ To use a shortcut, swipe the shortcut icon (at the bottom of the screen) in any direction. The screen will unlock and launch the app.
	- **NOTE** The default Lock screen simply locks the screen to prevent unintentional actions. For more security to guard against unauthorized use, you can set an unlock requirement (such as a knock code, pattern, PIN, password) that will need to be entered to unlock it.

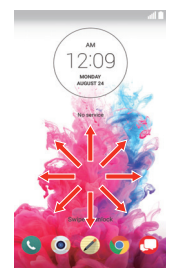

#### **Your Google Account**

You must sign into a Google Account to use Gmail, Hangouts, Google Calendar, and other Google apps; to download apps from Play Store; to back up your settings to Google servers; and to take advantage of other Google services on your phone.

#### **IMPORTANT**

- $\cdot$  If you don't sign into a Google Account during setup, you're prompted to sign in or to create a Google Account the first time you start an app that requires one, such as Gmail or Play Store.
- ţ When you sign in, you're prompted to enter your username and password using the on-screen keyboard.
- **After you sign in, your contacts, Gmail messages, Calendar events, and other** information from these apps and services on the web are synchronized with your phone.
- $\cdot$  If you have an enterprise account through your company or other organization, your IT department may have special instructions on how to sign in to that account.

#### **Setting up your Google Account**

If you use Setup Wizard to set up your Google Account, it guides you through the following steps.

1. On your phone, launch an application that requires a Google Account (such as Play Store or Gmail).

<span id="page-20-0"></span>2. Enter your email and tap NEXT.

```
NOTE If you do not already have a Google Account, tap Or create a new account and follow
the on-screen prompts to create your new account.
```
- 3. Enter your password and tap NEXT.
- 4. Follow the rest of the instructions on the screen.

 Your Gmail, Google Contacts, and Google Calendar events will all be synchronized with your phone automatically.

You can use the area below to record your Google Account information for future reference.

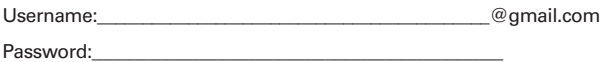

# **Phone's Status Icons**

The Status Bar appears at the top of every screen. It displays icons indicating that you've received notifications (on the left) and icons indicating the phone's status (on the right), along with the current time.

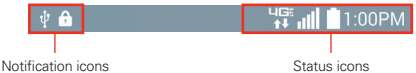

If you have more notifications than can fit in the Status Bar, the More notifications icon  $\left| \cdot \right|$  is displayed as an indicator to open the Notifications panel to view them all.

The following icons may appear in the Status Bar.

#### **Call icons**

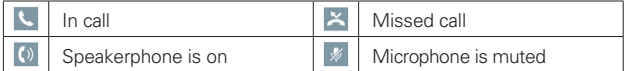

#### **Sound icons**

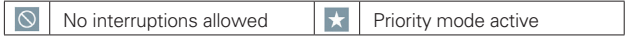

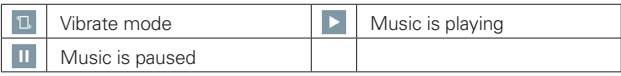

# **Network icons**

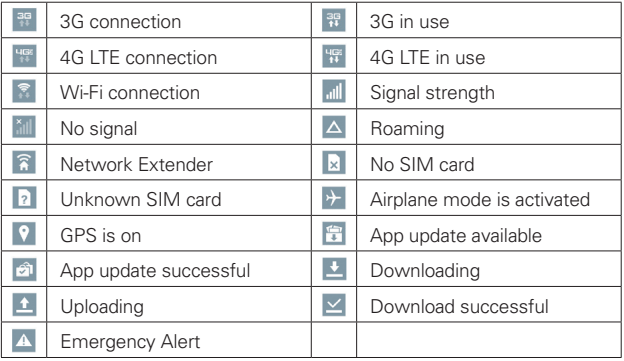

# **Connectivity icons**

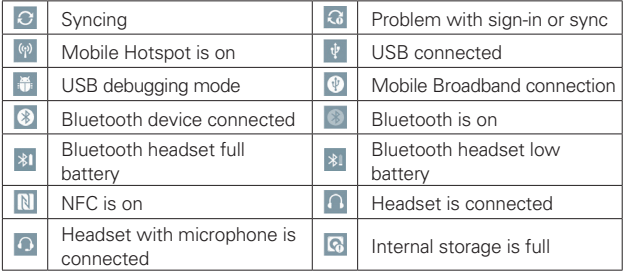

# **Email and Messaging icons**

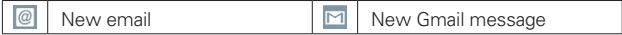

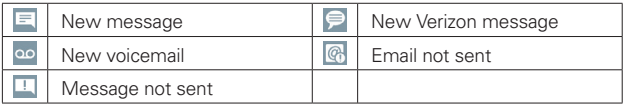

# **Calendar and Alarm icons**

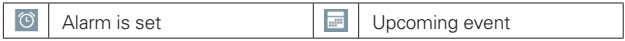

## **Battery icons**

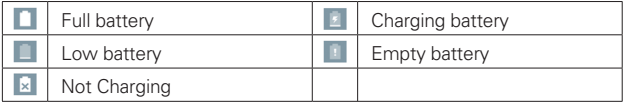

## **Other icons**

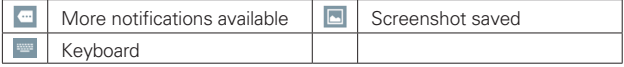

## **Call icons**

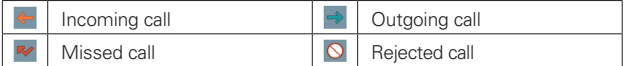

# <span id="page-23-0"></span>**Getting to Know the Home Screen**

The Home screen is your starting point to access all of the features on your phone using simple motions on the touchscreen. It's comprised of multiple panels (swipe horizontally to switch). You can customize all of your Home screen panels with app shortcuts, icons, widgets, and other features.

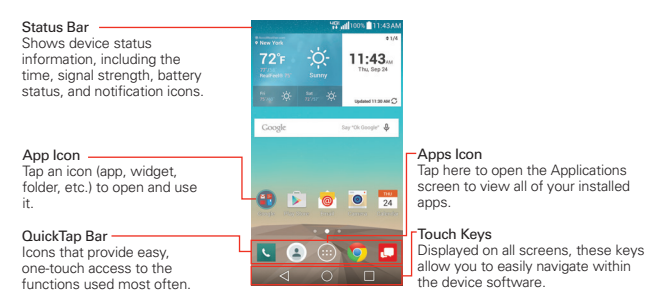

# **QuickTap bar icons**

The QuickTap bar is located on all of your Home screen panels (at the bottom of the screen in portrait view) to allow quick and easy navigation to the apps you use most often. The following five icons are included in the QuickTap bar.

- L: Opens the Phone app which displays the dialpad so you can dial a number not stored in your phone's memory. It also provides additional tabs at the top of the screen to access your Recent calls, Contacts, Favorites, and Groups.
- : Opens the Contacts app which displays the names and numbers stored in your phone's memory. It also provides additional tabs at the top of the screen to access the dialpad, your Recent calls, Favorites, and Groups.
- **:** Opens the Apps screen which displays phone options and apps. It also provides a Widget tab, a Search icon  $\Omega$ , and a Menu options icon  $\vdash$  at the top of the screen.
- **O**: Opens the Chrome app to browse the web.
- **D**: Opens the Message+ app so you can send and view text and multimedia messages.

## <span id="page-24-0"></span>**Modifying the QuickTap bar icons**

You can modify the icons in the QuickTap bar to suit your needs.

- ▶ Rearrange: Touch and hold the icon to move, then drag it to another position in the QuickTap bar.
- Add: Open the Applications screen, then drag the icon you want onto the QuickTap bar.
- ▶ Delete: Touch and hold the icon to delete, then drag it to the Remove icon that appears at the top of the screen.

## **Touch Keys**

The Touch Keys are displayed in a bar at the bottom of all of the screens to provide easy navigation within the device software.

- **NOTE** The Touch Keys are displayed along the right side of the screen when the phone is held in horizontal mode. If you don't see the keys, drag upward from the bottom of the screen, or drag to the left in horizontal mode, to redisplay them.
- $\triangleleft$  Back Button: Tap to back up one step at a time and close on-screen items such as pop-up messages, the on-screen keyboard, etc. Touch and hold the Back Button to activate Dual window mode which allows you to open two apps at the same time.
- $O$  Home Button: Tap to immediately return to the Home screen. Touch and hold to access Google Now.

 $\Box$  Recent Apps Button: Tap to display the apps you recently used. Touch and hold to access available options for the current screen or app.

#### **Modifying the Touch Key bar**

You can change which keys are displayed in the Touch Keys bar, as well as how they're displayed.

- 1. From the Home screen, touch and hold the Recent Apps Button  $\Box$  (in the Touch Keys bar) > Settings > Display > Home touch buttons.
- 2. Select the modification you want to change.
	- ▶ Tap Button combination to select which Touch Keys you want in the bar and their location within the bar. Choose from the Back Button,

the Home Button, the Recent Apps Button, the Notifications Key, the QuickMemo+ Key, the QSlide Key, and the Dual window Key.

▶ Tap Color to set the key color. Choose from White and Black.

#### **To return to the Home screen**

 $\triangleright$  Tap the Home Button  $\bigcirc$  (in the Touch Keys bar) at any time, from any app.

#### **To view other Home screen panels**

 $\triangleright$  Swipe (or flick) your finger left or right across the Home screen. The Home screen is comprised of three sliding panels, but you can add up to eight panels to allow more space for icons, widgets, shortcuts, and other items.

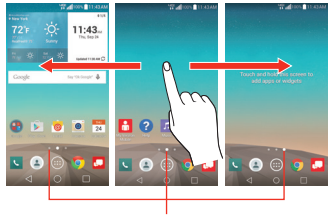

Home Screen Panel Indicator

The white line dot (above the QuickTap bar) indicates the current Home screen panel.

- Tap any of the Home screen panel indicator dots (above the QuickTap bar) to immediately jump to that panel.
- **Pinch in on the Home screen to display the mini panel view, then tap the** Home screen panel you want to access.

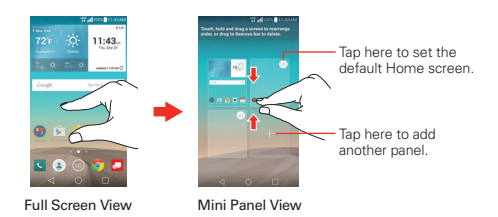

# **Mini Panel View**

Mini panel view allows direct access to any of the Home screen panels and also allows you to manage them. You can add, delete, and rearrange the panel order as well as set the default Home screen panel.

Pinch in on any of the Home screen panels to change from full screen view to mini panel view. From mini panel view you have the following options:

- $\triangleright$  To go directly to any panel, simply tap the one you want.
- $\triangleright$  To add another panel, tap the Add panel icon  $\blacksquare$ .
- To delete a panel, touch and hold the panel to delete, drag it to the Remove bar at the top of the screen, then lift your finger.
- To rearrange your panels, touch and hold the panel to move, drag it on top of the panel position where you want it, then lift your finger. The moved panel takes that position and the remaining panels shift accordingly.
- $\blacktriangleright$  To set another panel as the default Home screen, tap  $\triangle$  at the upperright corner of the mini panel you want to be your default Home screen panel.
	- **NOTE** Changing the default Home screen panel does not change its position with the other panels.

#### **Hiding items on the Home screen**

Place two fingers on the screen, then spread them apart to hide the items on your Home screen so that only your wallpaper and the Status Bar are displayed. To redisplay your normal Home screen with all of its icons and

widgets, pinch in on the screen or tap the Back Button  $\triangleleft$  (in the Touch Keys bar).

 **NOTE** The device automatically reverts to the normal Home screen view after screen timeout.

#### **Using Dual View**

Dual view allows you to easily add items to any of the Home screen panels. Touch and hold an empty spot on a Home screen panel to view your Home screen on top and selections (Apps tab, Widgets tab, or Wallpapers tab) on the bottom. Flick sideways to scroll through the Home screen panels to display the panel you want. At the bottom of the screen, tap the type of item you want to add (Apps, Widgets, or Wallpapers), then flick sideways to scroll through the available choices. Simply tap the item you want to automatically add it to the panel viewed at the top of the screen.

 **NOTE** The QuickTap Bar icons are not accessible while in Dual view.

To return to the full screen view, tap the Back Button  $\triangleleft$  (in the Touch Keys bar) or tap one of the Home screen panels.

 **NOTE** The device automatically reverts to full screen view after screen timeout.

#### **Home screen version**

EasyHome is a more simplified version of the Home screen that you can choose to use on your phone.

From the Home screen, touch and hold the Recent Apps Button  $\Box$  (in the Touch Key bar) > Home screen settings > Select Home > EasyHome.

The EasyHome setting displays the Home screen like a remote control device. The main part of the screen is the dialpad to allow you to make calls, but it also has icons to access the Camera app, the Gallery app, the Contacts app, the Settings app, the Message+ app, the Chrome app, the Apps screen icon, and the Add icon that allows you to select an app of your choice for that position. The Weather widget is displayed at the top of the screen. The EasyHome Home screen has two panels. Slide the screen to the left to access it and add additional icons for easy access.

#### <span id="page-28-0"></span>**To change back to the Android Home screen**

From the EasyHome screen, tap the **Apps** icon  $\bigoplus$  (in the QuickTap bar) > the Apps tab (if necessary) > Settings > Home screen > Select Home > Home.

# **Touchscreen**

Your touchscreen provides an excellent way to interact with and use your Android™ phone. With the touch of your finger, you can download and use available apps, make menu selections, and access data saved to your phone.

The following terms are used for describing the different available actions using the touchscreen:

**Touch or tap** A single finger touch selects items. For example, tap an icon (e.g., an app, widget, or folder), tap words (e.g., menu selection or to answer an on-screen question), or touch letters and numbers to type.

**NOTE** Don't press too hard on the touchscreen. It's sensitive enough to detect a light, firm tap.

**Touch and hold** Touch and hold an item on the screen by touching it and not lifting your finger until an action occurs. For example, to open a Context menu for editing a contact, touch and hold a contact entry until the menu pops up.

**Drag** Touch and hold an item for a moment and then, without lifting your finger, move your finger on the screen until you reach the target position. For example, you can drag items on the Home screen to reposition them.

**Swipe, slide, or flick** Move your finger quickly across the surface of the screen, without pausing when you first touch it (so you don't drag an item instead). For example, you can browse through the different Home screens by swiping from left to right (and vise versa), slide the screen up or down to scroll a list, or remove an app from the Recent apps screen by flicking its graphic off the screen.

**Double-tap** Tap the screen twice quickly to zoom, highlight text, or turn the screen on/off. For example, quickly double-tap a section of a web page to zoom that section to fit the width of the screen and control the

zoom in Maps and in other apps. Double-tap a word to highlight it. Double-tap can also activate the KnockON feature to turn the touchscreen on or off.

**NOTE** The Accessibility settings shortcuts and Touch zoom accessibility features use a triple-tap. Double-tap also activates a new event in the Calendar app.

**Pinch-to-zoom** Use your index finger and thumb in a pinch motion (to zoom out) or spread motion (to zoom in) when using Chrome, a map, photos, the rear camera lens, the Contacts list, the Favorites list, the Groups list, the Messaging list, and a music list. Spread apart to make screen information larger (easier to see and read), or pinch together to view more area and information. The pinch gesture also changes the Home screen. Pinch in on the Home screen to change to mini panel view, then spread apart to return to the normal Home screen view. Spread apart on the normal Home screen to hide all of your Home screen items, then pinch in to redisplay them.

**Rotate the screen** From many apps and menus, the orientation of the screen adjusts to the phone's physical orientation by rotating the screen. You can deactivate this function in the Display settings menu.

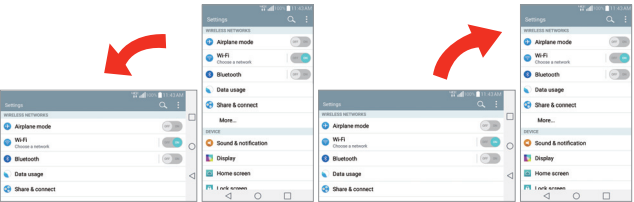

Rotate the phone sideways for landscape orientation.

Rotate the phone upright for portrait orientation.

**Capturing the screen** Press and hold the Volume Down Key and the **Power/Lock Key**  $\bigcap$  **on the back of the phone at the same time to capture** the current image on the screen. The captured image is saved in the Screenshots folder of the Gallery.

#### **The Smart screen feature**

The Smart screen feature keeps the phone from activating screen time-out when it detects your eyes looking at the screen. When you turn this feature on, you can set a shorter screen time-out to conserve your battery power, but still allow you to view a screen for a longer period of time without having to touch it to keep it activated.

To turn this feature on, from the Home screen, touch and hold the Recent Apps Button  $\Box$  (in the Touch Keys bar) > Settings > Display > checkmark the Smart screen checkbox.

- **NOTES** . The following situations may prevent these features from functioning properly.
	- When the phone is in the dark or against bright light.
	- When the camera lens can't detect the location of your eyes.
	- When the front camera is used at the same time with other apps.

# **Text Input Methods**

The on-screen keyboard displays automatically on the screen when you need to enter text. To manually display the on-screen keyboard, simply tap a text field where you want to enter text.

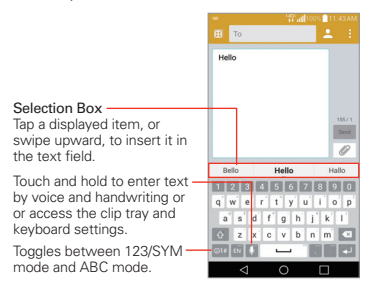

# **Modifying your LG keyboard characteristics**

From the Home screen, touch and hold the Recent Apps Button  $\Box$  (in the Touch Keys bar) > Settings > Language & input > the Settings icon  $\Leftrightarrow$ (next to LG Keyboard) > Keyboard height and layout.

- ▶ The QWERTY layout setting allows you to select the default keys on either side of the Space key.
- The Extended keyboard setting displays numeric keys on the top row of the keyboard.
- The Keyboard height setting allows you to change the size ratio between the keyboard and screen.
- ▶ The Keyboard theme setting allows you to choose a theme for your keyboard.
- The Split keyboard setting allows you to split the keyboard in half by spreading two fingers to the left and right.
- ▶ The One-handed operation setting allows you to swipe the keyboard left or right to adjust the position of the LG keyboard.

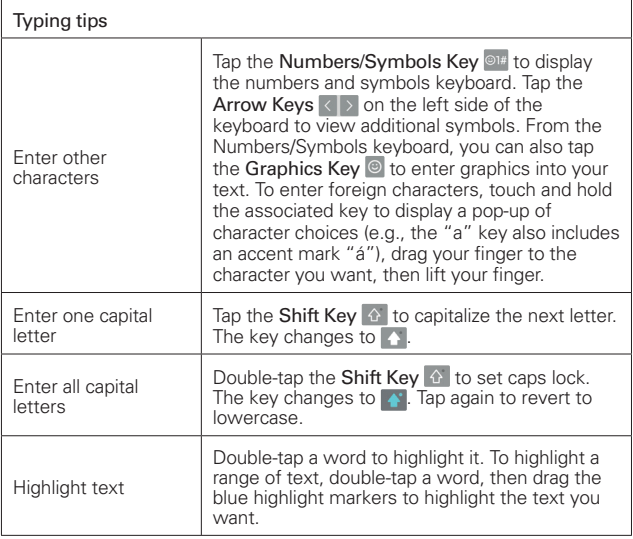

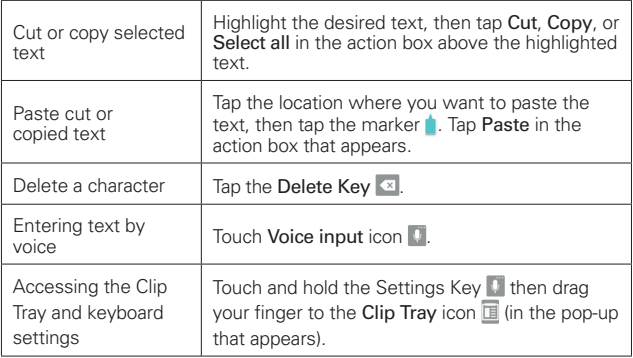

## **Text input settings**

To change your text input settings and see the dictionary of terms you've used, tap the Home Button  $O >$  touch and hold the Recent Apps Button  $\Box$  (in the Touch Keys bar) > Settings > Language & input. From this menu you can change the language for your phone's software, set your keyboard input (including setting multiple languages and how it reacts), set Google voice settings, set your voice search and text-to-speech output preferences, as well as the set the pointer reaction time. See the Settings section for more nformation about the keyboard settings.

## <span id="page-33-0"></span>**Languages**

You can set only one default language for your phone, but you can set multiple languages used for the on-screen keyboard.

## **To change the default language**

From the Home screen, touch and hold the Recent Apps Button  $\Box$  (in the Touch Keys bar) > Settings > Language  $\&$  input > Language > tap the language you want.

#### **To add additional languages for your keyboard**

From the Home screen, touch and hold the Recent Apps Button  $\Box$  (in the Touch Keys bar)  $>$  Settings  $>$  Language & input. Tap the Settings icon  $\otimes$  (to the right of LG Keyboard), tap Input language and keyboard layout, then checkmark the languages you want the keyboard to be able to use.

# **Apps: How to View, Open, and Switch**

All of the apps on your phone, including any apps that you downloaded and installed from Play Store or other sources, are grouped together on the Applications screen, which you access from your Home screen. If you have more apps than can fit on the Applications screen, you can slide the screen left or right to view more.

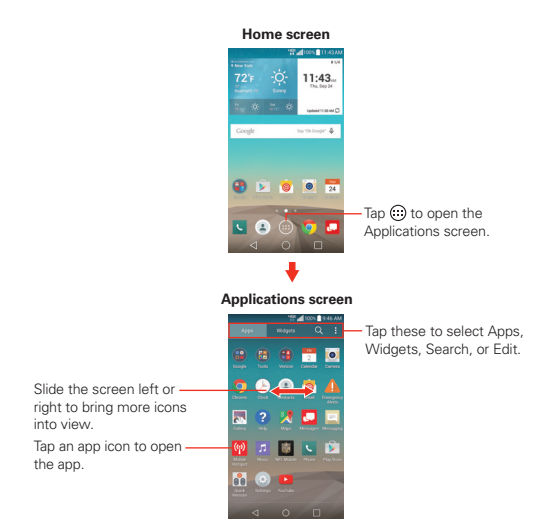

## **Opening and Closing the Applications screen**

#### **Opening the Applications screen**

It's easy to access the Applications screen no matter what feature you're currently using. Simply tap the Home Button  $\bigcirc$  (in the Touch Keys bar), then tap the Apps icon  $\bigoplus$  (in the QuickTap bar).

#### **Closing the Applications screen**

To manually close the Applications screen, tap the Home Button  $O$  or the Back Button  $\triangleleft$  (in the Touch Keys bar).

**NOTE** The Applications screen closes automatically when you tap an icon to open its app. Dragging an icon onto your Home screen also closes the Applications screen automatically.

#### **Customizing the Applications screen**

Your phone includes a wide variety of apps and you can download even more apps to your phone. You can customize these items on the Applications screen for faster, more convenient access to the apps you use most often.

#### **Applications screen options**

You can change the look of your Applications screen.

- 1. From the Home screen, tap the Apps icon  $\bigcirc$  (in the QuickTap bar), then tap the Apps tab, if necessary.
- 2. Tap the **Menu** icon  $\blacksquare$  (at the upper-right corner of the screen) to access the following Applications screen options:
	- ▶ View apps by: Tap to sort your apps either in alphabetical order, by downloaded date, or user customized.
	- ▶ Show small/large icons: Tap to change the app icons to either small or large, then tap Yes to set your choice.
	- ▶ Hide/Show apps: Tap to set which app icons will be displayed in your Applications screen. Checkmark the icons you want to hide, then tap the Checkmark icon  $\vee$  (at the upper-right corner of the screen).
	- **Edit/Uninstall apps:** Tap to view app information, move apps on the screen, or uninstall apps from the Application screen. Tap an app icon to view its information, then tap the Uninstall button, if you want to uninstall it.
	- ▶ Home screen settings: Tap to access the Home screen settings menu.

#### **Rearranging the Applications screen icons**

You can rearrange the order of the icons on the Applications screen to provide more convenient access to the apps you use the most.

1. From the Home screen, tap the **Apps** icon  $\bigcirc$  (in the QuickTap bar), then tap the Apps tab, if necessary.
- 2. Tap the Menu icon  $\sharp$  (at the upper-right corner of the screen), tap Edit/ Uninstall apps. The Menu icon  $\blacksquare$  changes to a checkmark  $\vee$ .
- 3. Touch and hold the app icon you want to move, drag it to its new position, then lift your finger. The remaining icons shift to the right.

 **NOTE** If you drag the app icon onto another app icon, it creates a folder with both of the apps in it.

4. Tap the Checkmark icon  $\sqrt{ }$  (at the upper-right corner of the screen) to save and exit.

# **Checking App information**

To view an app's detail information from the Applications screen:

- 1. From the Home screen, tap the Apps icon  $\bigcirc$  (in the QuickTap bar).
- 2. Tap the Apps tab (if necessary), then tap the Menu icon  $\blacksquare$  (at the upper-right corner of the screen) and tap Edit/Uninstall apps.
- 3. Tap any of the app icons to display an information dialog box, then tap OK to close it.
- 4. Tap the Back Button  $\triangleleft$  (in the Touch Keys bar) to return to the Applications screen to exit.
	- **NOTE** Access the Widget tab, then tap Uninstall to display an information dialog box for a widget you select.

# **Opening and Switching Apps**

Multi-tasking is easy with Android™ because you can use and switch among several open apps. Android™ manages each app, stopping and starting them as needed, to ensure that idle apps don't consume resources unnecessarily.

## **Opening an app**

- ▶ Open an app simply by tapping its icon on the screen.
	- **TIP** You can customize your Home screen with the app icons you use most often. Apps are located on the Applications screen, but you can copy any app icon to your Home screen for faster, more convenient access. No matter where the icon is, on the Applications screen or your Home screen, just tap it to open and use it.

# **Opening multiple apps**

- 1. Tap an app icon to open it.
- 2. Tap the Home Button  $\bigcirc$  (in the Touch Keys bar).

 **NOTE** If the app icon you want is on your Home screen, simply tap the icon to open and use it.

- 3. Tap the Apps icon  $\odot$  (in the QuickTap bar).
- 4. Tap the Apps tab (if necessary), then tap the icon for the other app you want to open.

# **Switching between multiple apps**

- 1. Tap the Recent Apps Button  $\Box$  (in the Touch Keys bar). A screen opens and displays a scrolling list of all of the apps that are currently open.
- 2. Tap the app you want to use or tap the Back Button  $\triangleleft$  (in the Touch Keys bar) to return to the current screen.

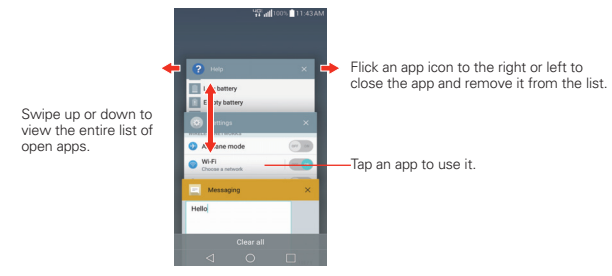

 **NOTE** Navigation in the Recent apps screen depends on the device orientation. When held sideways, swipe left and right to view the entire list. Flick an app icon up or down off the screen to close the app and remove it from the list.

## **Adding items to the Home screen**

Customize your Home screen with the apps you use most often.

#### **Applications screen**

1. From the Home screen, tap the Apps icon  $\bigcirc$  (in the QuickTap bar), then tap the Apps tab, if necessary.

- 2. Touch and hold the icon you want to add to your Home screen. The Applications screen closes and the Home screen is displayed.
- 3. Drag the icon to where you want it on the screen, then lift your finger.

#### **Dual view**

- 1. Touch and hold an empty spot on any of the Home screen panels to view your Home screen on top and the selection tabs (Apps tab, Widgets tab, or Wallpapers tab) on the bottom.
- 2. Flick sideways to scroll through the Home screen panels to display the panel you want.
- 3. Tap the tab for the type of item you want to add (Apps, Widgets, or Wallpapers) at the bottom of the screen, then flick sideways to scroll through the available choices.
- 4. Tap the item you want to automatically add it to the panel viewed at the top of the screen.

 **NOTE** You can also manually drag it to the Home screen location you want.

#### **Moving apps to other Home screen panels**

You can place app icons on any of the Home screen panels. Touch and hold, then drag the icon to the left or right edge of the screen to advance to the other panels before lifting your finger.

**NOTE** You can tap the Widgets tab (at at the top of the screen) to place a widget on the Home screen.

#### **Customizing an app icon on your Home screen**

You can create your own custom app icon(s) using the images in your Gallery. Your customized app icon(s) are only applied to icons on your Home screen. The Applications screen is not affected.

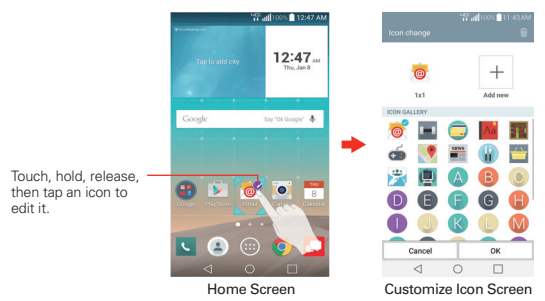

1. Touch and hold the icon you want to customize, then release the icon. An editing icon  $\odot$  appears at the upper-right corner of the app icon.

**NOTE** If an icon you placed can be resized, you'll see a blue box around the icon after you touch, hold and release it. Drag the edges of the box to resize it.

- 2. Tap the app icon (while the edit icon is still displayed).
- 3. Tap the icon design you want from the available icon choices, then tap OK.

#### OR

Tap the Add new icon  $+$  (at the top of the screen), set the size for the icon, then tap OK. Select the image you want to use for the app, crop the image (if necessary), then tap OK.

 **NOTE** Your custom photo icons are saved so you can easily select them for any of your icon images. Tap the Delete icon  $\Box$  (at the upper-right corner of the screen) to remove any of your custom photo icons.

## **Changing an icon into a widget**

Some app icons can be changed into a convenient widget to use on your Home screen.

- 1. Touch and hold the icon you want to customize, then release the icon.
	- A blue frame appears around the icon if it can be resized and changed into a widget (if it can't, only the Edit icon is displayed).
- 2. Drag the corners of the frame to make it larger and change it into a widget.
	- Touch, hold, and release the widget again to change the size of the widget, if necessary.
	- You can also change it back into a normal icon by dragging the corners of the resizing frame back in.

# **Working with Menus**

## **Options menus**

Options menus contain tools that apply to the activities of the current screen or app, not to any specific item on the screen. To open the available Options menu, tap the Menu icon  $\blacksquare$  (at the upper-right corner of the screen). To open the Options menu on the Home screen, touch and hold the Recent Apps Button (in the Touch Keys bar at the bottom of the screen).

## **Context menus**

Context menus contain options that apply to a specific item on the screen. To open a Context menu, touch and hold an item on the screen. Not all items have Context menus. If you touch and hold an item that has no Context menu, nothing will happen.

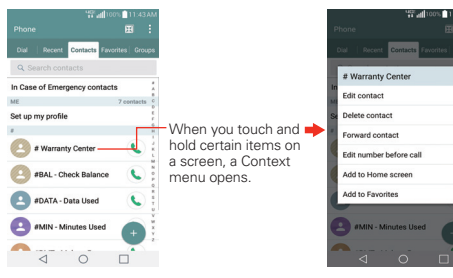

# **Managing Notifications**

Notification icons report the arrival of new messages, calendar events, alarms, as well as ongoing events, such as when you're in a call. When you receive a notification, the notification icon will be displayed in the Status Bar. You can open the Notifications panel to view a list of all of your recent notifications. Depending on your settings, you may hear a notification sound, and/or see a notification light (at the upper-left corner of the phone), and/or the phone may vibrate.

## **To open the Notifications panel**

Touch and drag the Status Bar to the bottom of the screen.

The Notifications panel displays a list of your current notifications, organized into ongoing and event-based notifications. It also includes a Quick Settings icon bar (at the top of the panel) to allow you to quickly and easily change commonly used settings.

**NOTE** You can also access the complete Settings menu from this panel by tapping the Settings icon  $\ddot{\bullet}$  (at the upper-right corner of the screen).

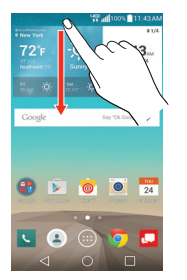

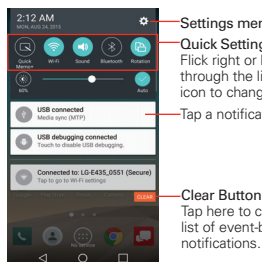

Quick Settings Bar Flick right or left to scroll through the list and tap an icon to change its setting. Settings menu icon Tap a notification to open it.

Tap here to clear your list of event-based notifications.

Home screen Notifications Panel

## **To respond to a notification**

- 1. Open the Notifications panel. Your current notifications are listed in the panel, each with a brief description.
- 2. Tap a notification to view it.

 The Notifications panel will close and the app that corresponds to your selection will open. For example, new voicemail notifications dial your voicemail box and Gmail notifications open the Gmail app so you can read your new messages.

# **Quick settings on the Notifications panel**

The top of the Notifications panel includes a Quick settings bar. The icons in this bar provide a quick, convenient way to change settings without accessing any apps. If you set more than five icons on the bar, swipe left and right to scroll through the list.

## **Customizing the Quick settings bar icons**

You can set the order of the icons displayed in the Quick settings bar as well as which icons are displayed.

- 1. Open the Notifications panel, then tap the Edit icon  $\bigcirc$  (at the right side of the Quick settings bar).
	- $\triangleright$  Drag one of the icon handles  $\equiv$  at the right side of the screen to move its icon to another position in the Quick settings bar.
	- Checkmark each of the items you want to appear in the Quick settings bar.

 **NOTE** Changing the checkmarks reorganizes the icons in the Quick settings bar.

2. Tap the Back Button  $\triangleleft$  (in the Touch Keys bar) to return to the Notifications panel.

# **QSlide apps on the Notifications panel**

You can choose to display QSlide apps in a bar on the Notifications panel below the Quick settings bar. These icons provide a quick, convenient way to multi-task on the same screen (similar to picture-in-picture on a TV).

QSlide displays a small app window on the screen that can be moved, resized, or made transparent.

Tap any of the QSlide apps in the bar to activate it. You can open up to two QSlide windows at a time. For more information on using QSlide, see pages 117-119.

# **Searching Your Phone and the Web**

You can search for information on your phone and on the web using the Google search app.

Some apps, such as Gmail, Contacts, and Chrome, have the ability to search for contents within those specific apps.

You can conduct the search by typing in the search terms or saying what you're looking for. As you enter text, the search app can provide suggestions so you don't necessarily have to type out your full request.

### **Phone and Web search using text entry**

1. Tap the Google Search Widget Coogle **1. And Say 10k Google** (an the Home screen.

 Google Now opens automatically and you can use the on-screen keyboard to search.

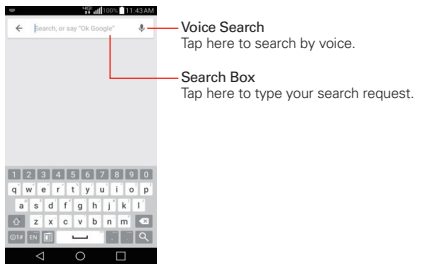

2. Enter the text you're searching for in the search box.

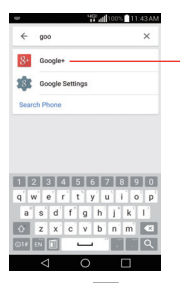

As you type, search results from your phone, previous search terms, and web search suggestions appear. Tap an item to activate that search result.

3. Tap the Search Key  $\overline{Q}$  on the on-screen keyboard to search for the text you entered in the search box.

## **Google Search Options menu**

Touch and hold the Recent Apps Button  $\Box$  (in the Touch Keys bar) to access Settings and Help & feedback.

## **Search preference settings**

You can use the Search preference settings to configure some aspects of web search (for example, whether it makes suggestions below the search box as you type) and what phone features you want to include in your searches. To access these settings:

- 1. From the Search app, touch and hold the Recent Apps Button  $\Box$  (in the Touch Keys bar) > Settings.
- 2. Tap Phone search.
- 3. Tap an item to checkmark and enable it (or remove the checkmark) to set your search preferences, then tap the **Back Button**  $\triangleleft$  (in the Touch Keys bar) to exit.

# **Locking Your Phone**

You can lock the touchscreen to prevent unintentional gesture actions, as well as lock the phone to guard against unauthorized use.

## **The default Lock screen**

The default Lock screen is Swipe which protects against unintentional touchscreen actions. The Lock screen is activated when the screen times-out from inactivity. Press the Power/Lock Key  $\bigodot$  (on the back of the phone) to illuminate the screen. The Swipe default Lock screen is displayed, but you can still conveniently check the date, time, and Status Bar icons. You can drag the Status Bar down to open and use the Notifications Panel without unlocking the screen. In addition, you can also quickly access five shortcut apps (the Phone app  $\bigcirc$ , the Camera app  $\bigcirc$ ), the QuickMemo+ app  $\triangle$ , the Chrome app  $\odot$ , and the Message+(VZW) app  $\bigcirc$ ) without unlocking the screen first. Simply swipe an icon upward to open and use it.

## **Changing the shortcut icons on the default Lock screen**

- 1. From the Home screen, touch and hold the Recent Apps Button  $\Box$  (in the Touch Keys bar) > Lock screen settings.
- 2. Tap Shortcuts.
- 3. Tap one of the icons at the bottom of the screen, then tap the app you want to replace it with.
- 4. Tap Save (at the bottom of the screen) to save these settings.

# **Setting your Lock screen**

There are several Lock screen types allowing you to lock your phone so that only you can unlock it to make calls, access your data, buy apps, and prevent unauthorized use.

## **Setting a Screen Lock for the First Time**

1. From the Home screen, touch and hold the Recent Apps Button  $\Box$  (in the Touch Keys bar) > Lock screen settings.

- 2. Tap Select screen lock.
- 3. Tap None, Swipe, Knock Code, Pattern, PIN, or Password.

None: No Lock screen is enabled so the screen will never be locked from use.

Swipe: A swipe motion in any direction on the touchscreen will unlock the screen. This is the default Lock screen that simply guards against unintentional actions.

Knock Code: Unlocks the screen using a tapping a sequence on the screen's 2x2 grid. (When the screen is in time-out, the 2x2 grid is invisible, but the grid is displayed on the Knock Code Lock screen.) The first time you set a Knock code, you'll see a tutorial with instructions on how to create it. Tap a sequence on the 2x2 grid (from 3 to 8 taps), then tap Done. Tap your sequence again and tap Confirm.

**NOTE** You're prompted to create a Backup PIN as a safety measure in case you forget your Knock code unlock sequence.

Pattern: Unlocks the screen using a pattern you draw with your finger. The first time you set an unlock pattern, you'll see a tutorial with instructions on how to create it. Read the tutorial, then tap Next. Draw your pattern (connect at least 4 dots) and tap Next. Then redraw your pattern and tap Confirm.

 **NOTE** You're prompted to create a Backup PIN as a safety measure in case you forget your unlock pattern sequence.

PIN Unlocks the screen with a number sequence. Enter a PIN (at least 4 digits) and tap Next. Reenter your PIN and tap OK to confirm it.

Password Unlocks the screen with an alphanumeric sequence. Enter a password (at least 4 characters) and tap Next. Re-enter your password and tap OK to confirm it.

 From then on, any time you want to unlock the screen, you'll need to perform the unlock action you set (swipe, knock code, pattern, PIN, or password) to gain access to it.

## **Disabling a Screen Lock**

1. From the Home screen, touch and hold the Recent Apps Button  $\Box$  (in the Touch Keys bar) > Lock screen settings.

- 2. Tap Select screen lock.
- 3. Confirm your unlock information (if necessary).
- 4. Tap None.

# **Changing Your Screen Lock**

- 1. From the Home screen, touch and hold the Recent Apps Button  $\Box$  (in the Touch Keys bar) > Lock screen settings.
- 2. Tap Select screen lock.
- 3. Confirm your unlock information (if necessary).
- 4. Tap the desired screen lock option.
- 5. You're prompted to enter your screen lock.
- 6. If necessary, enter a Backup PIN and tap Continue. Then confirm your Backup PIN and tap OK.
	- **NOTES** If you've set up a Microsoft Exchange account, you might only be able to use a password.
		- After 5 unsuccessful attempts to unlock your phone, you're prompted to enter a text phrase to confirm that you're trying to unlock your phone.
		- You have 10 opportunities to enter your unlock sequence. After 10 unsuccessful attempts, your phone will automatically perform a factory data reset and all of your personal files will be erased. You will be warned after the 9th unsuccessful attempt.
		- <sup>s</sup> If you've set a Knock Code, after 6 unsuccessful attempts, you're prompted to enter your Backup PIN to unlock your phone.

# **Security lock timer**

If a security lock is enabled, you can set the delay time after the screen darkens due to inactivity before the screen automatically locks and requires you to enter your unlock sequence.

- 1. From the Home screen, touch and hold the Recent Apps Button  $\Box$  (in the Touch Keys bar) > Lock screen settings.
- 2. Tap Security lock timer, then tap the setting you want to use.

## **Power button instantly locks**

If a security lock is enabled, checkmark the Power button instantly locks checkbox to override the Security lock timer setting and lock the screen as soon as you press the **Power/Lock Key**  $\bigodot$  (on the back of the phone).

- 1. From the Home screen, touch and hold the Recent Apps Button  $\Box$  (in the Touch Keys bar) > Lock screen settings.
- 2. Checkmark the Power button instantly locks checkbox.

# **The Lock screen wallpaper**

You can set the Lock screen wallpaper separately from your Home screen wallpaper.

- 1. From the Home screen, touch and hold the Recent Apps Button  $\Box$  (in the Touch Keys bar) > Lock screen settings.
- 2. Tap Wallpaper.
	- ▶ Tap Gallery to select an image from your Gallery.
	- $\triangleright$  Tap Wallpaper gallery to select one of the available wallpaper images.

# **Guest Mode**

Use Guest mode when you let someone else use your phone. They'll only be able to use the apps that you've selected. Once you set it up, you can easily put your phone in Guest mode by accessing the Lock screen and drawing the guest pattern that you set, which is different from your normal unlock pattern. It also supports Knock Code, PIN, and Password.

 **NOTE** Guests can also use apps that your selected apps are linked to.

# **Setting up Guest mode**

- 1. From the Home screen, touch and hold the Recent Apps Button  $\Box$  (in the Touch Keys bar) > Settings > Guest mode.
- 2. Tap Lock screen type, then set the screen lock you want to use to put your device in Guest mode.
- If your Lock screen isn't set to an unlock sequence, you'll be prompted to enter an unlock sequence for yourself before you're prompted to enter an unlock sequence for your Guest mode.
- 3. Tap Allowed app to view which apps can be accessed in Guest mode.
	- Checkmark the apps that you want to allow to be accessed in Guest mode.
	- ▶ Remove checkmarks from the apps to hide in Guest mode.
	- $\triangleright$  Tap the Back Button  $\triangleleft$  (in the Touch Keys bar) when all of the checkboxes are set as you want.
- 4. Tap the Guest mode switch  $\bullet\bullet$  (in the upper-right corner of the screen) to turn it on (or off).

## **Using Guest mode**

After you've set up and enabled Guest mode, lock the screen, then access the Lock screen (press the Power/Lock Key  $\bigodot$  on the back of the phone or use the KnockON feature). Enter your Guest mode screen lock. The Guest mode Home screen is displayed with only the apps you've selected for guest access. To exit Guest mode, simply access the Lock screen again and enter your normal unlock screen lock.

# **Customizing the Home Screen**

You can personalize your Home screen by adding app icons, shortcuts, widgets, and other items to any Home screen panel. You can also change the wallpaper.

## **To add an item to the Home screen**

1. Touch and hold an empty spot on the Home screen panel where you want to add the item. The screen changes to Dual view (your Home screen panels on top and the Applications screen on the bottom).

**NOTE** If the panel you've selected is full, make space by deleting or moving items, or switch to another panel where there is space for new items.

2. The Apps, Widgets, and Wallpapers category tabs are displayed at the bottom of the screen. Tap the one that corresponds to the item you want to add.

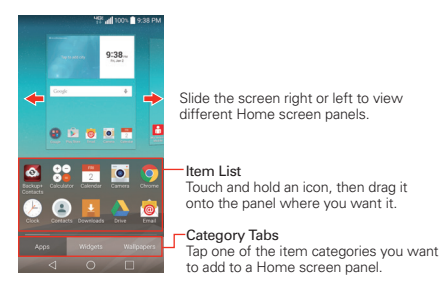

3. Swipe left and right to scroll through the available choices in the category tab you selected. Touch and hold the item you want, then drag it onto the Home screen panel, or simply tap it to automatically place it on the panel.

#### **To move an item on the Home screen**

- 1. Touch and hold the item.
- 2. Drag the item to a new location on the screen. Pause at the left or right edge of the screen to drag the item onto the next available Home screen panel.
- 3. When the item is where you want it, lift your finger.

#### **To remove an item from the Home screen**

- 1. Touch and hold the item.
- 2. Drag the item to the Remove icon  $\Box$  at the top of the screen.
- 3. When the Remove icon changes to  $\blacksquare$ , lift your finger.

## **To change the look of your Home screen**

From the Home screen, touch and hold the Recent Apps Button  $\Box$  (in the Touch Keys bar) > Home screen settings to access the following settings to personalize your Home screen.

- ▶ Select Home: Sets the type of Home screen layout. Choose Home (standard Android layout) or EasyHome (simplified version for users less familiar with Android navigation).
- Wallpaper: Sets the wallpaper. Choose from Wallpaper gallery, Gallery, Live wallpapers, and Photos.
- Screen swipe effect: Sets how the items on the Home screen panels slide from one to the next. Choose from Slide, Breeze, Accordion, Panorama, Carousel, Layer, and Domino.
- ▶ Allow Home screen looping: Checkmark so that the Home screen panels rotate continuously (first screen redisplays after the last screen).
- Allow apps list looping: Checkmark so that the Application screen panels rotate continuously (first screen redisplays after the last screen).
- ▶ Help: Tap to view help information about customizing the Home screen.

# **Connecting to Mobile Networks**

When you buy your phone and sign up for service, your phone is configured to use your provider's mobile networks for voice calls and for transmitting data.

Different locations may have different mobile networks available. Initially, your phone is configured to use the fastest mobile network available for data. You can also configure your phone to access a different set of networks entirely, or to behave in specific ways when roaming.

The following icons in the Status Bar indicate which kind of data network you're connected to and the network signal strength.

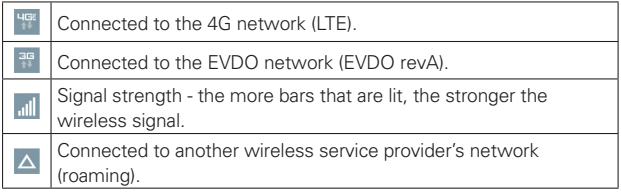

When connected to slower networks, you may want to postpone using your phone for data-intensive tasks until you're connected to a faster network again or find a Wi-Fi network to connect to.

## **To disable data when roaming**

You can prevent your phone from transmitting data over other carriers' mobile networks when you leave an area that's covered by your carrier's networks. You can still transmit data with a Wi-Fi connection when Global data roaming access is restricted. This is useful for controlling expenses if your cell plan doesn't include data roaming.

- 1. From the Home screen, touch and hold the Recent Apps Button  $\Box$  (in the Touch Keys bar) > Settings > More... > Mobile networks > Data roaming access.
- 2. Tap how you want to restrict global data roaming. Choose from Deny data roaming access, Allow access for only this trip, and Allow access for all trips.

# **Connecting to Wi-Fi Networks**

Wi-Fi is a wireless networking technology that can provide Internet access at distances of up to 100 meters, depending on the Wi-Fi router and your surroundings.

To use Wi-Fi on your phone, you must connect to a wireless access point. Some access points are open and you can simply connect to them. Others are hidden or implement other security features, so you must configure your phone so it can connect to them.

Turn off Wi-Fi when you're not using it, to extend the life of your battery.

The following Status Bar icon indicates your Wi-Fi status.

Connected to a Wi-Fi network (waves indicate connection strenath).

When you connect to a Wi-Fi network, the phone obtains a network address and other information it needs from the network, using the DHCP protocol. To configure the phone with a static IP address and other advanced settings, from the Wi-Fi settings screen, touch and hold the connected network. Tap Modify network in the Context menu that appears, then checkmark the Show advanced options checkbox.

## **To turn Wi-Fi on and connect to a Wi-Fi network**

1. From the Home screen, touch and hold the Recent Apps Button  $\Box$  (in the Touch Keys bar) > Settings > Wi-Fi.

If the Wi-Fi switch  $^{\circ}$  is off (gray icon), tap it  $^{\circ}$  to turn on Wi-Fi (On turns blue), your phone scans for available Wi-Fi networks.

- 2. Tap a network, then tap Connect to connect to it.
	- If the network is open, you can connect to the network directly by tapping the network name.
	- If the network is secured, you'll be prompted to enter a password (Ask your network administrator for details).
	- When you're connected to a network, you can tap the network name in the Wi-Fi settings screen for details about the speed, security and related settings.

## **To add a Wi-Fi network**

You can add a Wi-Fi network so the phone will remember it, along with any security credentials, and connect to it automatically when it's in range. You can also add a Wi-Fi network manually if it doesn't broadcast its name (SSID) or if you want to add a Wi-Fi network when you're out of its range. To add a secured network, you need to contact the network's administrator to obtain the password or other required security credentials.

- 1. Turn on Wi-Fi, if it's not already on, then tap Wi-Fi in the Settings menu.
- 2. From the Wi-Fi screen, tap the Menu icon  $\mathbb{I}$  (at the upper-right corner of the screen), then tap Add Wi-Fi.
- 3. Enter the Wi-Fi name (SSID) of the network.
- 4. If the network is secured, tap Security and tap the type of security deployed on the network. Enter the required passwords and security credentials.
- 5. Tap Connect to save the information.

 The phone will connect to the wireless network (if it's currently within range). Any credentials that you entered are saved, so you're connected automatically when you come within range of this network.

# **To forget a Wi-Fi network**

You can make the phone forget about the details of a Wi-Fi network that you added. For example, if you don't want the phone to connect to it automatically or if it's a network that you no longer use.

- 1. Turn on Wi-Fi, if it's not already on, then tap Wi-Fi in the Settings menu.
- 2. In the Wi-Fi screen, touch and hold the name of the network that you want to forget.
- 3. Tap Forget network in the Context menu that appears.

# **USB Connection**

USB connection is a feature that allows your phone to connect to a PC using a USB Cable.

#### **To select a USB mode for a connection**

- 1. From the Home screen, touch and hold the Recent Apps Button  $\Box$  (in the Touch Keys bar)  $>$  Settings  $>$  Storage  $>$  the Menu icon  $\pm$  (at the upper-right corner of the screen) > USB PC connection.
- 2. Tap Media sync (MTP) or Camera (PTP) to connect to the PC.

#### **Using the Status Bar to change the connection mode setting**

The Status Bar displays the USB connection icon, when connected via USB.

When connected via USB, the current USB connection mode also appears on the Notifications panel. Tap the connection setting to display a screen where you can change the USB connection mode.

# **SmartShare**

You can use the SmartShare function to conveniently view photos and play videos (the Gallery app) and listen to music (the Music app).

## **To enjoy SmartShare**

You can stream multimedia content on your phone to another device and also send files to it.

- Play: You can stream your content via TV, Bluetooth speaker, etc.
- ▶ Beam: You can send your content to Bluetooth devices or SmartShare Beam-supported LG phones.
	- **NOTE** SmartShare requires both Wi-Fi and Bluetooth networks, so when you access SmartShare, they'll turn on automatically.

**NOTE** The MTP driver may not be installed on your PC by default. The driver is dependent on the PC's versions of Windows® and Windows Media Player (WMP).

- 1. Access the app that has the content you want to use with SmartShare, then tap the SmartShare icon  $\blacksquare$ , the Share icon  $\blacksquare$ , or the Menu icon  $\blacksquare$  (at the upper-right corner of the screen) > SmartShare.
- 2. Tap Play or Beam.
- 3. Select the DLNA connected device you want to use. Tap Rescan to find the device or tap Add device  $+$ , if necessary.

#### **To enjoy content from nearby devices on your phone**

You can play content saved to nearby devices on your phone. Your nearby devices must be supported by the DLNA function.

#### **To set nearby devices**

- 1. Ensure that your phone and the nearby devices are connected to the same Wi-Fi network.
- 2. Set the DLNA device to enable sharing.

# **Placing and Ending Calls**

The Phone app allows you to dial phone numbers manually or make calls from your phone's memory. Manually dial calls using the Dial tab. Dial from your phone's memory using the Recent calls tab, the Contacts tab, the Favorites tab, or the Groups tab.

#### **To open the Phone app**

From the Home screen, tap the Phone icon  $\mathbb{C}$  (in the QuickTap bar).

#### **Phone app tabs**

The Phone app tabs (Dial, Recent, Contacts, Favorites, and Groups) are at the top of the screen.

#### **Moving between the Phone app tabs**

Tap any of the Phone app tabs (Dial, Recent, Contacts, Favorites, and Groups) at the top of the screen to view that tab. You can also flick horizontally on the screen to scroll to the other tabs. The current tab is displayed in white.

#### **Modifying the Phone app tabs**

You can rearrange the order of the Phone app tabs and/or delete the Favorites and Groups tabs.

- 1. From the Home screen, tap the Phone icon  $\blacksquare$  (in the QuickTap bar).
- 2. Tap the Menu icon  $\pm$  (at the upper-right corner of the screen), then tap Edit tabs.
	- $\triangleright$  Drag a tab handle  $\equiv$  to move it to the position where you want it in the list.
	- $\triangleright$  Tap the Favorites or Groups checkbox (checkmark displays the tab, no checkmark deletes it from the Phone app tabs bar).
- 3. When you're finished making changes, tap Save (at the bottom of the screen).

# **To place a call by dialing**

1. From the Home screen, tap the Phone icon  $\mathbf{C}$  (in the QuickTap bar) to open the Dial tab of the Phone app.

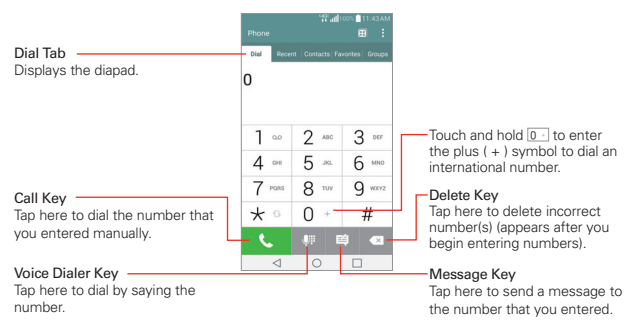

- 2. Use the dialpad to enter the number you want to call.
	- If you enter a wrong number, tap the Delete Key  $\vee$  to erase digits one by one.
	- $\triangleright$  To erase the entire number, touch and hold the Delete Key  $\mathbb{Z}^{\times}$ .
	- $\triangleright$  To dial an international number, touch and hold  $\boxed{0}$  + to enter the plus ( $\div$ ) symbol. Then enter the international prefix for the country, followed by the full phone number.
- 3. Tap the Call Key  $\left\| \mathbf{C} \right\|$  (on the dialpad) to dial the number that you entered.
	- **Press the Volume Keys (on the back of the phone) to adjust the call** volume.
	- Use the on-screen buttons to enter additional numbers, place the call on hold to take another incoming call, add another call, use the speakerphone, end the call, and other options.
	- You can use other phone features while the call is underway. If you open another app, the Call icon  $\bigcup$  appears in the Status Bar for the duration of the call.

 **NOTE** If you opened other apps while on a call, you'll need to return to the Call screen to end the call. To return to the Call screen, you can tap the Home Button  $\bigcirc$  (in the Touch Keys bar), then tap the Phone icon  $\blacksquare$  (in the QuickTap bar), ortap the Contact's name or number (at the upper-left corner of the Home screen). You can also drag the Status Bar down and tap the Call icon  $\mathbb{C}$ , on the Notifications panel.

You can make High Definition Voice and Video Calls with this phone when you add Advanced Calling to your line.

Visit VerizonWireless.com/AdvancedCalling to learn how.

#### **To end a call**

 $\triangleright$  Simply tap the End button  $\blacksquare$  on the Call screen to end the call.

If you accessed other device functions while the call was in progress, there are several ways to return to the Call screen to end the call.

- $\triangleright$  Tap the Home Button  $\bigcirc$  (in the Touch Keys bar), tap the Phone icon  $\mathcal{L}$ (in the QuickTap bar), then tap the End button  $\Box$  on the Call screen.
- $\triangleright$  Tap the Home Button  $\bigcirc$  (in the Touch Keys bar), tap the Call icon  $\bigcirc$  (at the upper-left corner of the Home screen), then tap the **End** button on the Call screen.
- ▶ Drag the Status Bar down, then tap the End call button on the Status Bar.
	- **NOTE** You can also press the Power/Lock Key on the back of the phone) to end the call, if you activated this feature in the Call settings menu.

## **Calling numbers in your phone's memory**

You can place calls using information stored in your phone. Anywhere you see a Call icon  $\left\langle \right\rangle$  next to a number, tap it to automatically dial it.

# **Speed dialing**

If you set up Speed dials in the Contacts app, you can dial a number by simply touching and holding the Speed dial number on the dialpad.

From the Home screen, tap the Phone icon  $\Box$  (in the QuickTap bar), then touch and hold the Speed dial number.

## **Direct dialing**

A Direct dial widget is like a speed dial button on your Home screen. Tap it to automatically call the number you set (for example, your home phone number).

#### **To place a Direct dial widget on your Home screen**

- 1. Touch and hold an empty area on your Home screen.
- 2. Tap the Widgets tab (at the bottom of the screen) > Direct dial.
- 3. Tap the contact in your Contacts list.
	- **TIP** You can change the look of each Direct dial widget for easy identification. Touch, hold, and release the Direct Dial widget, then tap it. Select a theme icon or a photo icon, then tap OK.

# **Answering or Rejecting Calls**

When you receive a phone call, the Incoming call screen opens with the caller ID and any additional information about the caller that you've saved in the Contacts list. All incoming calls are recorded in the Recent tab.

## **To answer a call**

- If the screen is unlocked, simply tap the Answer icon  $\mathbb{R}$ .
- If the screen is locked, swipe the Answer icon  $\bullet$  in any direction to answer the call.
- If you were already on a call, tap the Answer icon  $\bullet$  which places the first call on hold and connects the new call.

 **NOTE** To silence the incoming call ringer, press either of the Volume Keys (on the back of the phone).

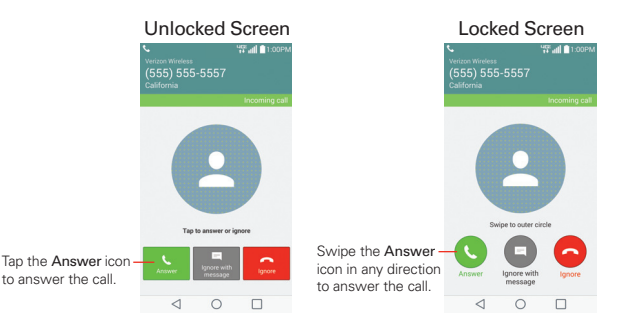

#### **To ignore a call and divert it to voicemail**

- If the screen is unlocked, simply tap the Ignore icon  $\boxed{\bullet}$ .
- If the screen is locked, swipe the Ignore icon  $\bigodot$  in any direction to ignore the call.
- The caller is sent directly to your voicemail box to leave a message.

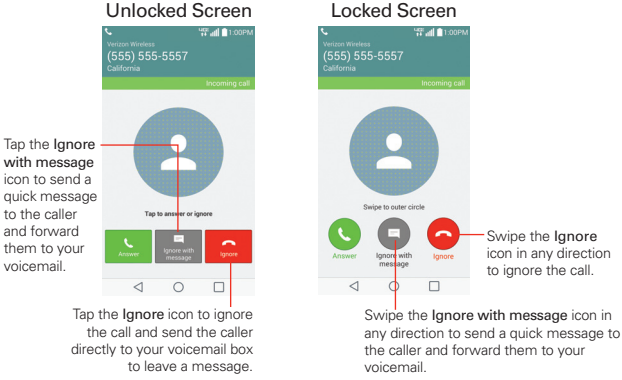

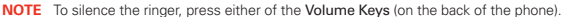

## **To ignore a call and send a text message**

To display the Ignore with message option on the incoming call screen, enable it in the Settings menu.

- 1. Tap the Home Button  $\bigcirc$  (in the Touch Keys bar) > the Phone icon  $\bigcirc$  (in the QuickTap bar) > the Menu icon  $\frac{1}{1}$  > Call settings.
- 2. Tap the **Allow ignore with message** switch to toggle it On (blue).

Tap Allow ignore with message to manage your text message choices.

To use the Ignore with message option, select it (tap or swipe its icon) on the incoming call screen, then tap the **Send** icon send next to the text message you want to send in place of answering the call.

**TIP** If you tap one of the text messages instead, the Messaging app opens so you can modify the text before sending it to the caller.

# **Working With the Recent Tab**

The Recent tab records all of the calls you've dialed, received, or missed. It offers a convenient way to redial a number, return a call, or add a number to your Contacts.

## **To open the Recent tab**

From the Home screen, tap the Phone icon  $\blacksquare$  (in the QuickTap bar), then tap the Recent tab (at the top of the screen).

 The Recent tab lists your calls chronologically by phone number. The number in parenthesis indicates the number of calls recorded for that phone number.

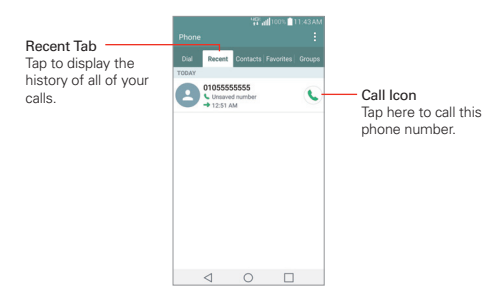

#### **Viewing call entry details**

Open the Recent tab, then tap an entry to view all of the entries for that phone number. Calls are listed chronologically and each one includes the call type (received  $\leftarrow$ , dialed  $\rightarrow$ , and missed  $\leftarrow$ ), the date, and the time of the call.

## **Filtering your list of calls**

To view a specific call list, from the Recent tab, tap the Menu icon  $\vdots$  (at the upper-right corner of the screen), then tap Filter. Tap the call type you want to view.

Tap the Back Button  $\triangleleft$  (in the Touch Keys bar) to return to the Recent tab screen.

#### **To dial a number in the Recent tab**

- From the Recent tab, tap the Call icon  $\bigcup$  at the right of the call entry.
- $\triangleright$  From the Recent tab, tap the image to the left of the call entry to view all of the contact's numbers saved in your phone's memory. Tap a phone number to dial it.
	- **TIP** You can edit a phone number in the Recent tab before you place the call (e.g., to insert an area code when you're traveling). Touch and hold the entry, then tap Edit number before call in the Context menu. Edit the number as necessary, then tap the Call Key  $\mathbf{C}$  on the keypad.

# **To add a number from the Recent tab to your Contacts**

- 1. Open the Recent tab, then touch and hold the call entry.
- 2. Tap Add to Contacts in the Context menu.
- 3. Tap New contact or Update contact and save it as necessary.

## **Clearing your Recent calls**

You can delete the entire list of Recent calls at once or selectively delete entries.

- 1. Open the Recent tab.
- 2. Tap the Menu icon  $\blacksquare$  (at the upper-right corner of the screen).
	- ▶ Tap Clear to select entries to remove from the list. Checkmark the entries to delete, tap Clear, then Yes.
	- ▶ Tap Clear all to remove all of the entries from the list. Tap Yes to confirm you want to Clear (at the bottom of the screen), the entire list.
	- **NOTE** You can also select a specific number to be deleted. Touch and hold an entry in the Recent list to open its Context menu. Tap Clear all logs of this number, then tap Yes to confirm.

# **Calling Your Contacts**

Instead of manually dialing phone numbers using the dialpad, you can use your Contacts list to dial quickly and easily. You can also quickly call a contact using Quick Contact or Direct dial icons that you placed on your Home screen.

If you have contacts on the web, they're synchronized with your phone when you first synchronize with your Google™ Account.

# **To call a contact**

- 1. From the Home screen, tap the **Contacts** icon  $\blacksquare$  (in the QuickTap bar).
- 2. Tap the contact you want to call.
- 3. Tap the contact's phone number you want to call.

## **To call a favorite contact**

- 1. From the Home screen, tap the **Contacts** icon  $\triangle$  (in the QuickTap bar), then tap the Favorites tab (at the top of the screen).
- 2. Tap the contact you want to call.
- 3. Tap the contact's phone number you want to call.

# **Instant List**

Instant list is displayed on the Dial tab to help you use the information stored in your phone without needing to search for it first. Once you begin entering numbers, Instant list displays entries from your Contacts list or Recent calls that match the sequence you entered.

# **Sequence matches**

Your phone searches for the entered sequence anywhere in the number; beginning, end, or anywhere in-between. The matching number sequence is displayed within the number in blue text. The name and type of number (i.e., Mobile, Work, etc.) associated with the number you entered is displayed above the dialpad. When there are multiple matches, the Instant list displays the number of matches in your phone's memory. Tap the Instant list icon  $\heartsuit$  on the right side of the screen to view the entire list of matching entries. Tap Cancel (at the bottom of the list) to close the list.

# **Selecting an Instant list entry**

Tap an entry in the Instant list to insert it on the dialpad and tap the Call Key **C** (on the dialpad) to dial it.

# **Options During a Call** 医血管

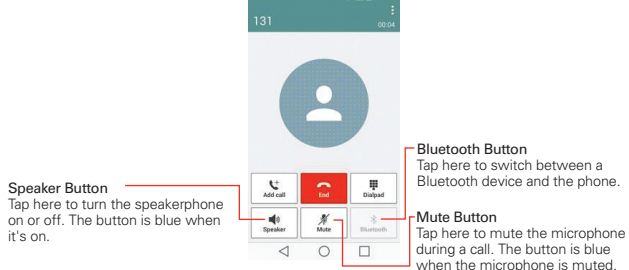

# **Managing Multiple Calls**

Contact your wireless service provider to find out which call services are supported.

## **To switch between current calls**

 $\triangleright$  Tap the Swap calls button  $\mathbb Q$  on the Call screen.

 The current call will be placed on hold and you'll be connected with the other call.

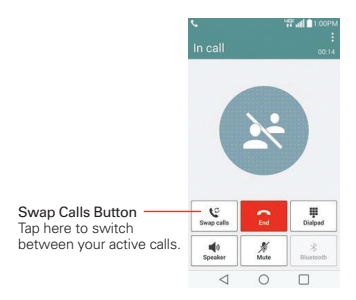

## **To set up a conference call**

Contact your wireless service provider to find out whether they support conference calls and how many participants you can include.

- 1. Place a call to the first participant.
- 2. When you're connected, tap the Add call button  $\mathbf{t}^+$  on the Call screen.
- 3. Enter a phone number on the dialpad.
	- Use the Phone app tabs (at the top of the screen) to select a saved number.

OR

- Use the keys on the dialpad to manually enter a number.
- 4. Tap the Call Key  $\bigcirc$  (on the dialpad) to place the call.
- 5. After you're connected, tap the **Merge calls** button  $\uparrow$  (on the Call screen). The participant is added to the conference call.

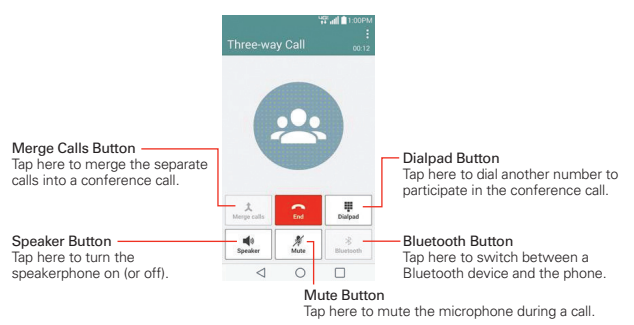

# **Listening to Your Voicemail**

When you have a new voicemail message, the Voicemail notification icon appears in the Status Bar. If you haven't set up your voicemail number, or if you need to change it, you can do that in the Call settings.

## **To listen to your Voicemail**

▶ Open the Notifications panel and tap New voicemail.

OR

Tap the Voicemail icon **o** on the Home screen.

## OR

From the Home screen, tap the Phone icon  $\Box$  (in the QuickTap bar), then touch and hold  $\boxed{1}$  (on the dialpad).

# **To set up your Voicemail**

Typically, your carrier's voicemail system guides you through the process of listening to and managing your voicemail. The first time you call your voicemail, it also guides you through the process of recording greetings, setting a password, etc.

- 1. From the Home screen, tap the **Phone** icon  $\blacksquare$  (in the QuickTap bar).
- 2. Touch and hold  $\overline{1}$  on the dialpad) to dial your voice mailbox.
- 3. Follow the setup tutorial.
	- ▶ Enter a password.
	- Record a voice signature and greetings for your voice mailbox.

# **Airplane mode**

Some locations may require you to turn off your phone's wireless connections by placing your phone in Airplane mode.

Press and hold the Power/Lock Key  $\bigodot$  (on the back of the phone), then tap Turn on Airplane mode in the Phone Options menu that appears.

OR

From the Home screen, touch and hold the Recent Apps Button  $\Box$  (in the Touch Keys bar) > Settings > the Airplane mode switch (on the right side of the screen).

OR

 $\triangleright$  Drag the Status Bar downward, then tap Airplane mode  $\triangleright$  (in the Quick settings bar at the top of the screen).

 **NOTE** Each of these access methods toggle the setting on or off.

# **Chrome**

The Chrome app allows you to access the Internet from your phone. Access and selections within this feature are dependent upon your service provider. For specific information on Internet access through your phone, contact your service provider.

- **NOTES** You may incur additional charges for accessing the web and downloading media. For details, contact your service provider.
	- Chrome may differ from this user guide due to updates via Play Store.

## **Viewing web pages**

- 1. From the Home screen, tap the Apps icon  $\oplus$  (in the QuickTap bar) > the Apps tab (if necessary) > Chrome  $\bullet$  or tap Chrome  $\bullet$  (in the QuickTap bar) on the Home screen.
- 2. Tap the URL input field to access a specific web page. Enter the web address (URL) of the web page, then tap  $\cdot\cdot\cdot$  (on the on-screen keyboard).
- 3. Tap the **Menu** icon  $\colon$  (at the upper-right corner of the screen) to access the Chrome Options menu.

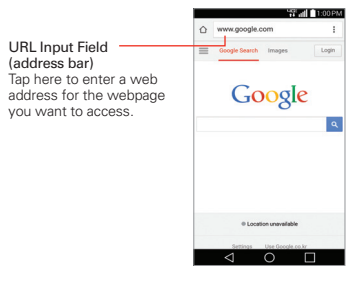

## **Search the web**

When you begin entering text in the URL input field suggestions appear below the address.

You can set the default search engine for the address bar by tapping the Menu icon  $\colon$  (at the upper-right corner of the screen)  $>$  Settings  $>$  Search engine.

### **Search within a webpage**

- 1. From the webpage you want to search, tap the **Menu** icon  $\colon$  (at the upper-right corner of the screen), then tap Find in page.
- 2. Type the text you're looking for in the find bar at the top of the screen. Matches are highlighted on the page (the current match in orange and the remaining matches in yellow).
	- $\triangleright$  The find bar displays the total number of matches. Tap the up  $\sim$  and down  $\vee$  arrows (to the right of the find bar) to go to each match.
	- Found matches are also indicated in the scroll column along the right side of the screen. Tap any of the highlights to jump directly to that match.

## **Searching the web by voice**

Tap the address bar, tap the Close icon  $\bullet$  in the bar, tap the Microphone icon  $\psi$ , say a keyword, then tap one of the search results that appear.

## **Adding and viewing bookmarks**

To add bookmarks, while viewing the page you want to bookmark, tap the Menu icon  $\ddot{\mathbf{i}}$ , then tap the Bookmark icon  $\dot{\mathbf{x}}$ .

To open a bookmarked web page, tap the Menu icon  $\frac{1}{2}$  > Bookmarks and select the desired page.

# **Browse with tabs**

You can easily browse several web pages simultaneously. Create multiple tabs for the sites you want, then tap the Recent Apps Button  $\Box$  and tap the tab you want to access to switch between them.

#### **Create a new tab**

From the Chrome app, tap the Menu icon: then tap New tab (or New incognito tab).
## **The New Tab page**

The following options are available when you create a new tab. These options, located at the bottom of the screen, help you open the page that you want quickly.

- Bookmarks  $\frac{1}{2}$  lcons for sites that you've bookmarked are listed here. Tap a bookmark icon to visit the site using the new tab you created. Touch and hold a bookmark to open a Context menu to access Open in new tab, Open in incognito tab, Edit bookmark, and Delete bookmark.
- $\blacktriangleright$  Recent tabs  $\oslash$  Display recently used and closed websites.

# **Download files**

- 1. Touch and hold a download link.
- 2. Tap Save link in the Context menu that appears.

## **To view downloaded files:**

From the Home screen, tap the Apps icon  $\bigcirc$  (in the QuickTap bar) > the Apps tab (if necessary) > Tools folder  $\bigoplus$  > Downloads  $\bigcup$ .

- ▶ To open a downloaded file, tap it.
- To view earlier downloads, tap the heading date you want to view.
- $\triangleright$  To share downloads, tap the Share icon  $\leq$  (at the upper-right corner of the screen), checkmark the ones to share, then tap Share (at the bottom of the screen), then choose a sharing method from the list. Complete the sharing steps as necessary.
- $\triangleright$  To delete downloads, tap the Delete icon  $\triangleright$  (at the top of the screen), checkmark the ones to delete, tap Delete (at the bottom of the screen), then Yes to confirm.
- $\triangleright$  To clear files from your download history, tap the List icon  $\frac{1}{20}$  > checkmark the entries to clear, tap Clear, then Yes to confirm.
- $\triangleright$  Tap the Menu icon  $\blacksquare$  (at the upper-left of the screen) to switch the download file sort criteria.

# **Chrome Settings**

To access the settings specific to the Chrome app:

- 1. From the Chrome app, tap the Menu icon :.
- 2. Tap Settings.
- 3. Tap the setting you want.

# **Contacts**

The Contacts app allows you to store names, phone numbers, and other information in your phone's memory. Entries are listed alphabetically. You can scroll through the list, or tap the Favorites tab or Groups tab (at the top of the screen).

Use the Contacts app to add, view, and communicate with your friends, acquaintances, and associates.

## **To open your Contacts app**

From the Home screen, tap the **Contacts** icon  $\triangle$  (in the QuickTap bar).

 **NOTE** You can also tap the Contacts tab (at the top of the screen) from the Phone app. If you have a new phone and haven't added any contacts yet, the Contacts app will display hints on how to start adding contacts to your phone.

## **Contacts list**

When you open the Contacts app, your contacts list is displayed. The alphabet is displayed vertically along the right side of the screen with a blue bar that indicates where you are in the list.

In case of Emergency contacts is displayed above your list of contacts. Add up to 5 emergency entries from your contacts list. These are entries that someone can contact on your behalf in the event of an emergency, whether or not the phone is locked.

# **To add ICE entries**

- 1. From the Home screen, tap the **Contacts** icon  $\triangle$  (in the QuickTap bar).
- 2. Tap In Case of Emergency contacts (at the top of the screen).
- 3. Tap the Add entry icon  $\mathbb{F}_n$  (in the lower-left corner of the screen).
- 4. Checkmark the entry (or entries) to add to your ICE list, then tap Done (at the bottom of the screen).

# **ICE Information**

In addition to your emergency contacts, you can enter personal information about you (such as medical record number, allergies, medications, special instructions, etc.) that can be accessed in case of an emergency. To add your personal information:

- 1. From the emergency contacts screen, tap the Information icon  $\bigcirc$  (at the bottom center of the screen).
- 2. Tap the Add icon  $+$  (at the upper-right corner of the screen), enter your information, then tap **Save** (at the bottom of the screen).

# **To search for a contact**

- 1. From the Home screen, tap the **Contacts** icon  $\triangle$  (in the QuickTap bar).
- 2. Tap the Search contacts box and enter the contact name using the keyboard.

## **Searching your online contacts simultaneously**

You can search for your contacts simultaneously from all of your online accounts.

To set your phone to search simultaneously, open the Contacts app, tap the Menu icon  $\sharp$  > Settings > checkmark the Online search checkbox.

# **To open a list of your favorite contacts**

▶ Open the Contacts app and tap the Favorites tab.

 Favorites lists the contacts you've designated as your favorites (at the top of the screen) and entries you've contacted frequently (at the bottom of the screen). While viewing the Favorites tab, tap the **Menu** icon  $\blacksquare$  (at the upper-right corner of the screen) then tap Grid view (or List view) to change how your favorites are displayed.

# **To open your groups list**

▶ Open the Contacts app and tap the Groups tab (at the top of the screen).

Groups displays your contacts by category (at the top of the screen) and your accounts (at the bottom of the screen).

#### **Resizing the entries**

While viewing your Contacts (contacts list, favorites list, or groups), place two fingers on the screen, then spread them apart to increase the size of the entries for easier viewing. Pinch in to decrease the size and see more entries on the screen.

#### **To view details about a contact**

- 1. Open the Contacts app.
- 2. Tap the contact whose details you want to view.

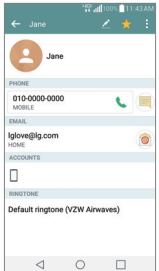

- 3. The information you entered for the contact is displayed. The following options are available (depending on the types of information saved).
	- $\triangleright$  The Dial icon  $\triangleright$  places a call to the number.
	- $\triangleright$  The Message icon  $\blacksquare$  starts a message.
	- $\triangleright$  The Email icon  $\triangleright$  starts an email.
	- $\triangleright$  Tap the Menu icon  $\triangleright$  (at the upper-right corner of the screen) to access the following menu options: Delete, Share, Join, Export, Add to Home screen, and All calls to voice mail.

# **Adding Contacts**

You can add contacts on your phone and synchronize them with the contacts in your Google™ Account, Microsoft Exchange account, or other accounts that support syncing contacts.

Since your contacts can come from a variety of sources, the Contacts app attempts to join new information with existing similar contact entries, to create a single entry. You can also manage that process manually by joining or splitting entries.

## **To add a new contact**

- 1. Open the Contacts app.
- 2. Tap the New contact icon  $\bullet$ .
- 3. If you have more than one account with contacts, select the account where you want to save the contact by tapping the Accounts field (at the top of the screen).
	- **NOTE** To change the account later, edit the entry, tap the account (at the top of the screen), then tap the account you want it assigned to.
- 4. Enter the contact's name.
- 5. Tap a category of contact information, such as phone number or email address, to enter that kind of information about your contact.
	- $\triangleright$  Tap a category's Add new icon  $\bigoplus$  to add more than one entry for that category. For example, in the phone number category, enter a work number and add a home number. Tap the label field to the right of the entered information to open a drop-down menu of preset labels. For example, HOME or WORK for a phone number.
	- $\triangleright$  Tap Add another field  $\bigcirc$  (at the bottom of the screen), to add additional fields including Phonetic name, Organization, IM, Notes, Nickname, Website, and Events.
- 6. Personalize the contact entry.
	- ▶ Set a ringtone to identify calls from this contact.
- ▶ Set the color of the notification LED (located at the upper-left corner of your phone) to identify notifications from this contact.
- $\triangleright$  Tap the Picture frame icon  $\triangleright$  to select a picture to identify the name in your list of contacts and in other apps.

 **NOTE** You can also set the color of the notification LED for the contact.

7. When you're finished, tap Save.

## **Editing a Contacts entry**

- 1. Open the Contacts app, then tap the contact entry you want to edit.
- 2. Tap the Edit icon  $\triangle$  (at the top of the screen).
- 3. Edit the entry as needed, then tap Save (at the bottom of the screen).

## **Favorites Contacts**

The Favorites tab contains a short list of the contacts you communicate with most often.

#### **Adding or removing contacts in your Favorites list**

- 1. Open the Contacts app, then tap a contact to view its details.
- 2. Tap the star at the top right of the screen.
	- A gold-colored star indicates a Favorite.
	- A gray-colored star indicates a normal contact.

#### **Joining and separating contacts**

When you have two or more entries for the same contact, you can join them into a single entry. You can also separate contacts that were joined.

- 1. Open the **Contacts** app, then tap the contact entry you want to join with another entry.
- 2. Tap the **Menu** icon  $\mathbf{I}$  (at the upper-right corner of the screen).
- 3. Tap Join.
- 4. Tap a suggested entry (at the top of the screen).

Once entries have been joined, Separate is included in the Options menu to allow you to separate the joined entries.

- 1. Open the **Contacts** app, then tap the contact entry you want to separate.
- 2. Tap the **Menu** icon  $\mathbf{\cdot}$  (at the upper-right corner of the screen).
- 3. Tap Separate.
- 4. Tap Yes (in the dialog box).

# **Setting Speed Dial**

- 1. Open the Contacts app, then tap the Menu icon  $\mathbf{H}$  (at the upper-right corner of the screen).
- 2. Tap Speed dial.
- 3. Tap the speed dial number to assign, then tap the Contact entry for it.
- 4. Repeat selecting a speed dial number and the desired Contact entry as necessary.

## **Setting Speed Dial for contact entries with multiple saved numbers**

When you use the **Menu** icon  $\uparrow$  (at the upper-right corner of the screen) to set a speed dial, the default number is automatically selected. If you choose the same entry for a speed dial again, the next saved number is automatically set for the speed dial.

The Speed dial icon  $\frac{1}{\sqrt{2}}$  in the contact entry allows you to set speed dials for selected phone numbers.

- 1. From the contact entry (either when creating it or while editing it later), tap the Speed dial icon  $\frac{1}{2}$  to the right of the phone number you want to set with a speed dial.
- 2. Tap the speed dial number to assign to it.
- 3. Tap Save (at the bottom of the screen).

## **Transfer type**

When you want to send your contacts entries, you can combine them all into one file or you can send separate vCard files.

To set the transfer type, from the Contacts app, tap the Menu icon  $\frac{1}{2}$  (at the upper-right corner of the screen) > Settings > Transfer type.

- Send as one file: This setting combines all of your contacts into one file. It allows a faster transfer, but some devices can't receive contact information sent using this option.
- ▶ Send separately: This setting sends each contact as a separate vCard file. It allows all devices to receive your files.

# **Messaging**

Three apps are preloaded on your phone that allow you to send messages. The Messaging app  $\blacksquare$ , the Message+ app  $\blacksquare$ , and the Hangouts app  $\blacksquare$ . Only one can be set as your default messaging app. Tap the Home Button  $O$  > the Apps icon  $\bigcirc$  (in the QuickTap bar) > Settings  $\bigcirc$  > More... > Default message app to set your choice.

## **To open the Messaging app**

- From the Home screen, tap the Apps icon  $\bigcirc$  (in the QuickTap bar) > the Apps tab (if necessary) > Messaging  $\equiv$ .
	- **NOTE** The Messaging app must be set as the default messaging app in order to use it. If Messaging is not your default app, a pop-up will appear. Tap Yes to set it.

## **Using the Messaging app**

To use the Messaging features, open the Messaging app, tap the information box (at the top of the screen) to set it as your default messaging app, then tap Yes.

 $\triangleright$  Tap the New message icon (at the top right of the screen) to start a new text or multimedia message.

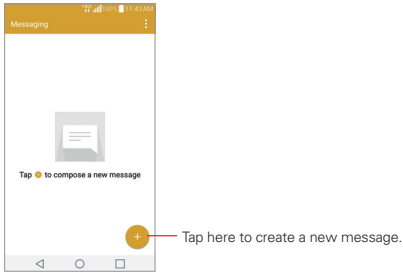

 $\triangleright$  Tap an existing message thread to open it.

#### **To delete a message thread from the Messaging window**

- 1. Touch and hold the message thread.
- 2. Tap Delete in the Context menu that opens.
- 3. Tap Yes to confirm you want to delete the message thread.

## **To send a text message**

- 1. Open the Messaging app (set it as your default messaging app, if necessary), then tap the New message icon  $\bullet$  (at the top right of the screen).
- 2. Enter the recipient(s) in the To box.
	- $\triangleright$  Tap the Contacts icon  $\triangleright$  (to the right of the To box), then select one or more entries from your Contacts list.
	- Enter a name or number, then select a suggestion from your Contacts list (displayed below the To box).
	- Enter a number manually for phone numbers not in your Contacts list.
- 3. Tap the text field, then enter your message.

**NOTE** Pinch in (or spread apart) on your list of messages to resize it for easier viewing or navigation.

 A character counter is displayed to the right of the message field to let you know how many more characters you can type and also the number of pages in the message.

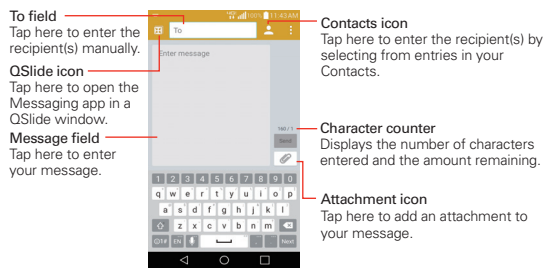

If you tap the Back Button  $\leq$  (in the Touch Keys bar) while composing a message, it's automatically saved as a draft. The Draft icon  $\blacktriangleright$  on the right side of the message thread indicates a pending draft message to the recipient. Tap the message to resume composing it.

4. Tap the Send button (on the right side of the screen) to send the message.

Your message is displayed and responses appear in the same window, creating a message thread with that contact.

#### **To create and send a multimedia message**

- 1. Open the Messaging app (set it as your default messaging app, if necessary), then tap the New message icon  $\bullet$  (at the top right of the screen).
- 2. Enter the recipient(s) in the To field.
	- $\triangleright$  Tap the Contacts icon  $\triangleright$  (to the right of the To field), then select one or more entries from your Contacts list.
	- **Enter a name, number, or email address, then select a suggestion** from your Contacts list (displayed below the To field).
	- Enter a number or email address manually.
- 3. Tap the text field, then enter your message.
- 4. Tap the Menu icon  $\begin{bmatrix} \cdot \\ \cdot \end{bmatrix}$  (at the upper-right corner of the screen) > Add subject to add a message subject.

The subject text appears above the body text in bold letters.

5. Tap the Attach icon  $\mathcal O$  to open a dialog box where you can choose the type of media file to attach to the message.

**NOTE** To delete an attachment, simply tap the Delete icon **on** on the attached file.

6. Tap the Send MMS button (on the right side of the screen) to send the message.

#### **Receiving and viewing messages**

If you're working in a message window, messages that you receive from that contact are displayed. Otherwise, you receive a new message notification and a new message icon  $\blacksquare$  appears in the Status Bar. When you tap the new message notification, the Message screen opens where you can reply to the message. If the New message pop-up setting is activated, you'll receive a pop-up notification on the current screen which you can use to directly reply.

If the Auto-retrieve setting isn't checkmarked, tap Download (at the bottom of the screen) to view the full message.

If the message contains a media file, tap the Play button to view, watch, or listen to it. Touch and hold the media file to open a Context menu with additional options.

#### **To respond to messages you receive**

While viewing the received message, tap the text field at the bottom of the screen, complete your response as necessary, then tap the Send button (on the right side of the text field).

# **Changing Messaging Settings**

 $\triangleright$  To change the Messaging settings, open the Messaging app, tap the Menu icon  $\begin{bmatrix} \bullet \\ \bullet \end{bmatrix}$  (at the upper-right corner of the screen) > Settings.

## **Storage**

Delete old messages: Checkmark to allow the phone to delete older messages in a thread when the Text message limit or Multimedia message limit is reached. No checkmark keeps all messages.

 Text message limit: Tap to set the number of text messages to save per thread.

 Multimedia message limit: Tap to set the number of multimedia messages to save per thread.

Save to: Sets where to store your attachments. Choose Internal storage or SD card.

Signature: Checkmark to automatically add a signature that you set.

Callback number: Checkmark to automatically enter a callback number. The default is the phone number, but you can change it to another number.

## **Text message**

Delivery reports: Checkmark to allow your phone to receive delivery reports for the messages you send.

Manage SIM card messages: Tap to manage messages stored on your SIM card.

Priority: Tap to set your text message priority. Choose Normal or High.

## **Multimedia message**

Delivery reports: Checkmark to allow your phone to receive delivery reports for the multimedia messages you send.

Allow delivery reports: Checkmark to send a delivery report when it's requested.

Auto-retrieve: Remove the checkmark from to download only the heading of multimedia messages, so you can manually download the whole message when you're ready. This is useful for controlling how much data you download.

 Roaming auto-retrieve: Checkmark to automatically retrieve messages while roaming.

Priority: Tap to set your multimedia message priority. Choose from Low, Normal, and High.

## **Group Conversation**

Group Conversation: Checkmark to allow everyone to reply to everyone in the group conversation.

Help: Information for group conversation settings.

## **Conversation theme**

Sets how your conversations are displayed. Tap the Wallpaper tab to choose the conversation background. Choose from the 6 options provided, a photo from your Gallery, or take a picture to use. Tap the Bubble tab to choose the conversation style. Choose from the 6 options provided.

## **Notification settings**

Notifications: Checkmark to allow your phone to receive a notification in the Status Bar whenever you receive a new message.

 New message pop-up: Checkmark to show a pop-up when new messages are received which allows you to directly respond in the pop-up window.

 Preview: Checkmark to preview message contents when a new message is received.

 Notification sound: Tap to select the ringtone to sound when you receive a new message notification.

 Vibrate: Tap to set when the phone will vibrate for a new message notification. Choose from Always, While in vibrate only mode, and Never.

 Repeat alert: Tap to set how often the phone will repeat the alert for unread messages. Choose from Every 2 min, Every 5 min, and Never.

#### **Send message with Enter key**

Tap to set when the Enter Key  $\leftarrow$  (on the on-screen keyboard) will send your composed message. Choose from Always, When connecting to Bluetooth keyboard only, and Never.

**NOTE** To restore all of the settings back to their default values, tap the Menu icon **i** (in the upper-right corner of the screen) to access Restore default settings.

# **Email**

The Email app allows you to read email from services other than Gmail™. The following account types are supported: Microsoft Exchange, Outlook, Yahoo! Mail, AOL Mail, Verizon, and other accounts.

#### **To open the Email app**

From the Home screen, tap the Apps icon  $\oplus$  (in the QuickTap bar) > the Apps tab (if necessary) > Email  $\bullet$  or tap the Email icon  $\bullet$  directly from the Home screen.

The first time you open the Email app, a setup wizard opens to help you add an email account. After the initial setup, the Email app displays the contents of your Inbox.

**NOTE** You can also add your email account(s) using the Accounts menu in the Settings app.

#### **The Accounts list**

The Accounts list displays all of your email accounts.

Open the Email app. Tap the Accounts List icon  $\blacksquare$  (at the top of the screen) to display a list of all of your email accounts.

▶ Each account in the Accounts list displays the number of unread mail.

#### **Using the Email app**

▶ Tap the Compose button (at the bottom-right corner of the screen) to compose a new message.

- $\triangleright$  Tap the Accounts List icon  $\blacksquare$  (at the top of the screen) to switch between your email accounts.
- ▶ Tap the checkbox next to a message, then you can tap Mark as read/ unread, Move to, or Delete. You can also tap the Select all icon to select all of your messages at once, then tap the action to apply to all of them.
- $\triangleright$  Tap the Favorite icon  $\triangleright$  next to an email message to designate it as an important or favorite message (Not available for Exchange Accounts).
- Touch and hold an email entry to open a Context menu to access Reply, Reply all, Forward, Delete, Move to, and Mark as unread (read messages have a gray background).
- $\triangleright$  Tap the Menu icon  $\blacksquare$  (at the upper-right corner of the screen) to open the Options menu to access **QSlide, Refresh, Folders, Sort by,** Downloads for Wi-Fi, and Settings.

#### **Message search**

Tap the Search icon  $\Omega$  (at the top of the screen), enter the text you're looking for.

# **Reading Your Email**

You can read your email from the Inbox, or from other folders within each individual account. Tap a message entry to open it.

**NOTE** If you enable the Auto-rotate screen setting, the Email app is displayed in a split-screen format when the phone is held horizontally. Your Inbox (or any other selected folder) is displayed on the left side of the screen. Tap an email to open and display its contents on the right side of the screen.

## **To read an email**

- 1. Open the Email app, then tap the Accounts List icon  $\blacksquare$  (at the top of the screen).
- 2. Tap an account to display that account's Inbox.
- $\triangleright$  Tap the Menu icon  $\cdot$  (at the upper-right corner of the screen), then tap Folders. The account's folder list is displayed. Tap one to change folders.
- **NOTE** When new email arrives, a notification appears in the Status Bar. Drag the Notifications panel downward and tap the email notification.

## **To add an account**

From the Email app, tap the Menu icon  $\mathbb{I}$  (at the upper-right corner of the screen) > Settings > Accounts > Add account. Then, configure the new email account settings as necessary.

## **Changing Email Settings**

 $\triangleright$  To change the Email settings, open the Email app, tap the Menu icon  $\blacksquare$ > Settings.

# **Gmail**

When you open the Gmail app, the most recent conversations are displayed at the top of your Inbox list. All of your conversations are displayed in your Inbox unless you delete, archive, or filter them.

## **To open the Gmail app**

From the Home screen, tap the Apps icon  $\bigoplus$  (in the QuickTap bar) > the Apps tab (if necessary) > Google folder  $\mathbb{C}$  > Gmail  $\mathbb{M}$  or tap Google folder  $\bigoplus$  > Gmail  $\bigotimes$  on the Home screen.

## **Your Gmail Inbox**

The current Google Account is displayed in the header at the top of the Inbox. If you have more than one account, you can switch accounts to view the messages in each Inbox.

Conversations with new messages are displayed with bold subject lines. To read a message in a conversation, tap its subject line text.

The letter icon (or contact photo) next to a Gmail message allows you to select it and choose an action from the icons at the top of the screen.

The Favorite icon  $\hat{x}$  next to a Gmail message allows you to designate it as a favorite message.

## **Gmail Inbox icons**

Use the following icons (in the header at the top of the screen) while viewing your Gmail Inbox:

- $\blacktriangleright$   $\blacktriangleright$  Accounts and labels: Tap to change to another account or label.
- $\triangleright$  Compose: Tap to begin a new Gmail message.
- $\triangleright$  **Q** Search: Tap to search within your Gmail messages.

 **NOTE** You can also drag the screen downward to refresh and check for new email.

#### **Message search**

Tap the Search icon  $\Omega$  (in the Inbox header at the top of the screen), enter the text you're looking for, then tap the Search icon  $\sim$  on the on-screen keyboard.

## **Adding another Google Account**

From the Home screen, touch and hold the Recent Apps Button  $\Box$  (in the Touch Keys bar) > Settings > Accounts > Add account > Google. Enter your Google Account information, as necessary.

#### **To switch accounts**

Gmail displays conversations and messages from one Google Account at a time. If you set up more than one Google Account on your phone, you can easily switch between them.

- From your Gmail Inbox, tap the current account (at the upper-left corner of the Inbox header), then tap the account that contains the email you want to read.
	- **NOTE** The number to the right of the selected Google Account indicates the number of unread messages you have in that account.

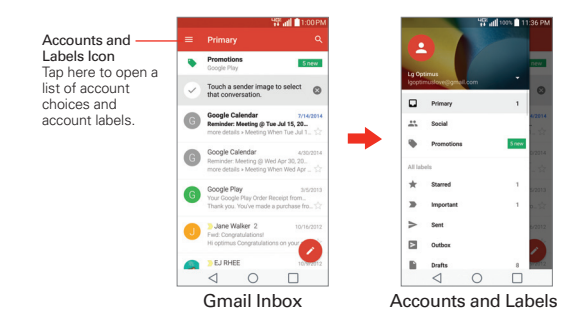

## **Navigating in the Gmail app**

While viewing your Inbox:

- Swipe the screen up and down to scroll through your list of messages.
- $\triangleright$  Tap the Compose icon  $\bigcirc$  (at the bottom-right corner of the screen) to start a new Gmail message.
- $\triangleright$  Tap the Search icon  $\Omega$  (in the header at the top of the screen) to search within the Gmail app.
- Swipe a Gmail message off the screen to the left or right to quickly and easily archive the message. Tap UNDO to restore it to your Inbox.
- $\blacktriangleright$  Tap the letter icon (or contact photo) to the left of one or more messages, then tap the Delete icon  $\Box$  (at the top of the screen) to delete the selected messages.
- $\triangleright$  Tap the letter icon (or contact photo) to the left of one or more messages, then tap the Menu icon  $\frac{1}{2}$  (at the upper-right corner of the screen) to select Move to, Change labels, Add star, Mark important, Mute, or Report spam.

While viewing a message, swipe the screen left and right to scroll through all of your messages and use the icons in the header at the top of the screen:

- $\triangleright$  Tap the Gmail icon  $\leftarrow$  to return to your Gmail Inbox.
- $\triangleright$  Tap the Archive icon  $\boxed{\div}$ .
- $\triangleright$  Tap the Delete icon  $\Box$  to move the email to the trash folder.
- $\triangleright$  Tap the Unread icon  $\triangleright$  to return the message to an unread state.
- $\triangleright$  Tap the Menu options icon  $\frac{1}{2}$  to access Move to, Change labels, Mark important, Mute, Print, and Report spam.

If you're viewing a message or another label, tap the Back Button  $\triangleleft$  (in the Touch Keys bar) until you return to your Inbox.

# **Reading Your Messages**

From your Gmail Inbox, tap a conversation that contains the message you want to read.

The conversation opens to the first new (unread) message, or to the first starred message, if you've previously starred a message in the conversation.

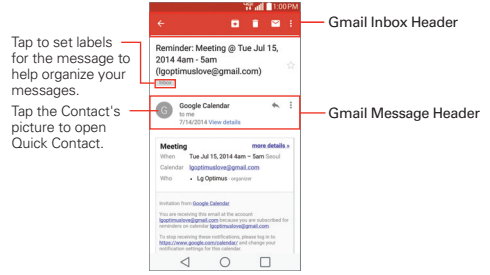

While viewing a message, you can tap the message action icons on the Gmail Inbox header or the message header to access the following options:

## **Gmail Inbox header icons**

The Gmail Inbox header icons include the Gmail Inbox icon  $\leftarrow$ , the Archive icon  $\bullet$ , the Delete icon  $\bullet$ , the Read/Unread icon  $\bullet$ , and the Menu options icon **.** 

#### **Gmail message header icons**

- $\triangleright$  Tap the Contact's picture to open the Quick Contact options.
- $\triangleright$  Tap the Favorite icon  $\frac{1}{2}$  to mark it as a favorite.
- $\triangleright$  Tap the Reply icon  $\blacklozenge$  to reply to the sender.
- $\triangleright$  Tap the **Menu options** icon  $\cdot$  to Reply all, Forward the message, Add star the message, or Print the message.

#### **To reread a message**

When you open a conversation, messages that you've already read are minimized into a tab that indicates the number of hidden messages.

- 1. From your Gmail Inbox, tap the conversation you want to view.
- 2. Tap the contact name to open that message.

While reading a message you can tap the Unread icon  $\boxed{\smile}$  (in the Gmail Inbox header at the top of the screen) to return a read message to the unread state. For example, to remind yourself to read it again later.

## **Composing and Sending a Message**

You can compose and send a message to people or groups with Gmail addresses or other email addresses.

#### **To compose and send a message**

- 1. From the Home screen, tap Google folder  $\bigoplus$  > Gmail  $\bigotimes$  > the **Compose** icon  $\bullet$  (at the bottom-right corner of the screen).
	- **NOTE** If you set up more than one Google Account on your phone and want to send the message from a different Google Account, tap the current Google Account (at the top of the screen), then tap the account you want to use.
- 2. Enter a recipient's address.

 As you enter text, matching addresses are offered from your Contacts list. You can tap a suggested address or continue entering text to enter a new one.

3. Tap the Arrow icon  $\vee$  (in the To field), to add Cc and Bcc fields so you can copy or blind copy additional recipients.

- 4. Enter a subject for the message in the Subject field.
- 5. Enter your email text in the Compose email field (below the Subject).
- 6. Tap  $\subseteq$ , then tap Attach file if you want to add an attachment to your Gmail message. You can also tap Insert from Drive to insert files from Google Drive.
- 7. Tap the Send icon  $\ge$  to send your message.

**NOTE** If you aren't ready to send the message, tap the Menu icon **C** (at the upper-right corner of the screen), then tap Save draft.

# **Replying to or Forwarding a Message**

Continue an email conversation by replying to a message or by forwarding it without changing the Subject text. Change the Subject text to start a new conversation.

 **NOTE** The conversation text and previous messages are also included in your reply (or forwarded) message.

#### **To reply to or forward a message**

- 1. Open the message you want to reply to or forward.
- 2. On the message header, tap the Reply icon  $\bullet$  or tap the Menu icon  $\ddot{\bullet}$ , then tap Reply all or Forward.
	- Add others to an ongoing conversation by replying to all and then adding the new person's address(es) to the reply.
- 3. Compose your Gmail message as necessary.
- 4. Tap the Send icon  $\triangleright$  (at the top right corner of the screen) to send your Gmail message.
	- **NOTE** You can change the message action after you've started the message. Simply tap the current action  $\blacktriangleright$  (at the top left of the message header), then tap the one you want. For example, if you chose Reply but decide you want to Reply all instead.

## **Gmail account settings**

- 1. From the Home screen, Google folder  $\mathbb{B}$  > Gmail  $\mathbb{M}$  > the Accounts and labels icon  $=$  (at the upper-left corner of the screen).
- 2. Tap Settings.
- 3. Tap General settings to change the following settings for all accounts.
	- Gmail default action: Sets if you want to display only the archive option, only the delete option, or both options.
	- ▶ Conversation view: Checkmark to view email massages as group emails in the same conversation together for IMAP and POP3 accounts.
	- ▶ Swipe actions: Checkmark to archive a conversation when you swipe it.
	- ▶ Sender image: Checkmark to display the sender's image to beside the name in the conversation list.
	- ▶ Reply all: Checkmark to make Reply all the default message action.
	- Auto-fit messages: Checkmark to shrink the messages to fit the screen and allow zooming.
	- Auto-advance: Sets which conversation list is viewed after archive or deletion. Choose from Newer, Older and Conversation list.
	- ▶ Confirm before deleting: Checkmark to ask to confirm before deleting a message.
	- ▶ Confirm before archiving: Checkmark to ask to confirm before archiving a message.
	- ▶ Confirm before sending: Checkmark to ask to confirm before sending a message.

#### **Changing specific Gmail account settings**

- 1. From the Home screen, tap Google folder  $\bigoplus$  > Gmail  $\bigotimes$  > the Accounts and labels icon  $=$  (at the upper-left corner of the screen)  $>$ Settings.
- 2. Tap a Gmail account to change the following settings for that specific account.
	- ▶ Inbox type: Sets your Inbox type. Choose Default Inbox or Priority Inbox.
- **Inbox categories:** Sets where specific types of messages (e.g., messages from your social networks or promotional offers, etc.) are stored into Inbox categories.
- ▶ Notifications: Checkmark to display notifications for new gmail messages.
- $\triangleright$  Inbox sound & vibrate: Sets synchronization settings and notification settings.
- ▶ Signature: Sets the signature you want to include with every outgoing email from this account.
- Vacation responder: Sets up an automatic email to respond with when you are out of the office (or otherwise unavailable). Tap the switch to turn it on, enter the dates for the responder, and enter the subject/message.
- ▶ Sync Gmail: Checkmark to automatically sync your account.
- Days of mail to sync: Sets how many days of email you want to sync.
- ▶ Manage labels: Sets the sync and notification settings for each of your labels.
- ▶ Download attachments: Checkmark to automatically download attachments to recent messages via Wi-Fi.
- **Images**: Sets when to show images included in your Gmail messages. Choose Always show or Ask before showing.

# **Hangouts**

Use the Hangouts app to have real-time text conversations with your friends.

## **To Open the Hangouts app**

From the Home screen, tap Google folder  $\bullet$  > Hangouts  $\bullet$ .

## **To sign out of Hangouts**

 $\triangleright$  Tap the Hangouts Options icon  $\equiv$  > Settings > tap your account > Sign out.

## **Navigating in Hangouts**

- $\triangleright$  Tap the Hangouts Options icon  $\equiv$  to access Snooze notifications, Invites, Archived, Blocked people, Settings, and Help & feedback.
- $\triangleright$  Tap the Chatting list icon  $\triangleright$  to open your Chatting list which lists all of your contacts from all of the Google Accounts that you've added.
- $\triangleright$  Tap the Chats icon  $\blacksquare$  to open the Chats screen.

**NOTE** You can also swipe horizontally to switch between your Chatting list and the Chats screen.

## **Chatting with Friends**

- 1. Tap the Home Button  $\bigcirc$  (in the Touch Keys bar) > the Google folder  $\bigcirc$  $>$  Hangouts  $\bullet$ .
- 2. Select a friend from the Chatting list.
	- $\triangleright$  Tap the name of the person in your contacts list. If your friend is not yet on Hangouts, your friend will receive an SMS inviting them to Hangouts.

OR

- Tap the text field to enter a name, email, number, or circle.
- 3. Tap the message box, then enter your message.
	- **NOTE** Before you enter the text for your message, you can tap the Attach icon  $\textcircled{c}$  (to the right of the message) to attach a photo, video, location, or sticker.
- 4. Tap the **Send** icon  $\triangleright$  (on the right side of the message).
	- **NOTE** You can tap the Call icon to call the friend, or tap the Video icon to start a video chat with your friend.

#### **Hangouts chatting list**

Touch and hold a friend's name in the chat screen, then you can use the following options (at the top of the screen).

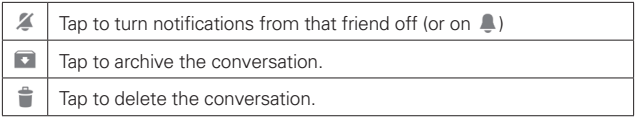

#### **Chatting list Options menu**

From the chatting list, tap the **Menu** icon  $\cdot$  (at the upper-right corner of the screen) to access its Options menu that includes People & options, New group conversation, Turn history off, Archive, Delete, Help & feedback.

## **Switching between the chatting list and a chat screen**

From a chat screen, swipe right to view the chatting list. From the chatting list, swipe left to view the currently selected chat.

## **Blocking your Friends**

- ▶ To block a friend from exchanging messages with you, tap the friend in the chatting list. Tap the Menu icon  $\cdot$  (at the upper-right corner of the screen) > People & options. Tap the block icon  $\oslash$  next to the friend's name, then tap BLOCK.
- $\triangleright$  To remove a friend from the blocked list, from the chatting list, tap the **Menu** icon  $\vdots$  (at the upper-right corner of the screen). Tap **Blocked** people, then tap the blocked friend. Tap Unblock at the top of the screen.

## **Hangouts Settings**

From the chatting list, tap the Menu icon  $\cdot$  (at the upper-right corner of the screen) > Settings.

- ▶ Tap your account to access the following settings: Profile photo, Share your status, Hangouts messages & invites, Video calls, Customize invites, Join Google+, Confirm phone number, Hidden contacts, Sign out, and Improve Hangouts.
- Tap SMS to access the following settings: SMS enabled/disabled, Default SMS Messaging Account, Blocked numbers, Sound, Vibrate, Delete old messages, Delivery reports, Auto retrieve MMS, Roaming auto-retrieve, and Enable merged conversations.

# **Camera and Video**

You can use the Camera app to take and share pictures and videos. Your phone comes with a 8 megapixel camera that lets you capture sharp pictures and videos. It has many state-of-the-art features such as laser auto-focus, dual camera mode, still photo capture while recording video, and much more. These features will allow you to easily and creatively capture your world.

**NOTE** Be sure to clean the protective lens cover with a microfiber cloth before taking pictures. A lens cover with smudges from fingers can cause blurry pictures with a "halo" effect.

#### **To open the Camera app**

From the Home screen, tap the Apps icon  $\bigoplus$  (in the QuickTap bar) > the Apps tab (if necessary)  $>$  Camera  $\bullet$ .

OR

Tap Camera o from the Home screen.

OR

- With the backlight off, touch and hold the Volume Down Key (on the back of the phone).
- **TIP** If you've set your phone to use the Swipe unlock method, from the Lock screen, simply drag the Camera icon **o** upward to open the Camera app.

#### **Getting to know the viewfinder**

-Lens Swap - Tap to swap between the rear camera lens and the front camera lens.

Flash – Tap to turn the flash On  $\,$  0. Off  $\,$  or set it to Auto  $\,$   $\,$ 

Options – Tap to display and hide the camera options on the screen.

Gallery – Tap to access your Gallery.

- Video Capture Button - Tap to start recording a video.

Capture Button – Tap to take a photo.

Back – Tap to close the selected menu or exit the Camera app.

- Settings Tap to adjust the camera and video settings.
- Mode Tap to set how the shot will be taken: Auto or Panorama.

# **Taking Pictures**

Taking pictures with your phone's built-in camera is as simple as choosing a subject, pointing the lens, and tapping a button icon. When you take a picture, the Multi-point Auto-focus (AF) function operates automatically to allow you to see a clear image.

## **To take a picture:**

- 1. From the Home screen, tap Camera **.**
- 2. Frame your subject on the screen.
	- A square around the subject indicates that the camera has focused.
	- Place two fingers on the screen and spread them apart to zoom in (a zoom bar indicates the zoom level) and pinch in to zoom back out.
- 3. Tap the Capture button  $\blacksquare$ , if available. Otherwise, tap the subject to take the picture. Your picture will be automatically saved to the Gallery.
	- **NOTE** The captured image retains the orientation in which it was taken. If you hold the phone both vertically and horizontally to take pictures, you'll need to rotate the phone to view full screen images in the Gallery app.
	- **TIP** While viewing a photo, you can tap the **Menu** icon  $\frac{1}{2}$  (at the upper-right corner of the screen), then tap Rotate left/right to manually change its orientation.

# **Record Videos**

In addition to taking pictures, you can record, view, and send videos with your phone's built-in video camera.

- 1. From the Home screen, tap Camera of
- 2. Frame your subject on the screen.
- 3. Tap the Video Capture button  $\Box$  to start recording the video.
	- The length of the recording is displayed at the upper-left corner of the screen.
	- $\triangleright$  You can tap the Capture button  $\bigcirc$  to take pictures while you're recording video.
- You can use the pinch gesture to use the dynamic zoom feature while you're recording video. Spread your fingers on the screen to zoom in and pinch to zoom back out.
- $\triangleright$  You can tap the Pause button  $\blacksquare$  to pause your video recording. Then, resume your recording by tapping the Record button  $\blacksquare$ .
- 4. Tap the Stop button  $\Box$  to stop recording. Your video will be automatically saved to the Gallery.

## **Camera and Video Settings**

When you open the Camera app, the Camera menu settings are displayed on the viewfinder: The icons displayed depend on the current lens (rear camera lens or front camera lens).

**NOTE** Some settings will display an information pop-up the first time you select its icon.

Tap the Menu icon  $\blacksquare$  (at the top corner of the viewfinder to display the Camera settings. Tap it again to hide the settings icons. Tap each icon to adjust the settings.

- Flash  $\bigcirc$ : Tap to turn the flash On  $\bigcirc$ , Off  $\bigcirc$ , or set it to Auto  $\bigcirc$ .
- Lens swap  $\circled{1}$ : Tap to swap between the rear camera lens and the front camera lens.
- Mode MODE: Allows you to change the camera mode.
	- Auto: Captures an auto photo shot.
	- Panorama: Creates a wide photo of a panoramic view. Hold the phone, tap the Capture button to start and slowly sweep the camera across the scene.
- ▶ Settings  $\left[ \bullet \right]$ : Tap to adjust the following camera and video settings.
	- Dynamic tone (HDR): Combines photos taken at multiple exposures into one optimal photo to get a better photo in tricky lighting situations.
	- Image size: Sets the file size of your pictures and video. Choose from 8M(3264x2448), W6M(3264x1836), 5M(2448x2448), and 3M(2048x1536) for photos. Choose FHD(1920x1080) or HD(1280x720) for videos.
- Cheese shutter: Allows you to take pictures with voice commands. When On, you just say "Cheese", "Smile", "Whiskey", "Kimchi", or "LG" to take a picture. Choose from On  $\mathbb{R}$  or Off  $\mathbb{R}$ .
- Timer: Sets your camera's timer. This is ideal if you want to be a part of the picture. Choose from Off  $\mathfrak{S}_n$ , 3 seconds  $\mathfrak{S}_n$ , or 10 seconds  $\mathfrak{S}_n$ .
- Grid: Sets an overlay grid on the viewfinder to help you take better pictures by allowing you to align your subject with the horizontal or vertical lines. Choose from On **II** or Off  $\blacksquare$ .
- Storage: Sets the storage location for your pictures. Choose IN M (internal memory) or SD soil (memory card).

 **NOTE** This menu is displayed only when a microSD card is inserted.

• Help: Displays a quick quide so you can learn how each camera function works.

#### **Switch camera**

Swipe to switch front and rear cameras, and take photos, including selfies.

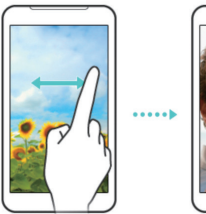

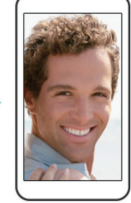

## **Gesture shot**

The Gesture shot feature allows you to take a picture with a hand gesture using the front camera.

#### **To take a photo with a gesture**

- 1. Activate the front camera lens.
- 2. Raise your hand, with an open palm, until the front camera detects it (a box appears on the screen).
- 3. Make a fist to start a countdown before the shot is taken (allowing you time to position yourself).
	- **NOTE** You can also take a photo by making a fist, then opening it in an open palm.

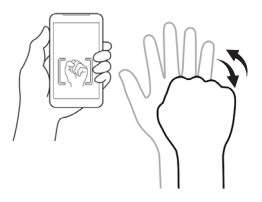

#### **4x zoom**

You can change the zoom level for your photos using the pinch-to-zoom feature. Spread your fingers on the screen to zoom in and pinch in to zoom back out.

The zoom feature gives you the ability to zoom up to 4 times the normal view. This feature operates automatically while zooming in and out.

**NOTE** Use a steady hand. The zoom feature does not work with some functions. Objects can be overlapped when taking a picture of fast-moving subjects. Only available for rear camera.

#### **View Your Pictures**

The Gallery is where you can access the Gallery of stored camera images. You can view them in a slideshow, share them with your friends, as well as delete and edit them.

- 1. From the Home screen, tap the Apps icon  $\bigcirc$  (in the QuickTap bar) > the Apps tab (if necessary) > Gallery  $\sim$ .
- 2. Select an album and tap an image to view your picture.

#### **Viewing your pictures and videos**

The Gallery is where you can access your gallery of stored camera images. You can view your photos in a slideshow, create a collage, share your photos and videos with your friends, as well as manage them (delete, edit,

etc.). You can access your photos and videos stored in your phone's internal memory, microSD card (external memory), or albums connected with your Google Account.

- 1. Tap the Home Button  $\bigcirc$  (in the Touch Keys bar) > the Apps icon  $\bigcirc$  (in the QuickTap bar) > Gallery  $\mathbf{v}$ .
	- ▶ Swipe up or down to view more albums.
	- $\triangleright$  Tap the Gallery Option icon  $\equiv$  (at the upper-left corner of the screen) to access Albums, Favorites, Videos, All files, and Nearby devices to view your images and videos.
- 2. Tap an album to open it and view its contents. (The pictures and videos in the album are displayed in chronological order.)
- 3. Tap an image to view it. Then you can swipe horizontally to browse through your images.

#### **To share a your pictures and videos**

- 1. Open an album to view its contents, then tap the Share icon  $\leq$ .
- 2. Tap each file you want to share. When the checkmarks are set, tap Share, select how to share the file(s), then complete as necessary.

## **To delete pictures and videos**

- 1. Open an album to view its contents, then tap the Delete icon  $\Box$ .
- 2. Tap each file you want to delete. When the checkmarks are set, tap Delete, then tap Yes to confirm.

## **To play a video**

- 1. Tap the Home Button  $\bigcirc$  (in the Touch Keys bar) > the Apps icon  $\bigcirc$  (in the QuickTap bar) > Gallery  $\mathbf{v}$ .
	- ▶ Scroll up or down to view more albums.
- 2. Tap a video in an album to play it.
	- **NOTE** If you set the default app for video playback in the pop-up, video playback will begin as soon as you tap a video in an album. Otherwise, you'll need to choose the app each time.
- $\triangleright$  Tap the video while it's playing to view the playback controls.
- While playing a video, the timeline allows you to jump to that part of the video.
- $\triangleright$  While playing a video, press the Volume Keys  $\bigcirc$  to adjust the volume.
- **NOTE** The recording retains the orientation in which it was taken. If you hold the phone both vertically and horizontally to take pictures and record video, you'll need to rotate the phone to view full screen images in the Gallery app.

# **Dual Play**

Dual Play connects two devices using a wired (Slimport-HDMI) cable or a wireless connection (Miracast) allowing you to view content on a different screen. The connectable device can be a TV or a monitor supported by an HDMI cable or Miracast. Viewable content can come from the Gallery app however not all videos are supported by Dual Play.

To start Dual Play, tap the **Home Button**  $\bigcirc$  (in the Touch Key bar) once when the two devices are connected and their displays are a different status (i.e. the monitor is playing a video and your phone's video app is displaying an empty screen).

**NOTE** Dual Play operates at 1280X720 or higher display resolution.

# **Gallery**

Open the Gallery app to view albums of your pictures and videos.

## **To open the Gallery app**

From the Home screen, tap the Apps icon  $\bigoplus$  (in the QuickTap bar) > the Apps tab (if necessary) > Gallery  $\sim$ .

## **Viewing your albums**

The Gallery app presents all of the pictures and videos stored in your phone, including those you've taken with the Camera app and those you downloaded from the web or other locations. When another app saves a picture, it automatically creates a download folder to contain the picture (e.g., capturing a screen shot creates the Screenshot folder).

- $\triangleright$  Tap an album to open it and view its contents.
- ▶ Tap a picture or video in an album to view it.
- $\triangleright$  Tap the Menu icon  $\cdot$  (at the upper-right corner of the screen) to open the Options menu to access New album, Delete, Hide/Show album, Settings, and Help.
- $\triangleright$  Tap the Camera icon  $\circ$  to return to the Camera app.
- $\triangleright$  Tap  $\equiv$  (in the upper-left corner of the screen) to open the Gallery menu to access Albums, Favorites, Videos, All files, and Nearby devices.

#### **To share an album**

You can share the entire contents of one or more albums or individual images or videos from an album.

- 1. From the Home screen, tap the Apps icon  $\bigcirc$  (in the QuickTap bar) > the Apps tab (if necessary)  $>$  Gallery  $\sim$ .
- 2. Touch and hold the desired album, tap Share, select the app to use to share your images, then complete the sending method as necessary.

## **Gallery Options**

The Gallery app presents all of the pictures and videos stored in your phone, including those you've taken with the Camera app and those you downloaded from the web or other locations.

- 1. From the Home screen, tap the Apps icon  $\oplus$  (in the QuickTap bar) > the Apps tab (if necessary) > Gallery  $\sim$  to view the images stored your phone's internal memory and on a MicroSD card (external storage).
	- ▶ Drag left or right to view more albums.
- 2. Tap an album to open it and view its contents. (The pictures and videos in the album are displayed in chronological order.)

3. Tap a picture in an album to view it.

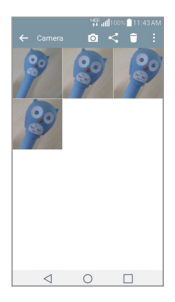

- While viewing an album the following icons are displayed at the top of the screen:
	- **Camera: Opens the Camera.**
	- Share: Allows you to select one (or more) photos to share. Tap Share (at the bottom of the screen) to open the available sharing options (such as Messaging or Bluetooth).
	- **Delete:** Allows you to select one (or more) photos to delete. Tap Delete (at the bottom of the screen) to delete the selected picture(s).
- **H** Menu: Opens the albums Options menu which includes Move. Copy, Make collage, Slideshow, Rotate left, and Rotate right.
- $\triangleright$  Tap a picture in an album then tap the **Menu** icon  $\cdot$  (at the upperright corner of the screen) to open its Options menu which includes the following options: SmartShare, Set image as, Move, Copy, Copy to Clip Tray, Slideshow, Rotate left, Rotate right, Crop, Add location/ Remove location, Show on map, Rename, Print, and Details.
- $\triangleright$  Tap a picture in an album, then tap the Favorite icon  $\triangleright$  (at the top left of the picture) to mark it as a favorite.
- $\triangleright$  Tap the Back Button  $\triangleleft$  (in the Touch Keys bar) to return to the previous screen.
## **Assign Pictures**

After taking a picture, assign it as a picture ID for a Contacts entry or as the background image (wallpaper) for your Home screen or Lock screen.

- 1. From the Home screen, tap the Apps icon  $\oplus$  (in the QuickTap bar) > the Apps tab (if necessary)  $>$  Gallery  $\sim$ .
- 2. Tap an album and tap an image to view it.
- 3. With the picture displayed, tap the **Menu** icon  $\mathbf{I}$  (at the upper-right corner of the screen) > Set image as.
- 4. Select an option.
	- Contact photo to assign the picture to a Contact entry as a picture ID. Tap an entry from Contacts, crop the image, then tap **OK** (at the bottom-left corner of the screen) to assign the picture.
	- ▶ Home screen wallpaper to assign the picture as a background image, crop the image and tap OK to assign the picture.
	- ▶ Lock screen wallpaper to assign the picture as a background image for your Lock screen.
	- Wallpaper to assign the picture as a background image, crop the image and tap SET WALLPAPER to assign the picture.

## **Working with photos**

Use the Gallery app to view pictures that you've taken with the Camera app or that you've downloaded.

## **To view and browse photos**

- 1. From the Home screen, tap the Apps icon  $\oplus$  (in the QuickTap bar) > the Apps tab (if necessary)  $>$  Gallery  $\mathbf{A}$ .
- 2. Open an album and tap a picture.
- 3. Tap the screen to display the icon bar (at the top of the screen) and the Touch Keys bar (at the bottom of the screen). The following options are available.
- $\triangleright$  Tap the Menu icon  $\cdot$  (at the upper-right corner of the screen) to open the Options menu to access SmareShare, Set image as, Move, Copy, Copy to Clip Tray, Slideshow, Rotate left, Rotate right, Crop, Add location/Remove location, Show on map, Rename, Print, or Details.
- $\triangleright$  Tap the Delete icon  $\blacksquare$ , then tap Yes to delete the picture.
- $\triangleright$  Tap the Share icon  $\preceq$ , tap the sharing method, then complete as necessary.
- $\triangleright$  Tap the Camera icon  $\triangleright$  to switch to camera mode.
- $\triangleright$  Tap the Edit icon  $\triangleright$  to open the editing screen which allows you to change the picture (such as cropping, rotating, tuning, adding effects, and more).
- $\triangleright$  Tap the Favorites icon  $\triangleright$  to set the picture to your Favorites folder.

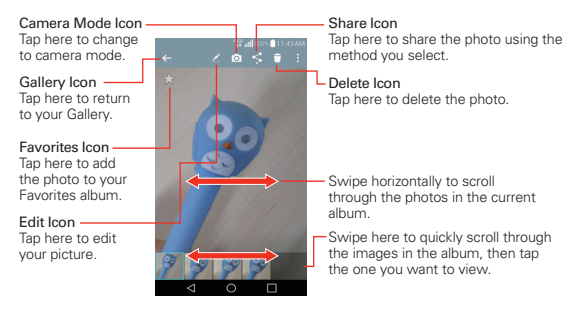

## **Play Store**

Play Store allows you to browse and search for free and paid apps.

## **To open the Play Store app**

From the Home screen, tap the Apps icon  $\bigoplus$  (in the QuickTap bar) > the Apps tab (if necessary) > Play Store  $\triangleright$  or tap Play Store  $\triangleright$  on the Home screen.

## **To get help with Play Store**

Play Store Help web pages are available from all of the Play Store screens.

 $\triangleright$  Tap  $\equiv$  (at the upper-left corner of the screen), then tap Help & Feedback.

 The Chrome app opens to the Play Store Help page, with links to many help topics.

### **To open a screen with details about an app**

 At any time while browsing in Play Store, tap an app to open its details screen.

 The App details screens include a description, ratings, reviews, comments, and related information about the app. From this screen, you can download, install, uninstall, rate the app, and more.

# **Music**

Your phone has a music player that lets you play all of your favorite tracks. To access the music player, tap the Home Button  $\bigcirc$  (in the Touch Keys  $bar$  > the Apps icon  $\bigcirc$  (in the QuickTap bar) > Music  $\bigcirc$ .

## **Add music files to your phone**

Start by transferring music files to your phone:

- Transfer music using Media sync (MTP).
- Download from the Web.
- ▶ Synchronize your phone to a computer.

Receive files via Bluetooth.

## **Transfer music using Media sync (MTP)**

- 1. Connect the phone to your PC using the USB Cable.
- 2. Select the Media sync (MTP) option. Your phone will appear as another hard drive on your computer. Click on the drive to view it. Copy the files from your PC to the drive folder.
- 3. When you're finished transferring files, swipe the Status Bar downward and tap USB connected > Charge phone. You may now safely unplug your phone.

## **Playing a song**

- 1. Tap the Home Button  $\bigcirc$  (in the Touch Keys bar) > the Apps icon  $\bigcirc$  (in the QuickTap bar) > Music  $\sqrt{1}$ .
- 2. Tap the Songs tab (Music tabs are displayed across the top of the screen).
- 3. Tap the song you want to play.
	- **TIP** To find a song, you can tap the Search icon  $\overline{Q}$  at the top of the screen or tap the letter the song begins with using the alphabet listed along the right side of the screen.

## **Music player icons**

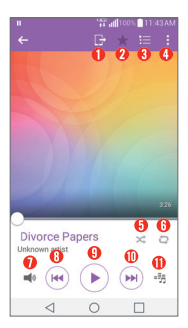

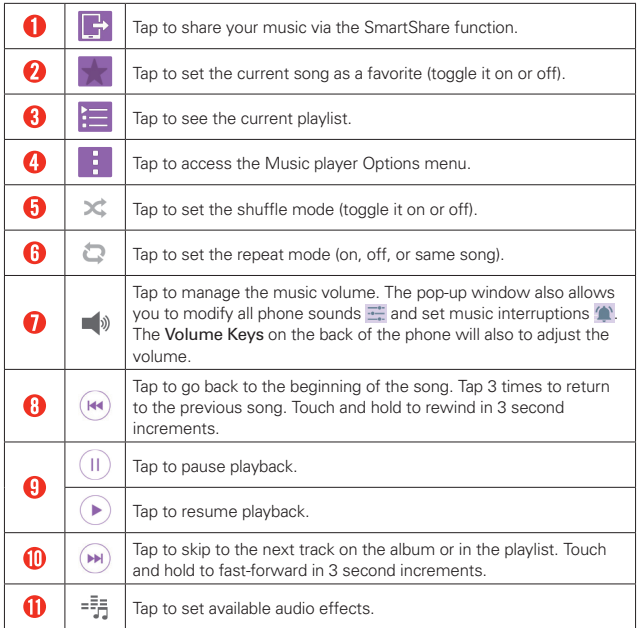

## **Other music player options**

 Touch and hold any song in the music library to access its context menu which can include:

Play, Add to playlist, Delete, Share, Set as ringtone, Details, and Search.

 $\triangleright$  Tap the Menu icon  $\cdot$  in the music library to access its Options menu which can include: Select to play, Add to playlist, Delete, Share, Settings, and Help.

## **Turning the music player off**

To stop the music player, swipe the Status Bar downward, then tap the Close icon  $\times$  in the upper-right corner of the Music notification.

**NOTES** Gome file formats are not supported, depending on the device software.

- If the file size exceeds the available memory, an error can occur when you open files.
- Music file copyrights may be protected by international treaties and national copyright laws. Therefore, it may be necessary to obtain permission or a license to reproduce or copy music. In some countries, national laws prohibit private copying of copyrighted material. Before downloading or copying the file, check the national laws of the relevant country concerning the use of such material.

#### **To use a song as a ringtone**

You can use a song as your phone ringtone, in place of one of the ringtones that come with the phone.

 Touch and hold a song in the Music library list. In the context menu that opens, tap Set as ringtone, then tap Phone ringtone or Contact ringtone.

OR

 $\triangleright$  On the music player screen, tap the Menu icon  $\cdot$ , tap Set as ringtone, then tap Phone ringtone or Contact ringtone.

## **Working with Playlists**

You can create playlists to organize your music files into sets of songs, which you can play in the order you set or in a shuffle.

## **To create a playlist**

- 1. From the Music library, tap the Music Menu icon  $\equiv$  (in the upper-left corner of the screen), then tap Playlists.
- 2. Tap the New icon
- 3. Enter a name for the playlist and tap OK.
- 4. Select the songs you want to add to a playlist, then tap Add. The new playlist is added to the Playlist tab.

## **To add a song to a playlist**

- 1. From the Music library, touch and hold the song you want to add to a playlist.
- 2. In the context menu that opens, tap Add to playlist, then tap the name of the playlist you want to add it to.

## **To remove a song from a playlist**

- 1. Open a playlist.
- 2. Touch and hold the song you want to remove, then tap Remove from playlist in the context menu that appears.

## **To delete a playlist**

- 1. Open the Playlists library.
- 2. Touch and hold the playlist, then tap Delete in the context menu that appears.
- 3. Tap Yes to confirm.

## **To rename a playlist**

- 1. Open the Playlists library.
- 2. Touch and hold the playlist, then tap Rename in the context menu that appears.
- 3. Enter a name, then tap OK.

## **To delete multiple songs**

- $\triangleright$  Open the Music library screen, tap the Songs tab, tap the Menu icon  $\vdash$ . then tap Delete. Checkmark each of the songs you want to delete, tap Delete, then tap Yes to confirm.
- **NOTE** Tap the Menu icon **follow** from another Music tab to delete one or more of the items in that selected tab.

# **YouTube™**

## **Opening YouTube and Watching Videos**

You can browse, search for, view, upload, and rank YouTube videos on your phone with the YouTube app.

## **To open the YouTube app**

From the Home screen, tap the Apps icon  $\bigoplus$  (in the QuickTap bar) > the Apps tab (if necessary) > YouTube  $\blacktriangleright$ .

- ▶ Search for and tap a video to watch it.
- $\triangleright$  Tap the Menu icon  $\cdot$  (at the upper-right corner of the screen) for the YouTube Options menu (Settings, Privacy policy, Help & feedback, and Sign in/out).

## **To search for videos**

- 1. Tap the Search icon  $\overline{Q}$  (at the top of the main YouTube screen).
- 2. Enter the text to search for or tap the Microphone icon  $\psi$  to search by voice.
- 3. Tap a suggestion below the search box or tap the Search Key  $\Omega$  on the keyboard.
- 4. Scroll through the search results and tap a video to watch it.

## **Dual window**

The Dual window feature splits the screen to enable multi-tasking, drag and drop interaction, auto-linking and recently used apps.

## **To activate the Dual window function**

- 1. From the Home screen, touch and hold the Recent Apps Button  $\Box$  (in the Touch Keys bar) > Settings > Dual window.
- 2. Tap the Dual window switch  $\left( \frac{1}{2} \right)$  (at the top of the screen) to toggle it On or Off.
	- Checkmark the Split view checkbox to automatically open the Dual window function when you tap a link on the full screen or tap an email attachment.

## **Using the Dual window function**

- 1. Touch and hold the Back Button  $\triangleleft$  (in the Touch Keys bar) to split the screen.
- 2. Tap the app icon you want to use. The first app you tap opens in a window at the top of the screen. The second app opens in the bottom window.
- 3. Tap a window to select and use it.
	- A blue box appears around the selected window with a blue semicircle handle between the windows.
	- Drag the blue handle to change the window sizes (one larger and one smaller).
- 4. Tap the blue handle  $\blacksquare$  to access the Dual window options.
	- $\triangleright$  Tap the Swap icon  $\odot$  to switch (flip) the app positions.
	- $\triangleright$  Tap the View app list icon  $\mathbb{I}$  to redisplay the apps list so you can change the app for the selected window.
	- $\triangleright$  Tap the Open full screen icon  $\boxtimes$  to open the selected app in full screen. Drag the blue handle (up or down depending on the selected window) to return to Dual window.
	- $\blacktriangleright$  Tap the Close icon  $\times$  to close the selected window.

# **QuickMemo+**

Use the QuickMemo+ feature to capture a screen shot and use it to write a memo.

## **To access the QuickMemo+ feature**

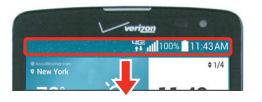

1. While viewing the screen you want to capture, drag the Status Bar downward, then tap the  $QuickMemo+*icon*$ 

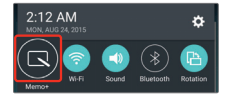

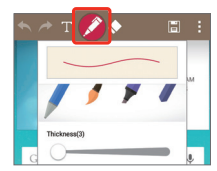

2. Select the desired tool from the toolbar (Pen type, Color, and Eraser). Then create a memo using a fingertip to draw or erase pen marks (don't use your fingernail or any other rigid object).

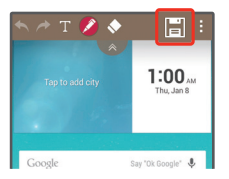

3. Tap the Save icon  $\mathbf{F}$  to save the memo or tap the Back Button  $\triangleleft$  to exit at anytime without saving it.

**NOTE** Tap the toolbar handle  $\triangle$  (at the top of the screen) to display or hide the QuickMemo+ toolbar options.

## **Using QuickMemo+ options**

The following options are available when using QuickMemo+.

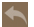

Tap to undo the most recent action.

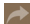

Tap to type text in your QuickMemo+ file.

Tap to redo the most recently deleted action.

- Tap to select the pen type and color. Tap the memo background to close the pen selection.
- Tap to use the eraser to erase pen marks from the memo.
- Tap to save the memo you've created to your Gallery or QuickMemo+.
- Tap to access additional options.

#### **Viewing saved memos**

Tap the Home Button  $\bigcirc$  (in the Touch Keys bar)  $>$  the Apps icon  $\bigcirc$  (in the QuickTap bar) > Gallery  $\alpha$  and then select the QuickMemo+ album.

#### OR

Tap QuickMemo+  $\angle$  in the Tools folder of the Applications screen and select the desired memo.

#### **Capturing a screen shot**

To capture a screen shot without the QuickMemo+ feature, press both the Power/Lock Key  $\bigcirc$  (on the back of the phone) and the Volume Down Key (on the back of the phone) at the same time. The captured image is automatically saved in the Gallery app in the Screenshots folder.

# **QSlide**

The QSlide function enables an overlay window on your phone's display for easy multi-tasking. The overlay window can be moved, resized, or made transparent. QSlide windows can be opened from the QSlide apps bar on the Notifications panel, or directly from the apps that support the QSlide function.

#### **To open a QSlide window**

1. Drag the Status Bar downward, tap  $\bigoplus$ , then tap the desired app on the QSlide apps bar.

OR

While using an app that supports  $QS$  ide, tap the **Menu** icon  $\cdot$ , then tap QSlide.

## **Using QSlide**

The QSlide function opens the associated app in a window in the foreground, allowing you to access other applications in the background. It's displayed continuously on the screen until you close it.

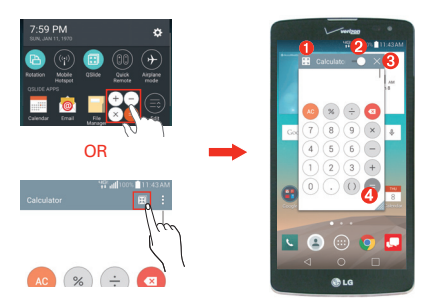

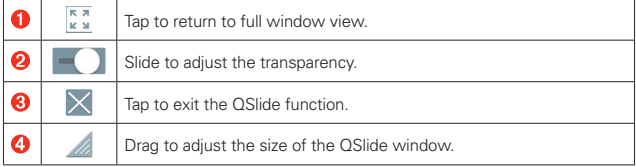

 **NOTE** The QSlide function can support up to two windows at the same time. QSlide only supports the following apps: Video, Phone, Messaging, Calendar, Calculator, Email, and File Manager.

## **Customizing the QSlide bar icons**

You can set the order of the icons displayed in the QSlide bar, as well as which icons are displayed.

- 1. Open the Notifications panel and swipe to the left on the QSlide apps bar, then tap the Edit icon  $\bullet$ .
	- $\triangleright$  Drag one of the icon handles  $\equiv$  at the left side of the screen to move its icon to another position in the QSlide icon bar.
	- Checkmark the icons you want to display and remove the checkmark for the ones you want to remove.
- 2. Tap the Back Button  $\triangleleft$  to return to the Notifications panel.

# **QuickRemote**

QuickRemote turns your phone into a Universal Remote for your home TV or Set Top Box.

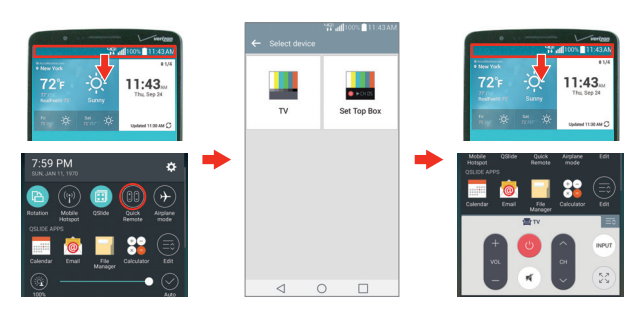

**NOTE** QuickRemote may not be available for some devices and areas.

#### **To open the QuickRemote app and set up your QuickRemote**

1. From the Home screen, tap the Apps icon  $\bigoplus$  (in the QuickTap bar) > the Apps tab (if necessary) > QuickRemote  $\frac{1}{2}$ .

2. Tap the room displayed at the upper-left corner of the screen to select its location.

Choose from Living room, Bedroom, Kitchen, Den, and Office.

- 3. Tap the Add icon  $+$  (at the top right of the screen).
- 4. Tap the device you want to set for the remote, then tap the name of the device's manufacturer.
	- Use the letters along the right side of the screen to jump directly to that letter in the list.
- 5. Continue your remote set up by following the on-screen instructions to configure the device.

## **Set up from the Notifications panel**

You can also perform the initial set up of your QuickRemote from the Notifications panel. Swipe the Status Bar downward, tap the QuickRemote icon (in the Quick Settings bar, if necessary), tap ADD REMOTE in the dialog box, then continue set up as necessary.

After initial setup, to set up additional devices from the Notifications panel, tap the Full-screen icon  $\Im$  (at the lower-right corner of the remote display), then tap the Add icon  $\blacksquare$  (at the top right of the QuickRemote screen).

## **Using QuickRemote**

- 1. Swipe the Status Bar downward, then tap the QuickRemote icon (ii) (in the Quick Settings bar, if necessary) to open a QuickRemote bar with all of the remotes you set up.
- 2. Select the remote you want by tapping the remote name at the top of the QuickRemote bar.
- 3. Tap the buttons on the displayed remote.
	- **NOTE** When adding a remote control for a TV, QuickRemote could use the INPUT button to configure the appropriate remote control. When configuring the INPUT button, the input source for the TV could be changed. To reset the input source of your TV, tap the INPUT button on the QuickRemote several times (depending on the number of devices connected to the TV).

**NOTE** It's important to point the IR sensor on your phone directly at the device you are configuring.

## **QuickRemote options**

To access the QuickRemote Options menu, tap the **Menu** icon  $\mathbf{F}$  (at the upper-right corner of the screen) to select Magic Remote setting, Edit remote name, Move remote, Delete remote, Settings, and Help.

# **Calendar**

## **Viewing Your Calendar and Events**

The Calendar app allows you to track your schedule of events (that you created or that you've been invited to), organized by day, week, month, year, or agenda.

When you first set up your phone, you configured it to use an existing Google Account or you created a new account. The first time you open the Calendar app on your phone, it displays any existing calendar events from your Google Account on the web.

## **To open the Calendar app**

From the Home screen, tap the Apps icon  $\bigoplus$  (in the QuickTap bar) > the Apps tab (if necessary) > Calendar  $\frac{1}{22}$ .

 Events from each account you've added to your phone and configured to synchronize calendars is displayed in your Calendar.

Events from each calendar account are displayed in a different color.

## **To change your calendar view**

No matter where you are in the Calendar app, you can easily switch calendar views. Simply tap the upper left corner of the Calendar title bar to display a drop-down menu of calendar views. Tap Day, Week, Month, Year, or Agenda. You can also select View Tasks and change accounts.

## **Calendar title bar icons**

 $\triangleright$  Tap the **QSIide** icon  $\frac{1}{25}$  to open the Month calendar view in a QSIide window.

- $\triangleright$  Tap the Current date icon  $\frac{1}{2}$  to immediately jump back to the current date in the calendar you're viewing.
- $\triangleright$  Tap the Add icon  $\pm$  to add a new event to any of your accounts.

## **Adding an event to your calendar**

- 1. From the Home screen, tap the Apps icon  $\oplus$  (in the QuickTap bar) > the Apps tab (if necessary) > Calendar  $\frac{1}{22}$ .
- 2. Tap the date (in the upper-left corner of the screen), then tap the calendar view that you want to use.
- 3. Choose the date to create a new calendar event.
	- $\triangleright$  Tap the Add icon  $\frac{1}{\sqrt{2}}$  (at the top of the screen) from any of the calendar views, and manually enter the event date.

OR

- Double-tap the date from the Day, Week, or Month calendar view to automatically enter the event date.
- 4. Tap the necessary fields to enter the event details.
	- **Fyent name identifies the event.**
	- $\triangleright$  Sticker  $\odot$  (to the right of the event name) sets an image to easily identify the event in your Calendar.
	- ▶ Location identifies where the event takes place.
	- **FROM Date/Time sets when the event starts.**
	- TO Date/Time sets when the event ends.
	- All day identifies it as an all-day event.
	- Time zone sets which time zone to use for the event
	- REPEAT sets if the event will repeat.
	- ▶ GUESTS identifies who is invited to the event.
	- Description indicates additional detailed information or notes about the event.
- **REMINDERS** sets the reminder notification for the event.
- ▶ SHOW ME AS sets your Google status during the event.
- **PRIVACY** sets the event as Calendar default, private, or public.
- 5. Tap Save (at the bottom of the screen) to save the event in the calendar.

**TIP** To quickly save an event, simply touch and hold the date on the calendar.

## **Viewing Event Details**

You can view more information about an event in a number of ways, depending on the current calendar view.

## **To view information about an event**

Days with saved calendar event(s) are indicated with text and color within the selected calendar.

- In Day, Week, or Agenda view, tap an event to view its details.
- $\triangleright$  In Month view, tap a day to display the event(s) in a pop-up dialog box. Tap an event to view its details.

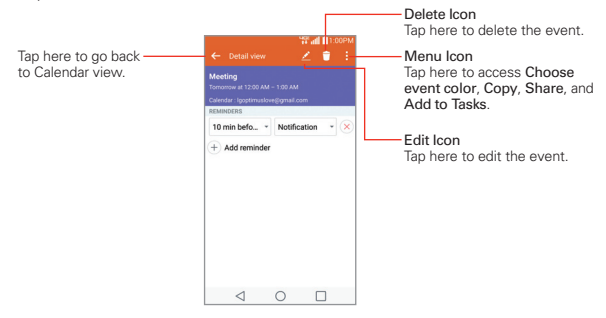

## **QSlide for the Calendar app**

You can view your Month calendar in a QSlide window allowing you to easily check dates, obligations, etc. while using other apps at the same time.

- 1. Open the Calendar app  $\frac{1}{22}$ .
- 2. Tap the QSlide icon  $\left| \frac{1}{n} \right|$  (at the top of the screen) to display the Month calendar in a QSlide window.
	- Swipe up and down to scroll through the months. Tap the calendar icon  $\overline{a}$  (in the title bar) to quickly return to the current date.
	- Drag the bottom right corner of the QSlide window to resize it.
	- ▶ Drag the title bar to move the QSIide window on the screen.

## **Calculator**

#### **Using your calculator**

- 1. Tap the Home Button  $\bigcirc$  (in the Touch Keys bar) > the Apps icon  $\bigcirc$  (in the QuickTap bar) > the Tools folder  $\mathbb{E}$  > Calculator  $\mathbb{E}$ .
- 2. Tap the number keys to enter numbers.
- 3. For simple calculations, tap the numbers and function  $(+)$ ,  $(-)$ ,  $(\times)$  or  $(\div)$ ), then tap the Result button  $\Box$ .
	- **NOTES** For more complex calculations, you can switch to the Scientific calculator. Simply rotate the phone sideways, or tap the Menu icon  $\frac{1}{k}$  then tap Scientific calculator.
		- $\cdot$  To view the calculation history, tap the Menu icon  $t$  then tap Calculation history.

# **Clock**

You use the Clock app to access the Alarms, Timer, World clock, and Stopwatch functions. Access these functions by tapping the tabs across the top of the screen or swiping horizontally across the screen.

## **Setting an alarm**

- 1. Tap the Home Button  $\bigcirc$  (in the Touch Keys bar) > the Apps icon  $\bigcirc$  (in the QuickTap bar) > Clock  $\mathcal{P}$  > the Alarms tab > the Add icon  $\mathcal{P}$ .
- 2. Set the desired alarm time. Tap the hour (or minutes), then set the time.
- 3. Set Repeat, Snooze duration, Alarm with vibration, Alarm sound, Alarm volume, Auto app starter, Puzzle lock, and Memo.

#### 4. Tap Save.

 **NOTE** To access (and change) the alarm settings from the alarm list screen, tap the Menu icon then tap Settings.

## **Activating your alarm(s)**

- 1. Open the Clock app and tap the Alarms tab (if necessary).
- 2. Tap the gray Alarm clock icon  $\circledcirc$  to the right side of the alarm you want to activate. The icon turns blue when it's set.

### **Timer**

The Timer tab can alert you with an audible signal when a set amount of time has passed.

- 1. Open the Clock app, then select the Timer tab.
- 2. Set the desired time on the timer.
- 3. Tap the Start button to start the timer.
- 4. Tap the Stop button to stop the timer.

## **World Clock**

The World clock tab allows you to set up a list of cities to easily check current times in other time zones with a quick glance.

- 1. Open the Clock app, then select the World clock tab.
- 2. Tap the New city icon  $\bullet$ , search through the available cities, then tap the one you want.

## **Stopwatch**

The Stopwatch tab allows you to use your device as a stopwatch.

- 1. Open the Clock app, then select the Stopwatch tab.
- 2. Tap the Start button to initiate the stopwatch.
	- Tap the Lap button to record lap times.
- 3. Tap the Stop button to stop timing.

# **Maps**

The Maps app allows you to find places and get directions.

## **To open the Maps app**

From the Home screen, tap the Apps icon  $\bigcirc$  (in the QuickTap bar) > the Apps tab (if necessary) > Maps  $\mathbb{R}$ .

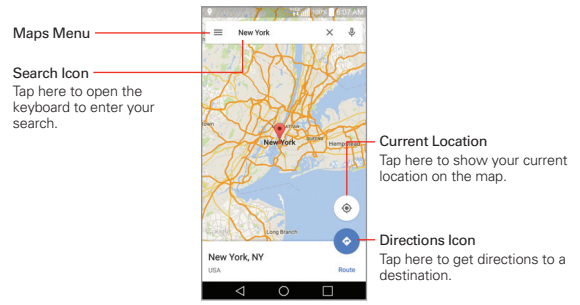

## **Maps navigation**

- $\triangleright$  Tap the Maps menu  $\equiv$  (at the top-left side of the screen) to access Your places, Traffic, Public transit, Bicycling, Satellite, Terrain, Google Earth, Settings, Help and Send feedback.
- Drag across the screen to move across a displayed map.
- ▶ Pinch-to-zoom to zoom in or out of the map view.

#### **Maps icons**

Tap Search Box to open the keyboard to enter your search request.

- ▶ Red markers indicate search matches.
- Tap a marker to open a box at the bottom of the screen that contains a label and additional location information. You can save the location as a favorite, share the location, and save the map to use offline.

 $\bullet$  Tap to get directions to a destination.

- Use the starting point to insert your location or select from recent Map history.
- Get directions by Car  $\Box$ , Transit  $\Box$ , or Walking  $\Lambda$ .
- Tap the estimated time (at the bottom of the screen) to view the directions in text format (instead of map view).
- Once starting and destination points are entered, you can tap the reverse icon  $\bullet$  (on the right side of the screen) to reverse the directions.
- $\equiv$  Tap to access map layers, Settings, Help, and Send feedback.
- $\odot$  Tap to display your current location on the map.

# **Weather**

The Weather app provides a summary of local weather, weather forecasts, and other city information. Place a Weather widget on your Home screen for a summary of your local weather and access the Weather app for more detailed information.

 **NOTE** The Weather widget on your Home screen allows you to quickly view information for each city in your City list.

## **To add and use the Weather widget**

From the Home screen, tap the Apps icon  $\bigcirc$  (in the QuickTap bar) > the Widgets tab (at the top of the screen), then touch and hold the desired Weather widget to pick it up and place it on one of the Home screens.

- **NOTE** There's a large and a small Weather widget. The following applies to the large Weather widget.
- $\triangleright$  Tap the Weather widget to access the Weather app.
- $\triangleright$  Tap the Weather widget, then tap the Add city icon  $\blacksquare$  to add cities to your list.
- Swipe right or left to scroll through the weather information for each of the cities in your list.
- $\triangleright$  Tap the Refresh icon  $\mathcal G$  (at the lower-right corner of the screen or widget) to update the current weather.
- $\triangleright$  Tap the City list icon  $\blacksquare$  (at the top of the Weather app screen) to view your City list.

## **Voice Command**

You can use the Voice Command app to perform phone functions using your voice.

### **To open the Voice Command app**

From the Home screen, tap the Apps icon  $\bigoplus$  (in the QuickTap bar)  $>$  the App tab (if necessary) > Tools folder  $\bigoplus$  > Voice Command  $\bigoplus$ 

# **Voice Search**

You can also use the Voice Search app to perform phone functions using your voice.

## **To open the Voice Command app**

From the Home screen, tap the Apps icon  $\oplus$  (in the QuickTap bar) > the App tab (if necessary) > Google folder  $\mathbb{R}$  > Voice Search  $\mathbb{Q}$ .

## **Voice Recorder**

The Voice Recorder app records audible files for you to use in a variety of ways. Use them to simply remind you about something you don't want to forget (like a grocery list) or record sound effects that you can attach to a message.

## **Record a Voice Memo**

- 1. From the Home screen, tap the Apps icon  $\bigcirc$  (in the QuickTap bar) > the Apps tab (if necessary) > Tools folder  $\bigoplus$  > Voice Recorder  $\bigoplus$ .
- 2. Tap the Record button  $\langle \cdot \rangle$  (at the bottom center of the screen) to start recording.
- 3. Speak into the microphone.
- 4. When you're finished, tap the Stop button  $\left( \cdot \right)$  (at the bottom right of the screen).

The recording is automatically saved to your recordings list.

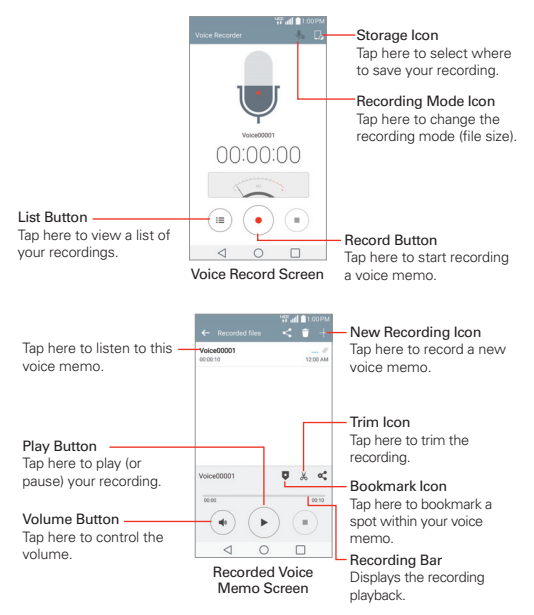

## **Play a Voice Memo**

- 1. From the Home screen, tap the Apps icon  $\oplus$  (in the QuickTap bar) > the Apps tab (if necessary) > Tools folder  $\bigoplus$  > Voice Recorder .
- 2. Tap the List button  $\equiv$  (at the bottom of the Voice Record screen).
- 3. Tap the voice memo you want to play.
- 4. Use the following options (at the bottom of the screen) while listening to a voice memo.
	- $\triangleright$  Tap the Pause button  $\triangleright$  to pause the recording.
	- $\triangleright$  Tap the Stop button  $\cdot$  to end the playback and return to the List screen.
	- $\triangleright$  Tap the Volume button  $(*)$  to increase or decrease the volume.
	- $\triangleright$  Tap on the slider recording bar to listen to a specific part of the recording.
	- $\triangleright$  Tap the Bookmark icon  $\triangleright$  to mark a place within the recording so you can jump directly to that spot when you play the recording.
	- $\triangleright$  Tap the Trim icon  $\aleph$  to trim away segments at the beginning or end of the recording.

### **Managing your Voice memos**

From the Voice Recorder list screen:

- $\triangleright$  Tap the Share icon  $\leq$  (at the top of the screen) to share the voice memo using the available choices.
- $\triangleright$  Tap the Delete icon  $\blacksquare$  (at the top of the screen) to select the voice memo(s) you want to delete.
- ▶ Touch and hold a voice memo to open a context memo to select **Share**, Delete, Rename, Trim, or Details.

# **File Manager**

Use the File Manager app to manage your folders and files stored in your phone.

File Manager makes it easy to view and manage your files. Simply tap a file type (All files, Music files, Image files, Video files, Document files, or Cloud storage), then tap on the necessary folders to find your files.

## **To open the File Manager app**

From the Home screen, tap the Apps icon  $\bigoplus$  (in the QuickTap bar)  $>$  the Apps tab (if necessary) > Tools folder  $\bigoplus$  > File Manager .

## **File Manager Options**

Open the File Manager app, tap All files, then tap the Internal storage or SD card folder to access to the following File Manager options (at the bottom of the screen):

- $\blacktriangleright$   $\blacktriangleright$  Allows you to create a new folder.
- **I**. Allows you to move files and folders to another folder.
- In: Allows you to copy files and folders to another folder.
- **F:** Allows you to delete files and folders.

Tap the Menu icon  $\blacksquare$  to access the Sort by, View by, Share, Zip, Show/ Hide hidden files, and Exit.

## **Searching in File Manager**

Open the File Manager app, tap All files, then tap the Search icon  $\Omega$  to search for your files or information.

# **Settings**

The Settings app contains most of the tools for customizing and configuring your phone. All of the settings in the Settings app are described in this section. For settings specific to the Chrome app, see the Chrome section and for settings specific to your Google Account, see the Gmail section.

## **To open the Settings app**

From the Home screen, tap the Apps icon  $\bigoplus$  (in the QuickTap bar) > the Apps tab (if necessary)  $>$  the Settings icon  $\ddot{\bullet}$ .

OR

From the Home screen, touch and hold the Recent Apps Button  $\Box$  (in the Touch Keys bar) > Settings.

## **Viewing Settings categories**

Tap the Menu icon  $\blacksquare$  at the upper-right corner of the Settings app, then tap Switch to tab view (or Switch to list view).

- ▶ Switch to list view Scroll up and down through the list.
- ▶ Switch to tab view Swipe left and right or tap the tab you want.
	- **NOTE** Instructions to perform tasks in this guide are based on the default List view setting.

## **WIRELESS & NETWORKS**

The Wireless and Networks category allows you to configure and manage your device's wireless radio communications.

#### **Airplane mode**

Tap the Airplane mode switch or to toggle it On or Off. On disables all wireless connections.

## **Wi-Fi**

Tap the Wi-Fi switch  $\circ$  to toggle it On or Off. On connects to a Wi-Fi network (from your list of available, detected networks). Tap Wi-Fi to access the following settings to manage your Wi-Fi connection(s):

Show Wi-Fi pop-up: Checkmark to be notified when a Wi-Fi network is in range when you launch an app.

#### WI-FI NETWORKS

The list of all of the Wi-Fi networks that are within access range. Tap one to access it.

Tap the Menu icon  $\blacksquare$  (at the upper-right corner of the Wi-Fi menu screen) to access the following options.

Add Wi-Fi: Tap to enter a Wi-Fi name (SSID), choose the Security and enter the Password to manually add Wi-Fi networks.

Saved Wi-Fi: Tap to show the Wi-Fi networks you saved.

Advanced Wi-Fi: Accesses the following advanced Wi-Fi settings.

 Wi-Fi notifications: Checkmark to notify if Wi-Fi networks are available nearby or when your device is connected to a Wi-Fi network.

Manage networks: Allows you to specify the order in which your Wi-Fi networks will be detected.

Sort list by: Sets how your Wi-Fi networks are listed. Choose Signal strength or Alphabetical order.

Keep Wi-Fi on when screen is off: Sets the Wi-Fi status when the screen is off. Choose from Yes, Only when plugged in, and No.

Allow Wi-Fi scanning: Checkmark to let Google's location service and other apps scan for networks, even when Wi-Fi is off.

Avoid bad Wi-Fi connections: Checkmark to use the mobile network whenever the Wi-Fi network you're connected to has no internet connection. (Data usage may apply.)

Wi-Fi Direct: Allows direct connection with Wi-Fi devices without any access point.

Connect by WPS button: Allows you to connect to a secured Wi-Fi network with a WPS button.

Connect by WPS PIN: Allows you to connect to a secured Wi-Fi network with a WPS PIN.

Install certificates: Allows you to install certificates from storage.

 MAC address: Displays your phone's MAC address (which may need to be entered in the router to connect to some wireless networks with MAC filters)

IP address: Displays your phone's IP address.

 **NOTE** Tap Search (at the bottom of the screen) to search for in-range Wi-Fi networks.

### **Bluetooth**

Tap the Bluetooth switch on to toggle it On or Off. On allows you to pair and connect with other Bluetooth devices. Turn it on and tap Bluetooth to use and manage your Bluetooth devices.

G Vista: Checkmark to allow other Bluetooth devices to see your phone for pairing and connection.

### AVAILABLE DEVICES

The list of all of the available in-range Bluetooth devices.

Tap the Menu icon  $\blacksquare$  (at the upper-right corner of the screen) in the Bluetooth menu to access the following options.

 Edit phone name: Changes your phone name for easy identification when pairing and connecting. Enter your new phone name, then tap Save.

Visibility timeout: Sets the amount of time other Bluetooth devices can see your phone for pairing and connection.

Received files: Displays a list of your Bluetooth received files.

Help: Displays information about Bluetooth features.

**NOTE** Tap Search (at the bottom of the screen) to search for in-range Bluetooth devices.

## **Data usage**

Tap the Mobile data switch (or ) to toggle it On or Off. Off disconnects you from the mobile network so you can't use the Internet unless you use a Wi-Fi connection. This allows you to manage your mobile data usage. Tap Mobile data to access the following settings to manage your mobile data usage:

 Limit mobile data usage Checkmark to limit your mobile data. Your mobile data connection will be disabled when you reach the limit you set. Set your data usage limit by dragging the red line on the graph provided.

Alert me about data usage Checkmark to allow your phone to alert you when your mobile data usage reaches the warning amount you set. Set your warning amount by dragging the orange line on the graph provided.

Data usage cycle: Displays your current data usage cycle. Tap  $\blacktriangledown$  the date to change the cycle date.

Data usage graph: Displays your data usage on a graph.

 Data usage applications: Apps are displayed with their data usage on a bar graph. Tap one to see more detailed information.

Tap the Menu icon  $\blacksquare$  (at the upper-right corner of the mobile data screen) to access the following advanced options.

Display in MB/GB: Displays data usage using MB or GB.

Restrict background data: Checkmark to disable syncing in the background while using a mobile network.

Show Wi-Fi usage: Displays a Wi-Fi tab (at the top of the screen) to display your Wi-Fi usage information.

Mobile hotspots: Displays a list to select and use another device's mobile network as a mobile hotspot for mobile data usage. Turn on Wi-Fi and search for mobile hotspots, if necessary. Apps can be restricted from using these networks when in the background. Apps may also warn before using these networks for large downloads.

Mobile networks: Allows you to set specific Mobile network settings.

## **Share & connect**

## DATA/MEDIA SHARE

NFC: Tap the NFC switch  $\bullet\bullet$  to toggle it On or Off. On allows you to send or receive files simply by bringing your phone and another datacompatible device together (typically within 20 mm of each other) at the NFC touchpoint. NFC (Near Field Communication) establishes radio communication between smartphones and similar devices. NFC will be turned off automatically when airplane mode activated. Tap NFC to access the following settings:

 Show NFC Security alerts: Checkmark to display a permission alert when another device tries to send you information via NFC.

 Read/Peer to Peer: Checkmark to display a confirmation alert when receiving a contact or URL via NFC.

 Connection handover: Checkmark to display a confirmation alert when pairing devices via NFC.

 NFC sound in call: Checkmark to play the NFC alert sound even while you're on a call.

Tap & pay: When NFC is turned on, you can use the Tap & pay feature to pay for items just by touching your phone to a reader at a register. If your phone doesn't have a default app, you can browse Google Play Store for other payment apps.

Android Beam: Tap the Android Beam switch on to toggle it On or Off. On allows you to beam app content or files to other mobile devices by holding them close together. Tap Android Beam to view information on how to use this feature.

SmartShare Beam: Allows you to receive multimedia content via SmartShare Beam from another LG phone or tablet.

 G Vista: Allows you to change your phone name for easy identification when connecting with other devices.

Storage: Opens a dialog box to set your storage. Choose Internal storage or SD card.

 Auto-accept requests: Checkmark to automatically accept SmartShare Beam requests.

 Timeout: Opens a dialog box to set the amount of time before the SmartShare Beam feature automatically turns off when not in use. Choose from 5 minutes, 10 minutes, 15 minutes, and Off.

File transfer history: Displays your file transfer history.

Help: Displays help information for the SmartShare Beam feature.

Media server: Allows you to share the phone's multimedia content with nearby DLNA-compatible devices.

**NOTE** Tap the Menu icon  $\begin{bmatrix} 1 \\ 1 \end{bmatrix}$  (at the upper-right corner of the the Media server screen) to access Use DLNA feature.

Content sharing: Checkmark to allow nearby devices to access content on your phone.

#### YOUR PHONE

 G Vista: Tap G Vista to edit your phone name for Bluetooth, Wi-Fi Direct, etc., then tap **Save**. Tap the **Image** icon  $\Box$  to set your phone image.

 Content to share: Sets the types of content your phone is allowed to share. Checkmark Photos, Videos, or/and Music.

 Receive content: Checkmark to allow nearby devices to send content to your phone.

#### NEARBY DEVICES

 Allowed devices: Displays nearby devices that can access your phone.

 Not-allowed devices: Displays nearby devices that can't access your phone.

### SCREEN SHARE

Miracast: Tap the Miracast switch on to toggle it On or Off. On allows you to wirelessly mirror your phone screen and sound onto a Miracast dongle or TV. Tap Miracast to access your list of available devices. Tap Search for

devices or Help (at the bottom of the screen) to refresh the device list or view help information.

### **More...**

### TETHERING

 Tethering allows you to connect other devices to your phone's internet connection and select your connection method.

USB tethering: Tap the Mobile Broadband Connect switch only to toggle it On or Off. On allows you to share your phone's mobile data connection using a USB connection. This setting is grayed-out if not connected via USB.

Mobile Hotspot: Tap the Mobile Hotspot switch on to toggle it On or Off. On allows you to use your device as a Mobile Hotspot for other devices to use your mobile network connection. Tap Mobile Hotspot to manage access to your mobile hotspot.

Set up: Sets the SSID and key for your mobile hotspot.

 Manage connections: Sets the device(s) allowed to use your hotspot connection.

Connected devices are listed at the bottom of the screen.

**NOTE** Tap the Menu icon  $\frac{1}{2}$  (at the upper-right corner of the screen), then tap Advanced to access additional settings including Power management. Tap Help to display Mobile Hotspot help information.

Bluetooth tethering: Tap the Bluetooth tethering switch on to toggle it On or Off. On shares the phone's internet connection with other Bluetooth devices.

Help: Displays information regarding mobile broadband connection, mobile hotspot, and Bluetooth tethering.

## NETWORK

View Verizon Account: Set up and view your Verizon Account.

Mobile networks: Sets up options for data roaming, networks, and APNs (Access Point Names).

 Mobile data: Checkmark to enable data access over the mobile network.

 Data roaming access: Sets up your data services while roaming. Choose from Deny data roaming access, Allow access for only this trip, and Allow access for all trips.

 Network type and strength: Displays the current network type and the signal strength.

 Access point names: Sets up APN for data service. Tap an APN in the list, tap the APN name, edit it as necessary, then tap the Menu icon **T** (at the upper-right corner of the screen), then tap **New APN** or Reset to default.

Roaming state: Displays your current roaming state.

Default message app: Sets your default messaging app. Choose from Messaging, Hangouts, and Message+.

VPN: Sets up and manages Virtual Private Networks (VPNs).

 Basic VPN: Set your phone to use the built-in Android VPN client supporting basic features.

 LG VPN: Sets your phone to use an advanced LG VPN client supporting full IP Security features and interoperability. You can add an LG VPN network or select from your list of VPN connections.

**NOTE** Tap the Menu icon : (at the upper-right corner of the screen) to access additional settings. From the Basic VPN setting, it accesses Always-on VPN and from the LG VPN screen it access Import certificates, Settings, and About.

## **DEVICE**

The Device category allows you to configure and manage the general device functions such as sound and display options.

#### **Sound & notification**

#### BASIC

Sound profile: Sets the sound profile to Sound or Vibrate only.

Volume: Sets individual volume levels for phone Ringtone, Notification sound, Touch feedback & system, and Music, video, games & other media. Move the slider button on each volume bar to set its volume.

## RINGTONES & VIBRATIONS

Ringtone: Sets the ringtone for calls. You can also add a ringtone by tapping the New icon  $-$  (at the upper-right corner of the screen).

Notification sound: Sets the sound for notifications. You can also add a notification sound by tapping the New icon  $\Box$  (at the upper-right corner of the screen).

Sound with vibration: Enable this option to emit sound as well as vibration.

Vibration type: Allows you to set the vibration pattern.

#### NOTIFICATIONS

Interruptions: Allows you to set the parameters for allowing notifications to interrupt your current task.

Lock screen: Allows you to set the level of privacy for notifications displayed on your Lock screen.

Apps: Allows you to set notifications for individual apps including preventing them from displaying notifications and setting priority.

#### ADVANCED SETTINGS

Vibrate on tap: Checkmark to vibrate when you touch the screen (e.g., touch keys and make selections).

Sound effects: Allows you to set when a sound is emitted to notify you of an event. Enable Dialpad touch sounds, Touch sound, Screen lock sound, Sound when roaming, and set the emergency tone behavior.

 Message/call voice notifications: Tap the switch to toggle it on or off. On allows your phone to automatically read your incoming calls and/or messages out loud. Tap Message/call voice notifications language to modify your notification settings for Calls, Messages, Read messages, and Language.

### **Display**

### **SCREEN**

**Brightness:** Adjusts the brightness of the screen. For best battery performance, use the dimmest comfortable brightness.

 Screen timeout: Sets the amount of time before the screen turns off due to inactivity.

Screen-off effect: Sets the effect seen when you turn off the screen. Choose from Retro TV, Black hole, and Fade out.

 Auto-rotate screen: Checkmark to set the phone to automatically rotate the screen based on the phone orientation (portrait or landscape).

Daydream: Tap the Daydream switch on to toggle it On or Off. On allows the set screensaver to be displayed when the phone is sleeping while docked and/or charging. Choose Clock or Google Photos.

#### FONT

Font type: Sets the type of font used for the phone and menus.

Font size: Sets the size of the font displayed in the phone and menus.

#### ADVANCED SETTINGS

 Smart screen: Checkmark to keep the screen from timing-out when the phone detects your eyes looking at the screen.

Home touch buttons: Allows you to set the buttons displayed at the bottom of all screens. Set which ones are displayed, their position, and what they look like.

Notification light: Tap the switch on to toggle it On or Off. On will activate the LED light for the notifications you checkmark.

#### **Home screen**

Select Home: Sets the layout of the Home screen. Choose Home (standard Android layout) or EasyHome (simplified version for users less familiar with Android navigation).

#### **142 Settings**

#### SCREEN

 Wallpaper: Sets the wallpaper to use on your Home screen. Select it from Wallpaper gallery, Gallery, Photos or Live wallpapers.

Screen swipe effect: Allows you to set the effect when you swipe to change screens.

Allow Home screen looping: Checkmark to allow continuous Home screen scrolling (loop back to first screen after the last screen).

Allow apps list looping: Checkmark to allow continuous Application screen scrolling (loop back to first screen after the last screen).

#### **TIPS**

Help: Displays information regarding the Home screen items and functions.

#### **Lock screen**

#### SCREEN SECURITY

Select screen lock: Sets how to secure your phone from unintentional and/or unauthorized use. Choose from None, Swipe, Knock Code, Pattern, PIN, and Password.

Smart Lock: Allows you to set trusted devices, places and/or faces that will allow your phone will remain unlocked.

Screen swipe effect: Allows you to set the effect seen when you swipe across the Lock screen.

#### **CUSTOMIZE**

Wallpaper: Sets your Lock screen wallpaper. Select it from Gallery or Wallpaper gallery.

Shortcuts: Allows you to change the shortcuts at the bottom of the Swipe Lock screen.

Contact info for lost phone: Tap to show contact info on the Lock screen in the event the phone is lost.
#### LOCK TIME

Security lock timer: Sets the amount of time before the screen automatically locks after the screen backlight turns off (times-out due to inactivity).

Power button instantly locks: Checkmark to instantly lock the screen when the Power/Lock Key is pressed. This setting overrides the Security lock timer setting.

#### **Gestures**

Silence incoming calls: Checkmark to enable you to flip the phone to silence the incoming call ringtone.

Snooze or stop alarm: Checkmark to enable you to simply flip the phone to snooze or stop the alarm.

 Pause video: Checkmark to enable you to simply flip the phone to pause the currently playing video.

 Help: Opens a help guide on how to use the Gestures features of your device.

#### **SENSOR**

 Motion sensor calibration: Allows you to improve the accuracy of the tilt and speed of the sensor.

#### **One-handed operation**

 Dial keypad: Checkmark to enable you to move the dial keypad to the right or left side of the touchscreen. Simply tap the arrow to move it to one side or the other.

LG keyboard: Checkmark to enable you to move the keyboard to the right or left side of the touchscreen. Simply tap the arrow to move it to one side or the other.

Lock screen: Checkmark to enable you to move the PIN Lock screen keypad to the right or left side of the touchscreen. Simply tap the arrow to move it to one side or the other.

Mini view: Checkmark to enable you to swipe the Home touch buttons left or right to shrink the screen.

Help: Displays information regarding one-handed operation.

#### **Storage**

Use the Storage menu to monitor the used and available space in your phone.

#### INTERNAL STORAGE

 Total space: Displays the total amount of space in the phone's memory. It's listed in Gigabytes and also on a colored bar graph with a colorcoordinated list of the apps as well as the amount of space they use. Remaining memory space is gray-colored.

#### SD CARD

Total space: Displays the total amount of your external memory.

 Available: Displays the amount of space available in your external memory.

Mount/Unmount SD card: Allows your phone to recognize your microSD card and release it to safely remove your microSD card.

Erase SD card: Erases all of the data stored on your microSD card.

**NOTE** Tap the Menu icon  $\frac{1}{2}$  (at the upper-right corner of the Storage screen) to access Display in MB (or GB) and USB PC connection.

#### **Battery**

#### BATTERY INFORMATION

The Battery charge information is displayed on a battery graphic along with the percentage of the remaining charge and its status.

Touch the Battery charge icon to display the Battery use screen to see the battery usage level and battery use details. It displays which components and apps are using the most battery power. Tap one of the entries to see more detailed information.

 Battery usage: Displays battery usage information including a graph and app usage details.

Battery percentage on Status Bar: Enable this option to display the battery level as a percentage on the Status Bar next to the battery icon.

#### BATTERY SAVER

 Battery saver: Tap the switch to toggle it On or Off. Tap Battery saver to adiust its settings.

Help: Displays tips for using the Battery saver function.

## **Smart cleaning**

This menu shows the space in use and free space in your phone. Tap (at the upper-right corner of the screen), then tap Settings to set the notification interval and idle time period. Tap a folder, then tap Clean (at the bottom of the screen) to clear the files in that folder to optimize space.

#### **Application manager**

Use the Application manager menu to view details about the apps installed on your phone, manage their data, and force them to stop.

Swipe left and right to select one of the three tabs across the top of the screen to view detailed information for DOWNLOADED, ON SD CARD, RUNNING, ALL and Disable apps. Tap an entry to view more information, tap Stop (or Force stop), then Yes to stop an app from running.

#### **Dual window**

Split view: Checkmark to automatically open the Dual window feature when you tap a link on the full screen or tap an email attachment (images only).

Help: Displays help information about using the Dual window feature.

## **PERSONAL**

The Personal category allows you to configure and manage your personal information.

## **Guest mode**

Use Guest mode when you let someone else use your phone. They'll only be able to use the apps that you've selected. Once you set it up, you can easily put your phone in Guest mode by drawing a specified guest screen lock on the Lock screen that you set, which is different from your normal screen lock.

Guest mode: Tap the switch (at the upper-right corner of the screen) to toggle Guest mode On or Off. On allows you to put your phone in Guest mode from the Lock screen.

#### HOME SCREEN

Allowed app: Tap to select the apps available in Guest mode.

Wallpaper: Sets the background (wallpaper) for your Guest mode Lock screen.

#### LOCK SCREEN

Lock screen type: Tap to create the screen lock sequence for Guest mode.

Help: Displays information regarding Guest mode.

#### **Location**

Tap the switch at the top of its screen to toggle it On or Off.

On enables sharing your location when you search for information and use location-based apps, such as Maps.

E911 Location: E911 Location cannot be turned off on any mobile phone.

Mode: Allows you to set the mode that establishes your location. This setting is gray if the Location switch is off.

#### RECENT LOCATION REQUEST

Displays information about apps that have requested your location information.

#### LOCATION SERVICES

Camera: Checkmark to tag photos or videos with their locations.

Google Location History: Allows Google to periodically store and use your phone's most recent location data in connection with your Google Account.

#### **Security**

Use the Security menu to configure how to help secure your phone and its data.

#### ENCRYPTION

 Encrypt phone: Allows you to encrypt data on the phone for security. Each time you turn on your phone, a PIN or password will be required to decrypt your data.

Encrypt SD card storage: Allows you to encrypt or decrypt external SD card data. Encrypted data is not accessible to other devices.

#### SIM CARD LOCK

Set up SIM card lock: Sets the PIN to lock your SIM card and allows you to change the PIN.

#### **PASSWORDS**

Password typing visible: Checkmark to briefly show each character of the password as you type so that you can see what you enter.

#### PHONE ADMINISTRATION

 Phone administrators: Displays the list of administrators, allowing you to deactivate device administrators.

 Unknown sources: Checkmark to allow installation of non-Play Store apps.

Verify apps: Checkmark to disallow or warn before installation of apps that may cause harm to your phone.

#### CREDENTIAL STORAGE

Storage type: Displays the current storage type for credentials (e.g., Hardware-backed).

Trusted credentials: Allows you to check trusted CA certificates list.

 Install from storage: Allows you to install a secure certificate from storage.

 Clear credentials: Deletes all secure certificates and related credentials and erases the secure storage's own password. You're prompted to confirm you want to clear this data.

#### ADVANCED SETTINGS

Trust agents: Tap to view or deactivate Trust agents.

Screen pin: This feature allows you to lock your device so that the current user can only access the pinned app. This is useful for users with children.

App usage access: Allows you to enable or disable the apps that can view your phone's app usage.

## **Accounts**

Auto-sync data: Checkmark to turn auto-sync data on. Any changes you make to your accounts on the web will be automatically synchronized to your phone.

#### ACCOUNTS

Displays all of your added accounts. Tap one to view and/ or manage (e.g., change details, access, sync settings, etc.) it.

Add account: Allows you to add accounts to your phone.

#### **Language & input**

Use the Language & input menu to select the language for the text on y our phone and for configuring the on-screen keyboard. You can also manage your language dictionary for personal words that you've added.

Language: Sets the language to use on your device.

#### KEYBOARD & INPUT METHODS

Default: Sets the default on-screen keyboard to use when entering text.

LG Keyboard: Checkmark to select the LG Keyboard to enter data. Tap the Settings icon  $\bullet$  to change the following settings:

#### MY KEYBOARD

 Input language and keyboard layout: Sets the keyboard language and layout (QWERTY and Phone).

 Keyboard height and layout: Allows you to adjust various height and layout options for your keyboard to make it easier for you to use. These options include QWERTY layout, Extended keyboard, Keyboard height, Keyboard theme, Split keyboard, and One-handed operation.

#### SMART INPUT

Path input: Checkmark to enter a word by drawing a path through all of the letters.

Show word suggestions: Checkmark to show words through text prediction.

 Show emoticon suggestions: Checkmark to show word-related color emoticon through text prediction.

 Auto-correction: Allows you to set your level of automatic word correction.

 Update word suggestions: Uses Swype Connect to provide more word suggestions. To use this feature, accept the Agreement Rights.

 Additional settings: Allows you to set other keyboard options to enhance your text input. Sets advanced settings, including Vibrate on keypress, Sound on keypress, Pop-up on keypress, Autocapitalization, Auto-punctuation, Spell checker, Suggest next word,

Bilingual suggestions, Clear word suggestion history, and Personal dictionary.

Help: Displays additional keyboard help information.

Google voice typing: Checkmark to select Google voice typing to enter data. Tap the Settings icon  $\ddot{\bullet}$  to change the Google voice settings.

 Languages: Allows you to set the language(s) supported with Google voice typing.

 "OK Google" detection: Allows you to set when saying "OK Google" will start a Google voice search.

Speech output: Allows you to set when to use speech output.

Offline speech recognition: Enables voice input while offline.

 Block offensive words:Toggle this setting On or Off. On will hide recognized offensive text.

 Bluetooth headset: Toggle this setting On or Off. On will record audio through a connected Bluetooth headset.

## SPEECH

Voice Search: Allows you to set various voice search options.

Text-to-speech output: Sets the preferred speech engine and speech rate (very slow to very fast). Also plays a short demonstration of speech synthesis and displays the language status.

#### MOUSE/TRACKPAD

Pointer speed: Sets the pointer speed on a slide bar.

### **Backup & reset**

This menu allows you to back up and/or erase your data.

#### BACKUP & RESTORE

Back up my data: Checkmark to backup app data, Wi-Fi passwords, and other settings to Google servers.

Backup account: Sets the account to backup.

Automatic restore: Checkmark to allow the phone to automatically restore backed up settings and data when an app is reinstalled on the phone.

#### LG BACKUP

LG Backup Service: Allows you to backup and restore your phone's data. You can also schedule backups.

#### PERSONAL DATA

Factory data reset: Allows you to erase all of the data on the phone. Read the warning, then tap Reset phone at the bottom of the screen, then tap Delete all to confirm.

Reset settings: Tap to restore the default system settings.

## **SYSTEM**

The System category allows you to view your phone's system information, as well as manage various system settings.

### **Shortcut key**

Tap the Shortcut key switch  $\left( \infty \right)$  (at the upper-right corner of the screen) to toggle it On or Off. On allows quick access to apps by pressing and holding the Volume Keys (on the back of the phone) when the screen is off or locked. Press and hold the Volume Up Key to access QuickMemo+. Press and hold the Volume Down Key access the Camera app.

### **Date & time**

Auto-date & time: Checkmark to use the network-provided date and time.

Auto-time zone: Checkmark to use the network-provided time zone.

 Set date: Tap to manually set the date to use for your phone. This setting is grayed-out when the **Auto-date & time** setting is checkmarked.

Set time: Tap to manually set the time to use for your phone. This setting is grayed-out when the Auto-date & time setting is checkmarked.

 Select time zone: Tap to select select a time zone other than the one provided by the network. This setting is grayed-out when the Auto-time zone setting is checkmarked.

 Use 24-hour format: Checkmark to display the time using the 24-hour time format (for example, 13:00 instead of 1:00 pm).

## **Accessibility**

Improves accessibility for users who have impaired vision, hearing, or reduced dexterity.

#### VISION

 TalkBack: Tap the TalkBack switch (at the upper-right corner of the screen) to toggle it On or Off. On allows you to set up the TalkBack function which assists people with impaired vision by providing verbal

#### **152 Settings**

feedback. Tap Settings (at the bottom of the screen) to adjust the TalkBack settings.

When TalkBack is turned on, the touchscreen settings require the user to first tap an item they want to select, and then double tap the item again in order to access this feature.

 **NOTE** Passwords can be heard as they are entered when headsets are connected to the phone unless settings are changed to read passwords aloud without a headset.

 Font size: Sets the font size. Choose from Minimum, Small, Medium, Large, Very large, and Maximum.

Invert colors: Checkmark to invert the screen color contrast for people with difficulty perceiving colors.

Color adjustment: Tap the Color adjustment switch on (at the upperright corner of the screen) to toggle it On or Off. On allows you to adjust contrast and hue by dragging your finger across the screen.

Touch zoom: Tap the Touch zoom switch (at the upper-right corner of the screen) to toggle it On or Off. On allows you to zoom in and out by triple-tapping the screen.

Message/call voice notifications: Tap the switch to toggle it On or Off. On enables your phone to automatically read your incoming calls and/or messages outloud. Tap Message/call voice notifications to modify your notification settings for Calls, Messages, Read messages, and Language.

Lower screen brightness: Checkmark to dim the screen's backlight for a darker contrast.

Accessibility shortcut: Tap the Accessibility shortcut switch  $\left( \right)$  (at the upper-right corner of the screen) to open Accessibility quickly on any screen.

Text-to-speech output: Tap to customize text-to-speech (TTS) settings.

#### HEARING

Audio type: Sets the audio type. Choose Mono or Stereo.

Sound balance: Routes the sound through both the right and left channel when a headset is connected. To manually set the audio route, move the slider on the sound balance slide bar to set it.

Notification light: Tap the switch to toggle it On or Off. On enables the notification lights you set. Tap Notification light to set its notification options.

Flash alerts: Checkmark to allow a flash to blink for incoming calls and notifications.

Call reject message: Allows you to send a customized message for those with hearing impairments when a call is rejected.

Turn off all sounds: Checkmark to turn off all sounds.

Captions: Tap the Captions switch (or ) (at the upper-right corner of the screen) to toggle it On or Off. On customizes caption settings for those with hearing impairments. Set Language, Font size, and Caption style.

#### PHYSICAL AND MOTOR

 Touch feedback time: Sets the touch feedback. Choose from Short, Medium, and Long.

Touch assistant: Allow you to show a touch board with easy access to common actions.

Screen timeout: Sets the screen timeout. Choose from 15 sec, 30 sec, 1 min, 2 min, 5 min, 10 min, 15 min, 30 min, and Keep screen turned on.

#### **RECOGNITION**

Touch control areas: Tap the Touch control areas switch (at the upper-right corner of the screen) to toggle it On or Off. On allows you to select an area of the screen to limit touch control. Press the Volume Down Key and tap the Home Button at the same time to activate and deactivate this feature.

#### **SYSTEM**

 Auto-rotate screen: Checkmark to allow the phone to rotate the screen depending on the phone orientation (portrait or landscape).

Password voice confimation: Checkmark so that your phone can read passwords you enter.

Power key ends call: Checkmark so that you can end voice calls by pressing the Power/Lock Key  $\bigcirc$  (on the back of the phone). When

enabled, pressing the Power/Lock Key during a call does not lock the screen.

Accessibility settings shortcut: Sets quick, easy access to selected features when you triple-tap the **Home Button**  $\bigcirc$  (in the Touch Keys bar). Choose from Off, Show all, TalkBack, Invert colors, Touch assistant, and Accessibility settings.

One-touch input: Checkmark to enable one-touch input. It allows each finger touch to enter letter or character on the LG keyboard.

#### **SERVICES**

Switch Access: Tap the switch at the top of its screen to toggle it On or Off. On allows you to enable switch access to selected features. Tap OK, then tap Settings to set it up.

#### **Printing**

Cloud Print: Tap the Cloud Print switch (at the top of the screen) to toggle it On or Off. On searches for printers and allows you to select a printer via the Cloud feature.

#### **About phone**

This menu allows you to manage your software updates and view various information relating to your device.

Phone name: Tap to edit your phone name.

Network: Displays your Network, Network type and strength, Service state, Roaming, Mobile network state, and IP address.

Status: Displays your phone number, IMEI, IMEISV, IMS registration status, ERI version, ICCID, and Last factory data reset.

Battery: Displays Battery status, Battery level, and Battery usage.

Hardware info: Displays Model number, Hardware version, Up time, Lifetime calls, Warranty date code, Wi-Fi MAC address, and Bluetooth address.

Software info: Displays Android version, Baseband version, Kernel version, Build number, Configuration version, Software version, and Software status.

Legal info: Displays open source licenses and Google legal information.

Patent information: Displays LG patent information.

#### **System updates**

Check for new system update: Tap to check for new system update. Show system update history: Tap to check system update history LAST SYSTEM UPDATE: Displays your last update information.

WARNING: This product contains chemicals known to the State of California to cause cancer and birth defects or reproductive harm. Call (800) 243-0000 for more information. Wash hands after handling.

## **HAC**

This phone has been tested and rated for use with hearing aids for some of the wireless technologies that it uses. However, there may be some newer wireless technologies used in this phone that have not been tested yet for use with hearing aids. It is important to try the different features of this phone thoroughly and in different locations, using your hearing aid or cochlear implant, to determine if you hear any interfering noise. Consult your service provider or the manufacturer of this phone for information on hearing aid compatibility. If you have questions about return or exchange policies, consult your service provider or phone retailer.

Any changes or modifications not expressly approved in this user guide could void your warranty for this equipment. Use only the supplied antenna. Use of unauthorized antennas (or modifications to the antenna) could impair call quality, damage the phone, void your warranty and/or violate FCC regulations.

Don't use the phone with a damaged antenna. A damaged antenna could cause a minor skin burn. Contact your local dealer for a replacement antenna.

#### **FCC RF Exposure Information**

**WARNING!** Read this information before operating the phone.

In August 1996, the Federal Communications Commission (FCC) of the United States, with its action in Report and Order FCC 96-326, adopted an updated safety standard for human exposure to Radio Frequency (RF) electromagnetic energy emitted by FCC regulated transmitters. Those guidelines are consistent with the safety standard previously set by both U.S. and international standards bodies. The design of this phone complies with the FCC quidelines and these international standards.

## **Body-worn Operation**

This device was tested for typical body-worn operations with the back of the phone kept 0.39 inches (1cm) between the user's body and the back of the phone. To comply with FCC RF exposure requirements, a minimum separation distance of 0.39 inches (1cm) must be maintained between the user's body and the back of the phone. Third-party belt-clips, holsters, and similar accessories containing metallic components may not be used. Body-worn accessories that cannot maintain 0.39 inches (1cm) separation distance between the user's body and the back of the phone, and have not been tested for typical body-worn operations may not comply with FCC RF exposure limits and should be avoided.

## **Caution**

Use only the supplied antenna. Use of unauthorized antennas (or modifications to the antenna) could impair call quality, damage the phone, void your warranty and/or violate FCC regulations.

Don't use the phone with a damaged antenna. A damaged antenna could cause a minor skin burn. Contact your local dealer for a replacement antenna.

## **Part 15.19 statement**

This device complies with part 15 of the FCC Rules. Operation is subject to the following two conditions:

- (1) This device may not cause harmful interference.
- (2) This device must accept any interference received, including interference that may cause undesired operation.

## **Part 15.21 statement**

Changes or modifications that are not expressly approved by the manufacturer could void the user's authority to operate the equipment.

## **Part 15.105 statement**

This equipment has been tested and found to comply with the limits for a class B digital device, pursuant to Part 15 of the FCC rules. These limits are designed to provide reasonable protection against harmful interference in a

residential installation. This equipment generates, uses, and can radiate radio frequency energy and, if not installed and used in accordance with the instructions, may cause harmful interference to radio communications. However, there is no guarantee that interference will not occur in a particular installation. If this equipment does cause harmful interference or television reception, which can be determined by turning the equipment off and on, the user is encouraged to try to correct the interference by one or more of the following measures:

- Reorient or relocate the receiving antenna.
- Increase the separation between the equipment and receiver.
- Connect the equipment into an outlet on a circuit different from that to which the receiver is connected.
- Consult the dealer or an experienced radio/TV technician for help.

The phone by LG operates on Verizon's 4G LTE network, based on Long Term Evolution (LTE) technology and Mobile Broadband 4G networks in the United States\*.

Now you can connect easily at high speeds to the Internet, your corporate Intranet, and your email while you're away from the office.

- \* Service not available everywhere. Visit website (verizonwireless.com/4G) for a complete list of available areas.
- \* Information subject to change.

#### **Wi-Fi® Caution**

This device is capable of operating in 802.11(a/n) mode. For 802.11(a/n) devices operating in the frequency range of 5.15 - 5.25 GHz, they are restricted for indoor operations to reduce any potential harmful interference for Mobiles Satellite Services (MSS) in the US.

Wi-Fi® Access Points that are capable of allowing your device to operate in 802.11(a/n) mode(5.15 - 5.25 GHz band) are optimized for indoor use only.

If your Wi-Fi® network is capable of operating in this mode, please restrict your Wi-Fi® use indoors to not violate federal regulations to protect Mobile Satellite Services.

## **Consumer Information About Radio Frequency Emissions**

Your wireless phone, which contains a radio transmitter and receiver, emits radio frequency energy during use. The following consumer information addresses commonly asked questions about the health effects of wireless phones.

#### **Are wireless phones safe?**

Scientific research on the subject of wireless phones and radio frequency ("RF") energy has been conducted worldwide for many years, and continues. In the United States, the Food and Drug Administration ("FDA") and the Federal Communications Commission ("FCC") set policies and procedures for wireless phones. The FDA issued a website publication on health issues related to cell phone usage where it states, "The scientific community at large … believes that the weight of scientific evidence does not show an association between exposure to radio frequency (RF) from cell phones and adverse health outcomes. Still the scientific community does recommend conducting additional research to address gaps in knowledge. That research is being conducted around the world and the FDA continues to monitor developments in this field. You can access the joint FDA/FCC website at http://www.fda.gov (under "c"in the subject index, select Cell Phones > Research). You can also contact the FDA toll-free at (888) 463-6332 or (888) INFO-FDA. In June 2000, the FDA entered into a cooperative research and development agreement through which additional scientific research is being conducted. The FCC issued its own website publication stating that "there is no scientific evidence that proves that wireless phone usage can lead to cancer or a variety of other problems, including headaches, dizziness or memory loss." This publication is available at http://www.fcc.gov/cgb/ cellular.html or through the FCC at (888) 225-5322 or (888) CALL-FCC.

#### **What does "SAR" mean?**

In 1996, the FCC, working with the FDA, the U.S. Environmental Protection Agency, and other agencies, established RF exposure safety guidelines for wireless phones in the United States. Before a wireless phone model is available for sale to the public, it must be tested by the manufacturer and certified to the FCC that it does not exceed limits established by the FCC. One of these limits is expressed as a Specific Absorption Rate, or "SAR." SAR is a measure of the rate of absorption of RF energy in the body. Tests for SAR are conducted with the phone transmitting at its highest power level in all tested frequency bands. Since 1996, the FCC has required that the SAR of handheld wireless phones not exceed 1.6 watts per kilogram, averaged over one gram of tissue.

Although the SAR is determined at the highest power level, the actual SAR value of a wireless phone while operating can be less than the reported SAR value. This is because the SAR value may vary from call to call, depending on factors such as proximity to a cell site, the proximity of the phone to the body while in use, and the use of hands-free devices. For more information about SARs, see the FCC's OET Bulletins 56 and 65 at http://www.fcc.gov/Bureaus/Engineering\_Technology/Documents/bulletins or visit the Cellular Telecommunications Industry Association website at http://www.ctia.org/consumer\_info/index.cfm/AID/10371. You may also wish to contact the manufacturer of your phone.

## **Can I minimize my RF exposure?**

If you are concerned about RF, there are several simple steps you can take to minimize your RF exposure. You can, of course, reduce your talk time. You can place more distance between your body and the source of the RF, as the exposure level drops off dramatically with distance. The FDA/FCC website states that "hands-free kits can be used with wireless phones for convenience and comfort. These systems reduce the absorption of RF energy in the head because the phone, which is the source of the RF emissions, will not be placed against the head. On the other hand, if the phone is mounted against the waist or other part of the body during use, then that part of the body will absorb more RF energy. Wireless phones marketed in the U.S. are required to meet safety requirements regardless

of whether they are used against the head or against the body. Either configuration should result in compliance with the safety limit." Also, if you use your wireless phone while in a car, you can use a phone with an antenna on the outside of the vehicle. You should also read and follow your wireless phone manufacturer's instructions for the safe operation of your phone.

### **Do wireless phones pose any special risks to children?**

The FDA/FCC website states that "the scientific evidence does not show a danger to users of wireless communication devices, including children." The FDA/FCC website further states that "some groups sponsored by other national governments have advised that children be discouraged from using wireless phones at all". For example, the Stewart Report from the United Kingdom ["UK"] made such a recommendation in December 2000. In this report a group of independent experts noted that no evidence exists that using a cell phone causes brain tumors or other ill effects. [The UK's] recommendation to limit cell phone use by children was strictly precautionary; it was not based on scientific evidence that any health hazard exists. A copy of the UK's leaflet is available at http://www.dh.gov.uk (search "mobile"), or you can write to: NRPB, Chilton, Didcot, Oxon OX11 ORQ, United Kingdom. Copies of the UK's annual reports on mobile phones and RF are available online at www.iegmp.org.uk and http://www.hpa.org. uk/radiation/ (search "mobile"). Parents who wish to reduce their children's RF exposure may choose to restrict their children's wireless phone use.

## **Where can I get further information about RF emissions?**

For further information, see the following additional resources (websites current as of April 2005):

## U.S. Food and Drug Administration

FDA Consumer magazine November-December 2000

Telephone: (888) INFO-FDA

http://www.fda.gov (Under "c" in the subject index, select Cell Phones > Research.)

## U.S. Federal Communications Commission

#### **162 Safety**

445 12th Street, S.W. Washington, D.C. 20554

Telephone: (888) 225-5322

http://www.fcc.gov/oet/rfsafety

#### Independent Expert Group on Mobile Phones

http://www.iegmp.org.uk

Royal Society of Canada Expert Panels on Potential Health Risks of Radio Frequency Fields from Wireless Telecommunication Devices

283 Sparks Street Ottawa, Ontario K1R 7X9 Canada

Telephone: (613) 991-6990

http://www.rsc.ca/index.php?page=Expert\_Panels\_RF&Lang\_id=120

#### World Health Organization

Avenue Appia 20 1211 Geneva 27 Switzerland

Telephone: 011 41 22 791 21 11

http://www.who.int/mediacentre/factsheets/fs193/en/

#### International Commission on Non-Ionizing Radiation Protection

c/o Bundesamt fur Strahlenschutz Ingolstaedter Landstr. 1 85764 Oberschleissheim Germany

Telephone: 011 49 1888 333 2156

http://www.icnirp.de

#### American National Standards Institute

1819 L Street, N.W., 6th Floor Washington, D.C. 20036

Telephone: (202) 293-8020

http://www.ansi.org

#### National Council on Radiation Protection and Measurements

7910 Woodmont Avenue, Suite 800 Bethesda, MD 20814-3095

Telephone: (301) 657-2652

#### http://www.ncrponline.org

Engineering in Medicine and Biology Society, Committee on Man and Radiation (COMAR) of the Institute of Electrical and Electronics Engineers

http://ewh.ieee.org/soc/embs/comar/

## **Consumer Information on SAR**

### (Specific Absorption Rate)

This model phone meets the government's requirements for exposure to radio waves. Your wireless phone is a radio transmitter and receiver. It is designed and manufactured not to exceed the emission limits for exposure to Radio Frequency (RF) energy set by the Federal Communications Commission of the U.S. Government. These limits are part of comprehensive guidelines and establish permitted levels of RF energy for the general population. The guidelines are based on standards that were developed by independent scientific organizations through periodic and thorough evaluation of scientific studies. The standards include a substantial safety margin designed to assure the safety of all persons, regardless of age and health.

The exposure standard for wireless mobile phones employs a unit of measurement known as the Specific Absorption Rate, or SAR. The SAR limit set by the FCC is 1.6 W/kg. Tests for SAR are conducted using standard operating positions specified by the FCC with the phone transmitting at its highest certified power level in all tested frequency bands. Although SAR is determined at the highest certified power level, the actual SAR level of the phone while operating can be well below the maximum value. Because the phone is designed to operate at multiple power levels to use only the power required to reach the network, in general, the closer you are to a wireless base station antenna, the lower the power output.

Before a phone model is available for sale to the public, it must be tested and certified to the FCC that it does not exceed the limit established by the government-adopted requirement for safe exposure. The tests are performed in positions and locations (e.g., at the ear and worn on the body) as required by the FCC for each model.

The highest SAR value for this model phone when tested for use at the ear is 0.48 W/kg and when worn on the body, as described in this user guide, is 1.01 W/kg (body-worn measurements differ among phone models, depending upon available accessories and FCC requirements). While there may be differences between SAR levels of various phones and at various positions, they all meet the government requirement for safe exposure.

The FCC has granted an Equipment Authorization for this model phone with all reported SAR levels evaluated as in compliance with the FCC RF emission guidelines. SAR information on this model phone is on file with the FCC and can be found under the Display Grant section of http://www. fcc.gov/oet/ea/fccid after searching on FCC ID ZNFVS880. Additional information on Specific Absorption Rates (SAR) can be found on the Cellular Telecommunications Industry Association (CTIA) website at http:// www.ctia.org/.

\* In the United States and Canada, the SAR limit for mobile phones used by the public is 1.6 watts/kg (W/kg) averaged over one gram of tissue. The standard incorporates a substantial margin of safety to give additional protection for the public and to account for any variations in measurements.

## **FCC Hearing-Aid Compatibility (HAC) Regulations for Wireless Devices**

On July 10, 2003, the U.S. Federal Communications Commission (FCC) Report and Order in WT Docket 01-309 modified the exception of wireless phones under the Hearing Aid Compatibility Act of 1988 (HAC Act) to require digital wireless phones be compatible with hearing-aids. The intent of the HAC Act is to ensure reasonable access to telecommunications services for persons with hearing disabilities.

While some wireless phones are used near some hearing devices (hearing aids and cochlear implants), users may detect a buzzing, humming, or whining noise. Some hearing devices are more immune than others to this interference noise, and phones also vary in the amount of interference they generate.

The wireless telephone industry has developed a rating system for wireless phones, to assist hearing device users to find phones that may be compatible with their hearing devices. Not all phones have been rated. Phones that are rated have the rating on their box or a label located on the box.

The ratings are not guarantees. Results will vary depending on the user's hearing device and hearing loss. If your hearing device happens to be vulnerable to interference, you may not be able to use a rated phone successfully. Trying out the phone with your hearing device is the best way to evaluate it for your personal needs.

M-Ratings: Phones rated M3 or M4 meet FCC requirements and are likely to generate less interference to hearing devices than phones that are not labeled. M4 is the better/higher of the two ratings.

T-Ratings: Phones rated T3 or T4 meet FCC requirements and are likely to generate less interference to hearing devices than phones that are not labeled. T4 is the better/ higher of the two ratings.

Hearing devices may also be rated. Your hearing device manufacturer or hearing health professional may help you find this rating. Higher ratings mean that the hearing device is relatively immune to interference noise. The hearing aid and wireless phone rating values are then added together. A sum of 5 is considered acceptable for normal use. A sum of 6 is considered for best use.

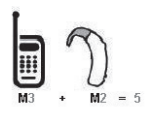

In the above example, if a hearing aid meets the M2 level rating and the wireless phone meets the M3 level rating, the sum of the two values equal M5. This should provide the hearing aid user with "normal usage" while using their hearing aid with the particular wireless phone. "Normal usage" in this context is defined as a signal quality that's acceptable for normal operation.

The M mark is intended to be synonymous with the U mark. The T mark is intended to be synonymous with the UT mark. The M and T marks are recommended by the Alliance for Telecommunications Industries Solutions (ATIS). The U and UT marks are referenced in Section 20.19 of the FCC Rules. The HAC rating and measurement procedure are described in the American National Standards Institute (ANSI) C63.19 standard.

When you're talking over the cell phone, it's recommended that you turn the BT (Bluetooth®) mode off for HAC.

This phone has been tested and rated for use with hearing aids for some of the wireless technologies that it uses. However, there may be some newer wireless technologies used in this phone that have not been tested yet for use with hearing aids. It is important to try the different features of this phone thoroughly and in different locations, using your hearing aid or cochlear implant, to determine if you hear any interfering noise. Consult your service provider or the manufacturer of this phone for information on hearing aid compatibility. If you've questions about return or exchange policies, consult your service provider or phone retailer.

For information about hearing aids and digital wireless phones:

Wireless Phones and Hearing Aid Accessibility http://www.accesswireless.org/

Gallaudet University, RERC http://tap.gallaudet.edu/Voice/

FCC Hearing Aid Compatibility and Volume Control http://www.fcc.gov/cgb/dro/hearing.html

The Hearing Aid Compatibility FCC Order http://hraunfoss.fcc.gov/edocs\_public/attachmatch/FCC-03-168A1.pdf

Hearing Loss Association of America [HLAA] http://hearingloss.org/content/telephones-and-mobile-devices

## **Caution: Avoid potential hearing loss.**

Prolonged exposure to loud sounds (including music) is the most common cause of preventable hearing loss. Some scientific research suggests that using portable audio devices, such as portable music players and cellular telephones, at high volume settings for long durations may lead to permanent noise-induced hearing loss. This includes the use of headphones (including headsets, earbuds and Bluetooth® or other wireless devices). Exposure to very loud sound has also been associated in some studies with tinnitus (a ringing in the ear), hypersensitivity to sound and distorted hearing. Individual susceptibility to noise-induced hearing loss and other potential hearing problems varies.

The amount of sound produced by a portable audio device varies depending on the nature of the sound, the device, the device settings and the headphones. You should follow some commonsense recommendations when using any portable audio device:

- **s** Set the volume in a quiet environment and select the lowest volume at which you can hear adequately.
- **s** When using headphones, turn the volume down if you cannot hear the people speaking near you or if the person sitting next to you can hear what you are listening to.
- **s** Don't turn the volume up to block out noisy surroundings. If you choose to listen to your portable device in a noisy environment, use noisecancelling headphones to block out background environmental noise.
- **s** Limit the amount of time you listen. As the volume increases, less time is required before your hearing could be affected.
- **s** Avoid using headphones after exposure to extremely loud noises, such as concerts, that might cause temporary hearing loss. Temporary hearing loss might cause unsafe volumes to sound normal.
- **s** Don't listen at any volume that causes you discomfort. If you experience ringing in your ears, hear muffled speech or experience any temporary

hearing difficulty after listening to your portable audio device, discontinue use and consult your doctor.

## **TIA Safety Information**

The following is the complete TIA Safety Information for wireless handheld phones.

#### **Exposure to Radio Frequency Signal**

Your wireless handheld portable phone is a low power radio transmitter and receiver. When ON, it receives and sends out Radio Frequency (RF) signals.

In August, 1996, the Federal Communications Commissions (FCC) adopted RF exposure guidelines with safety levels for handheld wireless phones. Those guidelines are consistent with the safety standards previously set by both U.S. and international standards bodies:

ANSI C95.1 (1992) \*

NCRP Report 86 (1986)

ICNIRP (1996)

\* American National Standards Institute; National Council on Radiation Protection and Measurements; International Commission on Non-Ionizing Radiation Protection

Those standards were based on comprehensive and periodic evaluations of the relevant scientific literature. For example, over 120 scientists, engineers, and physicians from universities, government health agencies, and industry reviewed the available body of research to develop the ANSI Standard (C95.1)

The design of your phone complies with the FCC quidelines (and those standards).

#### **Antenna Care**

Use only the supplied or an approved replacement antenna. Unauthorized antennas, modifications, or attachments could damage the phone and may violate FCC regulations.

## **Phone Operation**

NORMAL POSITION: Hold the phone as you would any other telephone with the antenna pointed up and over your shoulder.

## **Tips on Efficient Operation**

For your phone to operate most efficiently:

Don't touch the antenna unnecessarily when the phone is in use. Contact with the antenna affects call quality and may cause the phone to operate at a higher power level than otherwise needed.

## **Electronic Devices**

Most modern electronic equipment is shielded from RF signals. However, certain electronic equipment may not be shielded against the RF signals from your wireless phone.

## **Pacemakers**

The Health Industry Manufacturers Association recommends that a minimum separation of six (6) inches be maintained between a handheld wireless phone and a pacemaker to avoid potential interference with the pacemaker. These recommendations are consistent with the independent research by and recommendations of Wireless Technology Research. Persons with pacemakers:

- **s** Should ALWAYS keep the phone more than six (6) inches from their pacemaker when the phone is turned ON;
- **s** Should not carry the phone in a breast pocket;
- **s** Should use the ear opposite the pacemaker to minimize the potential for interference;
- **s** Should turn the phone OFF immediately if there is any reason to suspect that interference is taking place.

## **Hearing Aids**

Some digital wireless phones may interfere with some hearing aids. In the event of such interference, you may want to consult your service provider (or call the customer service line to discuss alternatives).

## **Other Medical Devices**

If you use any other personal medical device, consult the manufacturer of your device to determine if it is adequately shielded from external RF energy. Your physician may be able to assist you in obtaining this information.

## **Health Care Facilities**

Turn your phone OFF in health care facilities when any regulations posted in these areas instruct you to do so. Hospitals or health care facilities may use equipment that could be sensitive to external RF energy.

## **Vehicles**

RF signals may affect improperly installed or inadequately shielded electronic systems in motor vehicles. Check with the manufacturer or its representative regarding your vehicle. You should also consult the manufacturer of any equipment that has been added to your vehicle.

## **Posted Facilities**

Turn your phone OFF in any facility where posted notices so require.

## **Aircraft**

FCC regulations prohibit using your phone while in the air. Turn your phone OFF before boarding an aircraft.

## **Blasting Areas**

To avoid interfering with blasting operations, turn your phone OFF when in a "blasting area" or in areas posted: "Turn off two-way radio". Obey all signs and instructions.

## **Potentially Explosive Atmosphere**

Turn your phone OFF when in any area with a potentially explosive atmosphere and obey all signs and instructions. Sparks in such areas could cause an explosion or fire resulting in bodily injury or even death.

Areas with a potentially explosive atmosphere are often, but not always, marked clearly. Potential areas may include: fueling areas (such as gasoline stations); below deck on boats; fuel or chemical transfer or storage

facilities; vehicles using liquefied petroleum gas (such as propane or butane); areas where the air contains chemicals or particles (such as grain, dust, or metal powders); and any other area where you would normally be advised to turn off your vehicle engine.

## **For Vehicles Equipped with an Air Bag**

An air bag inflates with great force. Don't place objects, including either installed or portable wireless equipment, in the area over the air bag or in the air bag deployment area. If in-vehicle wireless equipment is improperly installed and the air bag inflates, serious injury could result.

## **Safety Information**

Please read and observe the following information for safe and proper use of your phone and to prevent damage.

# ■ A Caution

### **Violation of the instructions may cause minor or serious damage to the product.**

- **s** Do not disassemble or open crush, bend or deform, puncture or shred.
- **s** Do not modify or remanufacture, attempt to insert foreign objects into the battery, immerse or expose to water or other liquids, expose to fire, explosion or other hazard.
- **s** Only use the battery for the system for which it is specified.
- **s** Only use the battery with a charging system that has been qualified with the system per CTIA Certification Requirements for Battery System Compliance to IEEE1725. Use of an unqualified battery or charger may present a risk of fire, explosion, leakage, or other hazard.
- **s** Do not short circuit a battery or allow metallic conductive objects to contact battery terminals.
- **s** Replace the battery only with another battery that has been qualified with the system per this standard, IEEE-Std-1725. Use of an unqualified battery may present a risk of fire, explosion, leakage or other hazard. Only

authorized service providers shall replace battery (If the battery is non-user replaceable).

- **s** Promptly dispose of used batteries in accordance with local regulations.
- **s** Battery usage by children should be supervised.
- **s** Avoid dropping the phone or battery. If the phone or battery is dropped, especially on a hard surface, and the user suspects damage, take it to a service center for inspection.
- **s** Improper battery use may result in a fire, explosion or other hazard.

### **Charger Adapter and Cable Safety**

- **The Charger Adapter and the USB Cable are intended for indoor use only.**
- **Insert the battery Charger Adapter horizontally into the wall power outlet.**
- **s** Only use the LG-approved battery Charger Adapter. Otherwise, you may cause serious damage to your phone.
- **s** Use the correct adapter for your phone when using the battery pack Charger Adapter abroad.

#### **Battery Information and Care**

- **s** Always unplug the charger from the wall socket after the phone is fully charged to save unnecessary power consumption of the charger.
- **s** If you need to replace the battery, take it to the nearest authorized LG Electronics service point or dealer for assistance.
- **s** Please read the manual for the specified charger to learn how to charge it.
- **s** Do not damage the power cord by bending, twisting, or heating. Do not use the plug if it is loose as it may cause electric shock or fire.
- **s** Do not place any heavy items on the power cord. Do not allow the power cord to be crimped as it may cause electric shock or fire.
- **s** Unplug the power cord prior to cleaning your phone, and clean the power plug pin when it's dirty. When using the power plug, ensure that it's firmly connected. If not, it may cause excessive heat or fire. If you put your

phone in a pocket or bag without covering the receptacle of the phone (power plug pin), metallic articles (such as a coin, paperclip or pen) may short-circuit the phone. Always cover the receptacle when not in use.

- **s** Recharge the battery after long periods of non-use to maximize battery life. Battery life will vary due to usage pattern and environmental conditions.
- **s** Please use only an approved charging accessory to charge your LG phone. Improper handling of the charging port, as well as the use of an incompatible charger, may cause damage to your phone and void the warranty.
- **s** The charging temperature range is regulated between 32°F (0°C) and 104°F (40°C). Do not charge the battery outside of the recommended temperature range. Charging outside this range might cause excessive heat generation, serious battery damage, and deterioration of battery's characteristics and cycle life.
- **s** Do not use or leave the phone in direct sunlight or in a car heated by sunshine. The battery may generate excessive heat, smoke, or flame. It also might cause deterioration of battery's characteristics or cycle life.
- **s** If skin or clothing is smeared with liquid from the battery, wash with fresh water. It may cause the skin inflammation.
- **s** Please take your phone to an authorized service center immediately if this occurs.
- **s** Do not handle the phone with wet hands while charging. It may cause an electric shock or seriously damage your phone.
- **s** Do not place or answer calls while charging the phone as it may shortcircuit the phone and/or cause electric shock or fire.
- **The charger and adapter are intended for indoor use only.**
- **•** Insert the battery charger horizontally into the wall power socket.
- **s** Talking on your phone for an extended period of time may reduce call quality due to heat generated during use.
- **s** Do not use harsh chemicals (such as alcohol, benzene, thinners, etc.) or detergents to clean your phone as this could cause a fire.
- **s** Do not place or answer calls while charging the phone as it may shortcircuit the phone and/or cause electric shock or fire.

#### **Explosion, Shock, and Fire Hazards**

- **s** Don't put your phone in a place subject to excessive dust and keep the minimum required distance between the USB Cable and heat sources.
- **s** Unplug the USB Cable prior to cleaning your phone, and clean the power plug pin when it's dirty.
- **s** When using the power plug, ensure that it's firmly connected. If not, it may cause excessive heat or fire.
- **s** If you put your phone in a pocket or bag without covering the receptacle of the phone (power plug pin), metallic articles (such as a coin, paperclip, or pen) may short-circuit the phone and may cause an explosion. Always cover the receptacle when not in use.

#### **General Notice**

- **s** Don't place items containing magnetic components such as a credit card, phone card, bank book, or subway ticket near your phone. The magnetism of the phone may damage the data stored in the magnetic strip.
- **s** Talking on your phone for a long period of time may reduce call quality due to heat generated during use.
- **s** When the phone is not used for a long period of time, store it in a safe place with the USB Cable unplugged.
- **s** Using the phone in proximity to receiving equipment (i.e., TV or radio) may cause interference to the phone.
- **s** Don't use the phone if the antenna is damaged. If a damaged antenna contacts skin, it may cause a slight burn. Please contact an LG Authorized Service Center to replace the damaged antenna.
- **s** Don't immerse your phone in water, liquid, or expose to high humidity. If the phone is expose to liquid, turn it off immediately and bring it to an LG Authorized Service Center.
- **s** Don't paint your phone.
- **s** The data saved in your phone might be deleted due to careless use, repair of the phone, or upgrade of the software. Please backup your important phone numbers. (Ringtones, text messages, voice messages, pictures, and videos could also be deleted.) The manufacturer is not liable for damage due to the loss of data.
- **s** When you use the phone in public places, set the ringtone to vibration so you don't disturb others.
- **s** Don't turn your phone on or off when putting it to your ear.
- **s** Use accessories, such as earphones and headsets, with caution. Ensure that cables are tucked away safely.

## **FDA Consumer Update**

The U.S. Food and Drug Administration's Center for Devices and Radiological Health Consumer Update on Mobile Phones:

#### 1. Do wireless phones pose a health hazard?

The available scientific evidence does not show that any health problems are associated with using wireless phones. There is no proof, however, that wireless phones are absolutely safe. Wireless phones emit low levels of Radio Frequency (RF) energy in the microwave range while being used. They also emit very low levels of RF when in standby mode. Whereas high levels of RF can produce health effects (by heating tissue), exposure to low level RF that does not produce heating effects causes no known adverse health effects. Many studies of low level RF exposures have not found any biological effects. Some studies have suggested that some biological effects may occur, but such findings have not been confirmed by additional research. In some cases, other researchers have had difficulty in reproducing those studies, or in determining the reasons for inconsistent results.

### 2. What is the FDA's role concerning the safety of wireless phones?

Under the law, the FDA does not review the safety of radiation-emitting consumer products such as wireless phones before they can be sold, as it does with new drugs or medical devices. However, the agency has authority to take action if wireless phones are shown to emit Radio Frequency (RF) energy at a level that is hazardous to the user. In such a case, the FDA could require the manufacturers of wireless phones to notify users of the health hazard and to repair, replace, or recall the phones so that the hazard no longer exists.

Although the existing scientific data Don't justify FDA regulatory actions, the FDA has urged the wireless phone industry to take a number of steps, including the following:

- **s** Support needed research into possible biological effects of RF of the type emitted by wireless phones;
- **s** Design wireless phones in a way that minimizes any RF exposure to the user that is not necessary for device function; and
- **s** Cooperate in providing users of wireless phones with the best possible information on possible effects of wireless phone use on human health.

The FDA belongs to an interagency working group of the federal agencies that have responsibility for different aspects of RF safety to ensure coordinated efforts at the federal level. The following agencies belong to this working group:

- **s** National Institute for Occupational Safety and Health
- **s** Environmental Protection Agency
- **s** Occupational Safety and Health Administration
- **s** National Telecommunications and Information Administration

The National Institutes of Health participates in some interagency working group activities, as well.

The FDA shares regulatory responsibilities for wireless phones with the Federal Communications Commission (FCC). All phones that are sold in the United States must comply with FCC safety guidelines that limit RF exposure. The FCC relies on the FDA and other health agencies for safety questions about wireless phones.

The FCC also regulates the base stations that the wireless phone networks rely upon. While these base stations operate at higher power than do the wireless phones themselves, the RF exposures that people get from these base stations are typically thousands of times lower than those they can get from wireless phones. Base stations are thus not the subject of the safety questions discussed in this document.

## 3. What kinds of phones are the subject of this update?

The term "wireless phone" refers here to handheld wireless phones with built-in antennas, often called "cell", "mobile", or "PCS" phones. These types of wireless phones can expose the user to measurable Radio Frequency (RF) energy because of the short distance between the phone and the user's head.

These RF exposures are limited by FCC safety guidelines that were developed with the advice of the FDA and other federal health and safety agencies. When the phone is located at greater distances from the user, the exposure to RF is drastically lower because a person's RF exposure decreases rapidly with increasing distance from the source. The so-called "cordless phones," which have a base unit connected to the telephone wiring in a house, typically operate at far lower power levels, and thus produce RF exposures far below the FCC safety limits.

#### 4. What are the results of the research done already?

The research done thus far has produced conflicting results, and many studies have suffered from flaws in their research methods. Animal experiments investigating the effects of Radio Frequency (RF) energy exposures characteristic of wireless phones have yielded conflicting results that often cannot be repeated in other laboratories. A few animal studies, however, have suggested that low levels of RF could accelerate the development of cancer in laboratory animals. However, many of the studies that showed increased tumor development used animals that had been genetically engineered or treated with cancer-causing chemicals so as to be

pre-disposed to develop cancer in the absence of RF exposure. Other studies exposed the animals to RF for up to 22 hours per day. These conditions are not similar to the conditions under which people use wireless phones, so we Don't know with certainty what the results of such studies mean for human health. Three large epidemiology studies have been published since December 2000. Between them, the studies investigated any possible association between the use of wireless phones and primary brain cancer, glioma, meningioma, or acoustic neuroma, tumors of the brain or salivary gland, leukemia, or other cancers. None of the studies demonstrated the existence of any harmful health effects from wireless phone RF exposures. However, none of the studies can answer questions about long-term exposures, since the average period of phone use in these studies was around three years.

## 5. What research is needed to decide whether RF exposure from wireless phones poses a health risk?

A combination of laboratory studies and epidemiological studies of people actually using wireless phones would provide some of the data that are needed. Lifetime animal exposure studies could be completed in a few years. However, very large numbers of animals would be needed to provide reliable proof of a cancer promoting effect if one exists. Epidemiological studies can provide data that is directly applicable to human populations, but ten or more years follow-up may be needed to provide answers about some health effects, such as cancer. This is because the interval between the time of exposure to a cancer-causing agent and the time tumors develop — if they do — may be many, many years. The interpretation of epidemiological studies is hampered by difficulties in measuring actual RF exposure during day-to-day use of wireless phones. Many factors affect this measurement, such as the angle at which the phone is held, or which model of phone is used.

#### 6. What is the FDA doing to find out more about the possible health effects of wireless phone RF?

The FDA is working with the U.S. National Toxicology Program and with groups of investigators around the world to ensure that high priority animal
studies are conducted to address important questions about the effects of exposure to Radio Frequency (RF) energy.

The FDA has been a leading participant in the World Health Organization International Electro Magnetic Fields (EMF) Project since its inception in 1996. An influential result of this work has been the development of a detailed agenda of research needs that has driven the establishment of new research programs around the world. The project has also helped develop a series of public information documents on EMF issues.

The FDA and the Cellular Telecommunications & Internet Association (CTIA) have a formal Cooperative Research And Development Agreement (CRADA) to do research on wireless phone safety. The FDA provides the scientific oversight, obtaining input from experts in government, industry, and academic organizations. CTIA-funded research is conducted through contracts with independent investigators. The initial research will include both laboratory studies and studies of wireless phone users. The CRADA will also include a broad assessment of additional research needs in the context of the latest research developments around the world.

# 7. How can I find out how much Radio Frequency energy exposure I can get by using my wireless phone?

All phones sold in the United States must comply with Federal Communications Commission (FCC) guidelines that limit Radio Frequency (RF) energy exposures. The FCC established these guidelines in consultation with the FDA and the other federal health and safety agencies. The FCC limit for RF exposure from wireless phones is set at a Specific Absorption Rate (SAR) of 1.6 watts per kilogram (1.6 W/kg). The FCC limit is consistent with the safety standards developed by the Institute of Electrical and Electronic Engineering (IEEE) and the National Council on Radiation Protection and Measurement. The exposure limit takes into consideration the body's ability to remove heat from the tissues that absorb energy from the wireless phone and is set well below levels known to have effects. Manufacturers of wireless phones must report the RF exposure level for each model of phone to the FCC. The FCC website (http://www. fcc.gov/oet/rfsafety) gives directions for locating the FCC identification

number on your phone so you can find your phone's RF exposure level in the online listing.

## 8. What has the FDA done to measure the Radio Frequency energy coming from wireless phones?

The Institute of Electrical and Electronic Engineers (IEEE) is developing a technical standard for measuring the Radio Frequency (RF) energy exposure from wireless phones and other wireless handsets with the participation and leadership of FDA scientists and engineers. The standard, "Recommended Practice for Determining the Spatial-Peak Specific Absorption Rate (SAR) in the Human Body Due to Wireless Communications Devices: Experimental Techniques", sets forth the first consistent test methodology for measuring the rate at which RF is deposited in the heads of wireless phone users. The test method uses a tissue-simulating model of the human head. Standardized SAR test methodology is expected to greatly improve the consistency of measurements made at different laboratories on the same phone. SAR is the measurement of the amount of energy absorbed in tissue, either by the whole body or a small part of the body. It is measured in watts/kg (or milliwatts/g) of matter. This measurement is used to determine whether a wireless phone complies with safety guidelines.

# 9. What steps can I take to reduce my exposure to Radio Frequency energy from my wireless phone?

If there is a risk from these products — and at this point we Don't know that there is — it is probably very small. But if you are concerned about avoiding even potential risks, you can take a few simple steps to minimize your exposure to Radio Frequency (RF) energy. Since time is a key factor in how much exposure a person receives, reducing the amount of time spent using a wireless phone will reduce RF exposure. If you must conduct extended conversations by wireless phone every day, you could place more distance between your body and the source of the RF, since the exposure level drops off dramatically with distance. For example, you could use a headset and carry the wireless phone away from your body or use a wireless phone connected to a remote antenna. Again, the scientific data does not demonstrate that wireless phones are harmful. But if you are

concerned about the RF exposure from these products, you can use measures like those described above to reduce your RF exposure from wireless phone use.

# 10. What about children using wireless phones?

The scientific evidence does not show a danger to users of wireless phones, including children and teenagers. If you want to take steps to lower exposure to Radio Frequency (RF) energy, the measures described above would apply to children and teenagers using wireless phones. Reducing the time of wireless phone use and increasing the distance between the user and the RF source will reduce RF exposure.

Some groups sponsored by other national governments have advised that children be discouraged from using wireless phones at all. For example, the government in the United Kingdom distributed leaflets containing such a recommendation in December 2000. They noted that no evidence exists that using a wireless phone causes brain tumors or other ill effects. Their recommendation to limit wireless phone use by children was strictly precautionary; it was not based on scientific evidence that any health hazard exists.

# 11. What about wireless phone interference with medical equipment?

Radio Frequency (RF) energy from wireless phones can interact with some electronic devices. For this reason, the FDA helped develop a detailed test method to measure Electro Magnetic Interference (EMI) of implanted cardiac pacemakers and defibrillators from wireless telephones. This test method is now part of a standard sponsored by the Association for the Advancement of Medical Instrumentation (AAMI). The final draft, a joint effort by the FDA, medical device manufacturers, and many other groups, was completed in late 2000. This standard will allow manufacturers to ensure that cardiac pacemakers and defibrillators are safe from wireless phone EMI.

The FDA has tested hearing aids for interference from handheld wireless phones and helped develop a voluntary standard sponsored by the Institute of Electrical and Electronic Engineers (IEEE). This standard specifies test methods and performance requirements for hearing aids and wireless

<span id="page-183-0"></span>phones so that no interference occurs when a person uses a "compatible" phone and a "compatible" hearing aid at the same time. This standard was approved by the IEEE in 2000.

The FDA continues to monitor the use of wireless phones for possible interactions with other medical devices. Should harmful interference be found to occur, the FDA will conduct testing to assess the interference and work to resolve the problem.

# 12. Where can I find additional information?

For additional information, please refer to the following resources:

```
FDA web page on wireless phones
(http://www.fda.gov/cellphones/)
```
Federal Communications Commission (FCC) RF Safety Program (http://www.fcc.gov/oet/rfsafety)

International Commission on Non-lonizing Radiation Protection (http://www.icnirp.de)

```
World Health Organization (WHO) International EMF Project
(http://www.who.int/emf)
```
National Radiological Protection Board (UK) (http://www.hpa.org.uk/radiation/)

# **Driving**

Check the laws and regulations on the use of wireless phones in the areas where you drive and always obey them. Also, if using your phone while driving, please observe the following:

- Give full attention to driving -- driving safely is your first responsibility;
- **s** Use hands-free operation, if available;
- **s** Pull off the road and park before making or answering a call if driving conditions or the law require it.

# <span id="page-184-0"></span>**10 Driver Safety Tips**

Your wireless phone gives you the powerful ability to communicate by voice almost anywhere, anytime. An important responsibility accompanies the benefits of wireless phones, one that every user must uphold.

When operating a car, driving is your first responsibility. When using your wireless phone behind the wheel of a car, practice good common sense and remember the following tips:

- 1. Get to know your wireless phone and its features such as speed dial, direct dial, and redial. Carefully read your instruction manual and learn to take advantage of valuable features most phones offer, including automatic redial and memory. Also, work to memorize the phone keypad so you can use the speed dial function without taking your attention off the road.
- 2. When available, use a hands-free device. A number of hands-free wireless phone accessories are readily available today. Whether you choose an installed mounted device for your wireless phone or a speaker phone accessory, take advantage of these devices if available to you.
- 3. Make sure you place your wireless phone within easy reach and where you can reach it without removing your eyes from the road. If you get an incoming call at an inconvenient time, if possible, let your voicemail answer it for you.
- 4. Suspend conversations during hazardous driving conditions or situations. Let the person you're speaking with know you're driving; if necessary, suspend the call in heavy traffic or hazardous weather conditions. Rain, sleet, snow, and ice can be hazardous, but so is heavy traffic. As a driver, your first responsibility is to pay attention to the road.
- 5. Don't take notes or look up phone numbers while driving. If you are reading an address book or business card, or writing a "to-do" list while driving a car, you are not watching where you are going. It is common sense. Don't get caught in a dangerous situation because you are reading or writing and not paying attention to the road or nearby vehicles.
- 6. Dial sensibly and assess the traffic; if possible, place calls when you aren't moving or before pulling into traffic. Try to plan your calls before you begin your trip or attempt to coincide your calls with times you may be stopped at a stop sign, red light, or otherwise stationary. But if you need to dial while driving, follow this simple tip -- dial only a few numbers, check the road and your mirrors, then continue.
- 7. Don't engage in stressful or emotional conversations that may be distracting. Stressful or emotional conversations and driving don't mix; they're distracting, and even dangerous, when you're behind the wheel of a car. Make people you're talking with aware you're driving and if necessary, suspend conversations which have the potential to divert your attention from the road.
- 8. Use your wireless phone to call for help. Your wireless phone is one of the greatest tools you can own to protect yourself and your family in dangerous situations -- with your phone at your side, help is only three numbers away. Dial 911 or other local emergency number in the case of fire, traffic accident, road hazard, or medical emergency. Remember, it's a free call on your wireless phone!
- 9. Use your wireless phone to help others in emergencies. Your wireless phone provides you a perfect opportunity to be a "Good Samaritan" in your community. If you see an auto accident, crime in progress, or other serious emergency where lives are in danger, call 911 or other local emergency number, as you would want others to do for you.
- 10. Call roadside assistance or a special wireless non-emergency assistance number when necessary. Certain situations you encounter while driving may require attention, but aren't urgent enough to merit a call for emergency services. But you can still use your wireless phone to lend a hand. If you see a broken-down vehicle posing no serious hazard, a broken traffic signal, a minor traffic accident where no one appears injured or a vehicle you know to be stolen, call roadside assistance or other special non-emergency wireless number.

The above tips are meant as general guidelines. Before deciding to use your mobile device while operating a vehicle, it's recommended that you consult your applicable jurisdiction's local laws or other regulations regarding such use. Such laws or other regulations may prohibit or otherwise restrict the manner in which a driver may use his or her phone while operating a vehicle.

# **Cautions**

- The user interface of Google apps (Google Search, Google Maps, Navigation, etc.) can vary depending on its software version.
- Locations are inaccurate when GPS and Wi-Fi® are not set.
- With the Android operating system, some available Play Store apps only operate correctly with phones that have a specific screen resolution. Please be advised that some of the apps on Play Store may not be available for your phone due to an LCD resolution requirement that doesn't match your phone. In addition, please be aware that third party apps with programming defects may cause issues with your phone, including lock ups and resets.
- All of the phone's contents, including content which you create or download, will be deleted after a Factory Reset.

# **Anti-Theft Guide**

You can set up your device to prevent other people from using it if it's been reset to factory settings without your permission. For example, if your device is lost, stolen, or wiped, only someone with your Google account or screen lock information can use the device.

All you need to make sure your device is protected is:

- **Set a screen lock:** If your device is lost or stolen but you have a screen lock set, the device can't be erased using the Settings menu unless your screen is unlocked.
- **s** Add your Google account on your device: If your device is wiped but you have your Google account on it, the device can't finish the setup process until your Google account information is entered again.

After your device is protected, you'll need to either unlock your screen or enter your Google account password if you need to do a factory reset. This ensures that you or someone you trust is doing the reset.

**NOTE** Do not forget your Google account and password you had added to your device prior to performing a factory reset. If you can't provide the account information during the setup process, you won't be able to use the device at all after performing the factory reset.

# <span id="page-187-0"></span>**Laser Safety Statement**

## **CDRH Compliance**

THIS PRODUCT COMPLIES WITH APPLICABLE REQUIREMENT OF THE DHHS PERFORMANCE STANDARD FOR LASER PRODUCT, 21 CFR SUBCHAPTER J.

# Caution!

This product employs a laser system. To ensure proper use of this product, please read this owner's manual carefully and retain for future reference. Should the unit require maintenance, contact an authorized service center.

Use of controls, adjustments, or the performance of procedures other than those specified herein may result in hazardous radiation exposure.

To prevent direct exposure to laser beam, do not try to open the enclosure or make direct contact with the laser.

> CLASS 1 LASER PRODUCT<br>KLASSE 1 LASER PRODUKT LUOKAN 1 LASER LAITE KLASS 1 **LASER APPARAT** CLASSE 1 PRODUIT LASER

#### **Instructions for Wireless Charger**

Be sure to use a wireless charger that is genuine or compatibilitycertified (by WPC Qi standards).

(Wireless charger is sold separately.)

# <span id="page-188-0"></span>**DivX HD DIVX**

This DivX Certified® device has passed rigorous testing to ensure it plays DivX® video. To play purchased DivX movies, first register your device at vod.divx.com. Find your registration code in the DivX VOD section of your device setup menu.

DivX Certified® to play DivX® video up to HD 720p, including premium content. DivX®, DivX Certified® and associated logos are trademarks of DivX, LLC and are used under license.

Reproduced with permission of Yahoo. © 2015 Yahoo. YAHOO! and the YAHOO! logo are registered trademarks of Yahoo.

### Notice: Open Source Software

To obtain the source code under GPL, LGPL, MPL, and other open source licenses, that is contained in this product, please visit http://opensource.lge.com.

In addition to the source code, all referred license terms, warranty disclaimers and copyright notices are available for download.

LG Electronics will also provide open source code to you on CD-ROM for a charge covering the cost of performing such distribution (such as the cost of media, shipping, and handling) upon email request to opensource@lge.com. This offer is valid for three (3) years from the date on which you purchased the product.

<span id="page-189-0"></span>**188 FAQ**

Please check to see if any issues you've encountered with your phone are described in this section, before taking the phone in for service or calling a service representative.

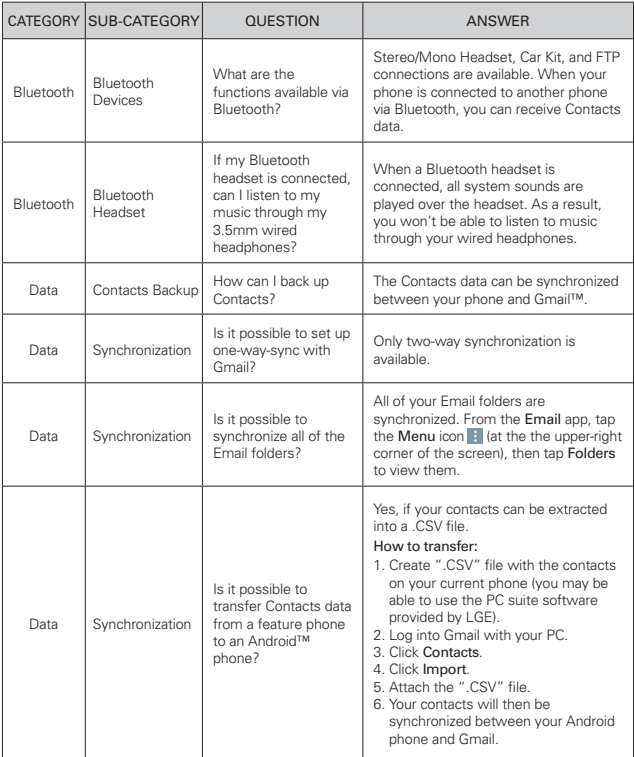

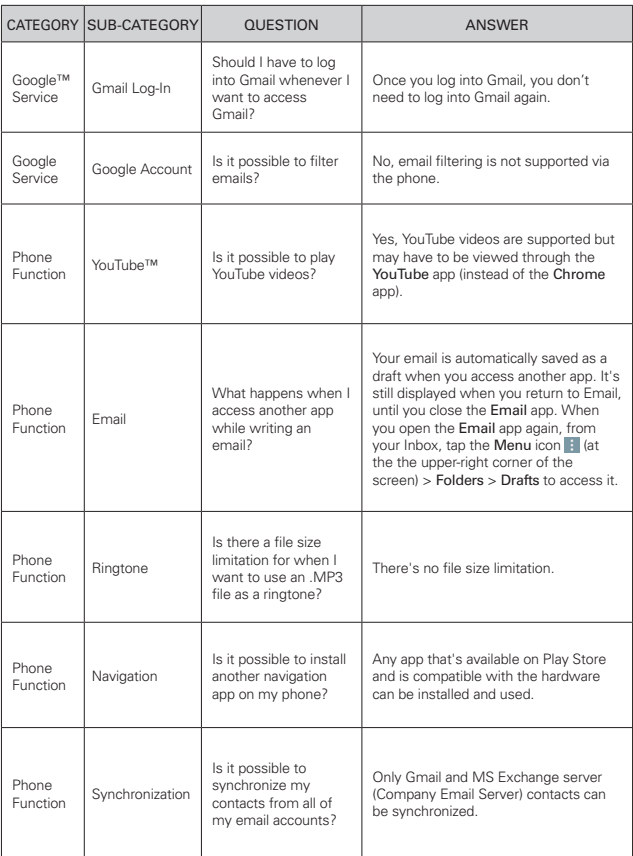

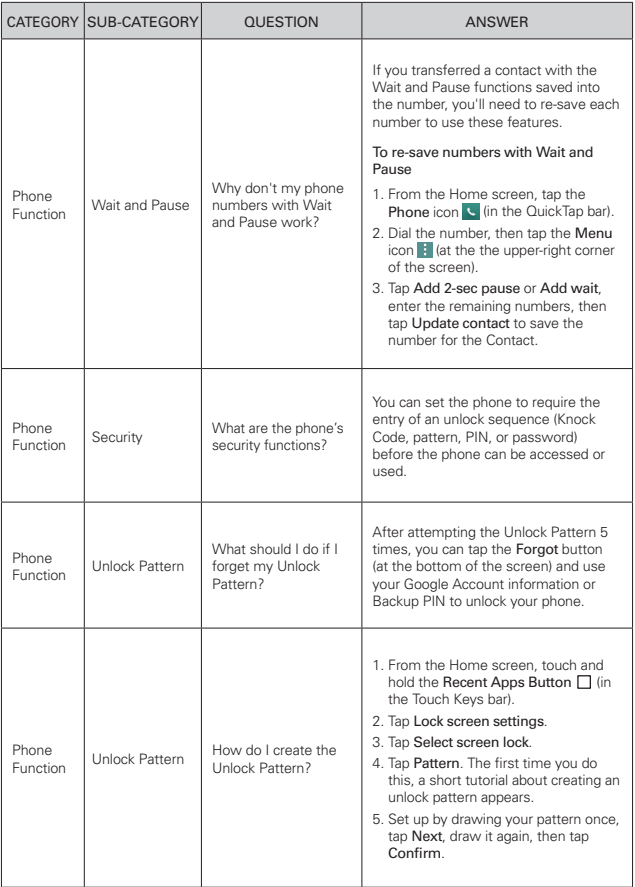

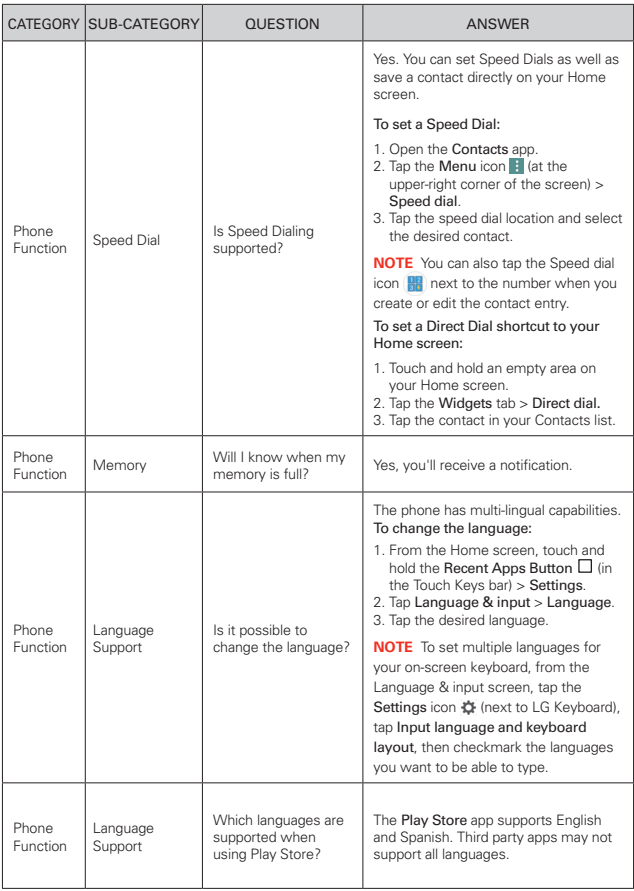

## **192 FAQ**

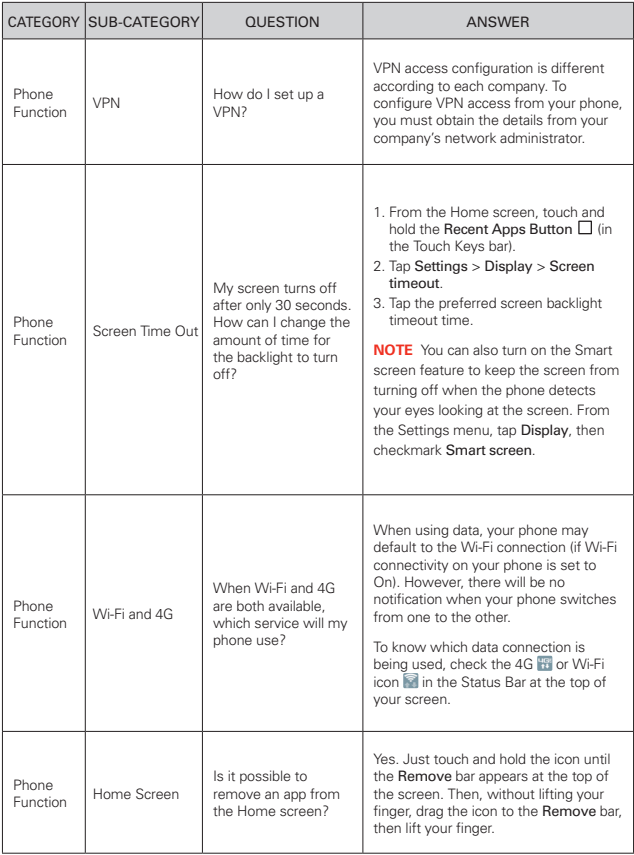

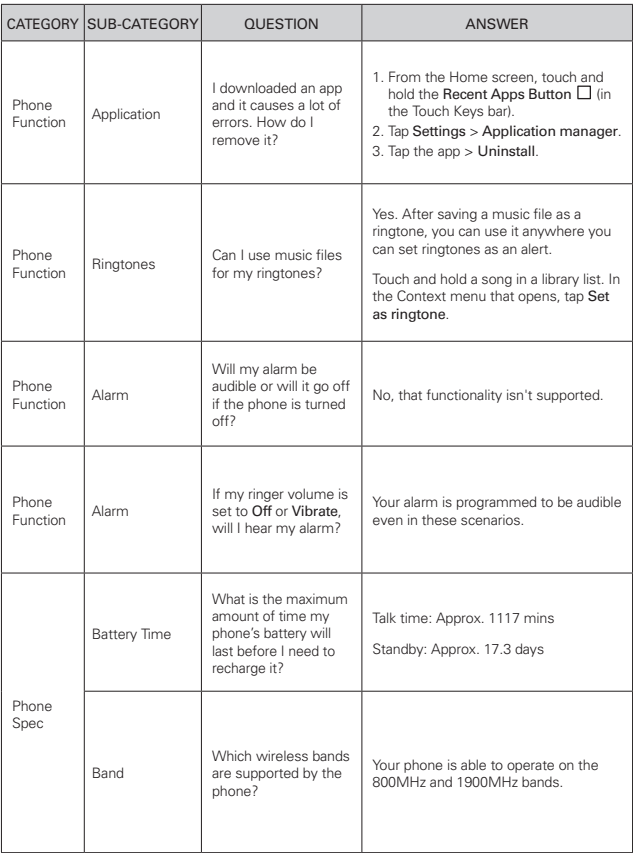

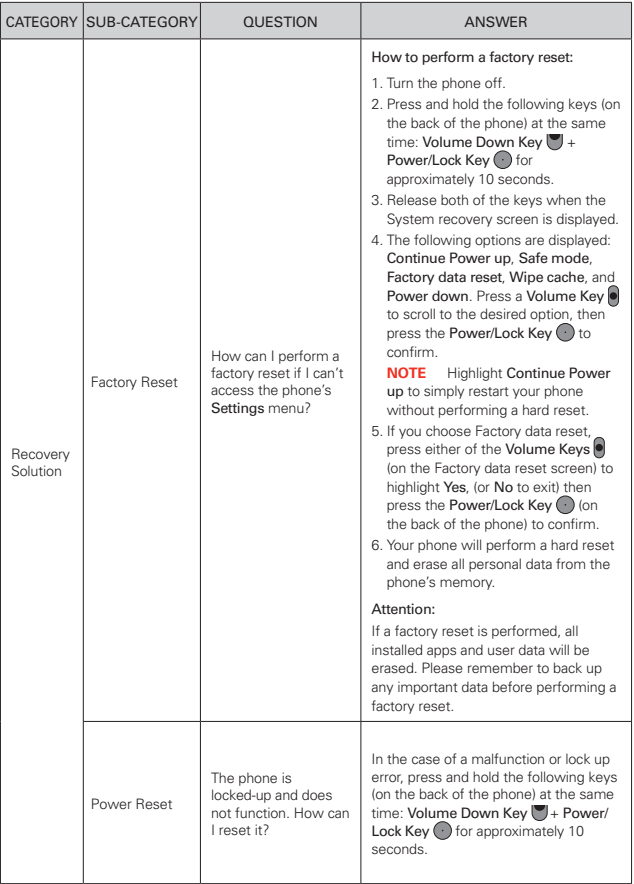

<span id="page-196-0"></span>ARBITRATION NOTICE: THIS LIMITED WARRANTY CONTAINS AN ARBITRATION PROVISION THAT REQUIRES YOU AND LG TO RESOLVE DISPUTES BY BINDING ARBITRATION INSTEAD OF IN COURT, UNLESS YOU CHOOSE TO OPT OUT. IN ARBITRATION, CLASS ACTIONS AND JURY TRIALS ARE NOT PERMITTED. PLEASE SEE THE SECTION TITLED "PROCEDURE FOR RESOLVING DISPUTES" BELOW.

### **Warranty Laws**

The following laws govern warranties that arise in retail sales of consumer goods:

- The California Song-Beverly Consumer Warranty Act [CC §§1790 et seq],
- The California Uniform Commercial Code, Division Two [Com C] §§2101 et segl, and
- The federal Magnuson-Moss Warranty Federal Trade Commission Improvement Act [15 USC §§2301 et seq; 16 CFR Parts 701– 703]. A typical Magnuson-Moss Act warranty is a written promise that the product is free of defects or a written promise to refund, repair, or replace defective goods. [See 15 USC §2301(6).] Remedies include damages for failing to honor a written warranty or service contract or for violating disclosure provisions. [See 15 USC §2310(d).] Except for some labeling and disclosure requirements, the federal Act does not preempt state law. [See 15 USC §2311.]

# **1. WHAT THIS WARRANTY COVERS:**

LG offers you a limited warranty that the enclosed subscriber unit and its enclosed accessories will be free from defects in material and workmanship, according to the following terms and conditions:

- (1) The limited warranty for the product extends for TWELVE (12) MONTHS beginning on the date of purchase of the product with valid proof of purchase, or absent valid proof of purchase, FIFTEEN (15) MONTHS from date of manufacture as determined by the unit's manufacture date code.
- (2) The limited warranty extends only to the original purchaser of the product and is not assignable or transferable to any subsequent purchaser/end user.
- (3) This warranty is good only to the original purchaser of the product during the warranty period as long as it is in the U.S., including Alaska, Hawaii, U.S. Territories and Canada.
- (4) The external housing and cosmetic parts shall be free of defects at the time of shipment and, therefore, shall not be covered under these limited warranty terms.
- (5) Upon request from LG, the consumer must provide information to reasonably prove the date of purchase.
- (6) The customer shall bear the cost of shipping the product to the Customer Service Department of LG. LG shall bear the cost of shipping the product back to the consumer after the completion of service under this limited warranty.

# **2. WHAT THIS WARRANTY DOES NOT COVER:**

- (1) Defects or damages resulting from use of the product in other than its normal and customary manner.
- (2) Defects or damages from abnormal use, abnormal conditions, improper storage, exposure to moisture or dampness, unauthorized modifications, unauthorized connections, unauthorized repair, misuse, neglect, abuse, accident, alteration, improper installation, or other acts which are not the fault of LG, including damage caused by shipping, blown fuses, spills of food or liquid.
- (3) Breakage or damage to antennas unless caused directly by defects in material or workmanship.
- (4) That the Customer Service Department at LG was not notified by consumer of the alleged defect or malfunction of the product during the applicable limited warranty period.
- (5) Products which have had the serial number removed or made illegible.
- (6) This limited warranty is in lieu of all other warranties, express or implied either in fact or by operations of law, statutory or otherwise, including, but not limited to any implied warranty of marketability or fitness for a particular use.
- (7) Damage resulting from use of non LG approved accessories.
- (8) All plastic surfaces and all other externally exposed parts that are scratched or damaged due to normal customer use.
- (9) Products operated outside published maximum ratings.
- (10) Products used or obtained in a rental program.
- (11) Consumables (such as fuses).

# **3. WHAT LG WILL DO:**

LG will, at its sole option, either repair, replace or refund the purchase price of any unit that does not conform to this limited warranty. LG may choose at its option to use functionally equivalent re-conditioned, refurbished or new units or parts or any units. In addition, LG will not re-install or back-up any data, applications or software that you have added to your phone. It is therefore recommended that you back-up any such data or information prior to sending the unit to LG to avoid the permanent loss of such information.

# **4. STATE LAW RIGHTS:**

No other express warranty is applicable to this product. THE DURATION OF ANY IMPLIED WARRANTIES, INCLUDING THE IMPLIED WARRANTY OF MARKETABILITY, IS LIMITED TO THE DURATION OF THE EXPRESS WARRANTY HEREIN. LG SHALL NOT BE LIABLE FOR THE LOSS OF THE USE OF THE PRODUCT, INCONVENIENCE, LOSS OR ANY OTHER DAMAGES, DIRECT OR CONSEQUENTIAL, ARISING OUT OF THE USE OF, OR INABILITY TO USE, THIS PRODUCT OR FOR ANY BREACH OF ANY EXPRESS OR IMPLIED WARRANTY, INCLUDING THE IMPLIED WARRANTY OF MARKETABILITY APPLICABLE TO THIS PRODUCT.

Some states do not allow the exclusive limitation of incidental or consequential damages or limitations on how long an implied warranty lasts; so these limitations or exclusions may not apply to you. This warranty gives you specific legal rights and you may also have other rights which vary from state to state.

# **5. HOW TO GET WARRANTY SERVICE:**

If you experience any problems with either the Bluetooth headset or the mobile handset, in each case as may be covered by this limited warranty, you need only return the affected device. For example, if a problem exists with the Bluetooth headset, please DO NOT return your mobile handset with the headset. Likewise, if a problem exists with the mobile handset, please DO NOT return the Bluetooth Headset with the handset.

To obtain warranty service, please call or fax to the following telephone numbers from anywhere in the continental United States:

# Tel. 1-800-793-8896 or Fax. 1-800-448-4026

Or visit http://us.lgservice.com. Correspondence may also be mailed to:

LG Electronics Service- Mobile Handsets, P.O. Box 240007, Huntsville, AL 35824

# DO NOT RETURN YOUR PRODUCT TO THE ABOVE ADDRESS.

Please call or write for the location of the LG authorized service center nearest you and for the procedures for obtaining warranty claims.

## PROCEDURE FOR RESOLVING DISPUTES:

ALL DISPUTES BETWEEN YOU AND LG ARISING OUT OF OR RELATING IN ANY WAY TO THIS LIMITED WARRANTY OR THE PRODUCT SHALL BE RESOLVED EXCLUSIVELY THROUGH BINDING ARBITRATION, AND NOT IN A COURT OF GENERAL JURISDICTION. BINDING ARBITRATION MEANS THAT YOU AND LG ARE EACH WAIVING THE RIGHT TO A JURY TRIAL AND TO BRING OR PARTICIPATE IN A CLASS ACTION.

Definitions. For the purposes of this section, references to "LG" mean LG Electronics MobileComm U.S.A., Inc., its parents, subsidiaries and affiliates, and each of their officers, directors, employees, agents, beneficiaries, predecessors in interest, successors, assigns and suppliers; references to "dispute" or "claim" shall include any dispute, claim or controversy of any kind whatsoever (whether based in contract, tort, statute, regulation, ordinance, fraud, misrepresentation or any other legal or equitable theory) arising out of or relating in any way to the sale, condition or performance of the product or this Limited Warranty.

Agreement to Binding Arbitration and Class Action Waiver. You and LG agree to resolve any claims between us only by binding arbitration on an individual basis, unless you opt out as provided below. Any dispute between you and LG shall not be combined or consolidated with a dispute involving any other person's or entity's product or claim. More specifically, without limitation of the foregoing, any dispute between you and LG shall not under any circumstances proceed as part of a class or representative action. Instead of arbitration, either party may bring an individual action in small claims court, but that small claims court action may not be brought on a class or representative basis.

Arbitration Rules and Procedures. To begin arbitration of a claim, either you or LG must make a written demand for arbitration. The arbitration will be administered by the American Arbitration Association (AAA) and will be conducted before a single arbitrator under the AAA's Consumer Arbitration Rules that are in effect at the time the arbitration is initiated

(referred to as the "AAA Rules") and under the procedures set forth in this section. The AAA Rules are available online at

www.adr.org/consumer. Send a copy of your written demand for arbitration, as well as a copy of this provision, to the AAA in the manner described in the AAA Rules. You must also send a copy of your written demand to LG at LG Electronics, USA, Inc. Attn: Legal Department-Arbitration 1000 Sylvan Avenue Englewood Cliffs, NJ 07632. If there is a conflict between the AAA Rules and the rules set forth in this section, the rules set forth in this section will govern. This arbitration provision is governed by the Federal Arbitration Act. Judgment may be entered on the arbitrator's award in any court of competent jurisdiction. All issues are for the arbitrator to decide, except that issues relating to the scope and enforceability of the arbitration provision and to the arbitrability of the dispute are for the court to decide. The arbitrator is bound by the terms of this provision.

Governing Law: The law of the state of your residence shall govern this Limited Warranty and any disputes between us except to the extent that such law is preempted by or inconsistent with applicable federal law.

Fees/Costs. You do not need to pay any fee to begin an arbitration. Upon receipt of your written demand for arbitration, LG will promptly pay all arbitration filing fees to the AAA unless you seek more than \$25,000 in damages, in which case the payment of these fees will be governed by the AAA Rules. Except as otherwise provided for herein, LG will pay all AAA filing, administration and arbitrator fees for any arbitration initiated in accordance with the AAA Rules and this arbitration provision. If you prevail in the arbitration, LG will pay your reasonable attorneys' fees and expenses to the extent required by applicable law. If the arbitrator finds either the substance of your claim or the relief sought in the demand is frivolous or brought for an improper purpose (as measured by the standards set forth in Federal Rule of Civil Procedure 11(b)), then the payment of all arbitration fees will be governed by the AAA Rules. In such a situation, you agree to reimburse LG for all monies previously disbursed by it that are otherwise your obligation to pay under the AAA

Rules. Except as otherwise provided for, LG waives any rights it may have to seek attorneys' fees and expenses from you if LG prevails in the arbitration.

Hearings and Location. If your claim is for \$25,000 or less, you may choose to have the arbitration conducted solely on the basis of (1) documents submitted to the arbitrator, (2) through a telephonic hearing, or (3) by an in-person hearing as established by the AAA Rules. If your claim exceeds \$25,000, the right to a hearing will be determined by the AAA Rules. Any in-person arbitration hearings will be held at a location within the federal judicial district in which you reside unless we both agree to another location or we agree to a telephonic arbitration.

Opt Out. You may opt out of this dispute resolution procedure. If you opt out, neither you nor LG can require the other to participate in an arbitration proceeding. To opt out, you must send notice to LG no later than 30 calendar days from the date of the first consumer purchaser's purchase of the product by either: (i) sending an e-mail to optout@lge. com, with the subject line: "Arbitration Opt Out" or (ii) calling 1-800- 980-2973. You must include in the opt out e-mail or provide by telephone: (a) your name and address; (b) the date on which the product was purchased; (c) the product model name or model number; and (d) the IMEI or MEID or Serial Number, as applicable (the IMEI or MEID or Serial Number can be found (i) on the product box; (ii) on a label on the back of the product beneath the battery, if the battery is removable; or (iii) from the settings menu via the following path: Settings > About phone > Status). You may only opt out of the dispute resolution procedure in the manner described above (that is, by e-mail or telephone); no other form of notice will be effective to opt out of this dispute resolution procedure. Opting out of this dispute resolution procedure will not affect the coverage of the Limited Warranty in any way, and you will continue to enjoy the full benefits of the Limited Warranty. If you keep this product and do not opt out, then you accept all terms and conditions of the arbitration provision described above.

#### **202 Index**

#### **Numbers**

10 Driver Safety Tips [183](#page-184-0)

### **A**

Adding an event to your calendar [122](#page-123-0)

Adding Contacts [76](#page-77-0)

Answering or Rejecting Calls [59](#page-60-0) Apps: How to View, Open,

and Switch [32](#page-33-0)

Avoid potential hearing loss. [167](#page-168-0)

### **C**

Calculator [124](#page-125-0) Calendar [121](#page-122-0) Calling Your Contacts [63](#page-64-0) Calls [56](#page-57-0) Camera and Video [98](#page-99-0) Changing Messaging Settings [83](#page-84-0) Charge the Phone [9](#page-10-0) Charging the Phone [13](#page-14-0) Chrome [69](#page-70-0) Chrome Settings [72](#page-73-0) Clock [124](#page-125-0) Composing and Sending a Message [91](#page-92-0) Connecting to Mobile Networks [51](#page-52-0)

Connecting to Networks and Devices [51](#page-52-0)

Connecting to Wi-Fi Networks [52](#page-53-0) Consumer Information About Radio Frequency Emissions [159](#page-160-0) Consumer Information on SAR [163](#page-164-0) Contacts [73](#page-74-0) Customizing the Home Screen [48](#page-49-0)

#### **D**

Download files [71](#page-72-0) Driving [182](#page-183-0) Dual Play [104](#page-105-0) Dual window [115](#page-116-0)

# **E**

Email [85](#page-86-0)

#### **F**

FAQ [188](#page-189-0) Favorites Contacts [77](#page-78-0) FCC Hearing-Aid Compatibility (HAC) Regulations for Wireless Devices [164](#page-165-0) FDA Consumer Update [175](#page-176-0) File Manager [130](#page-131-0)

# **G**

Gallery [104](#page-105-0) Gesture shot [101](#page-102-0) Getting to Know the Home Screen [22](#page-23-0)

Gmail [87](#page-88-0) Guest Mode [47](#page-48-0)

#### **H**

Hangouts [95](#page-96-0) Help [8](#page-9-0) Home screen version [26](#page-27-0)

#### **I**

Important Customer Information [1](#page-2-0) Inserting and Removing the Memory Card [12](#page-13-0) Insert the Battery [9](#page-10-0)

#### **L**

Languages [32](#page-33-0) Laser Safety Statement [186](#page-187-0) LIMITED WARRANTY STATEMENT [195](#page-196-0) Listening to Your Voicemail [67](#page-68-0) Locking Your Phone [44](#page-45-0)

#### **M**

Managing Multiple Calls [65](#page-66-0) Managing Notifications [40](#page-41-0) Maps [126](#page-127-0) Messaging [79](#page-80-0) Mini Panel View [25](#page-26-0) Music [109](#page-110-0)

#### **O**

Opening YouTube and Watching Videos [114](#page-115-0) Optimizing Battery Life [14](#page-15-0) Options During a Call [65](#page-66-0)

Setting your Lock screen [44](#page-45-0) Specifications [187](#page-188-0) **Y**

#### **P**

Phone Overview [5](#page-6-0) Phone's Status Icons [19](#page-20-0) Placing and Ending Calls [56](#page-57-0) Play Store [109](#page-110-0)

#### **Q**

QSlide [117](#page-118-0) QSlide apps on the Notifications panel [41](#page-42-0) QuickMemo+ [116](#page-117-0) QuickRemote [119](#page-120-0)

#### **R**

Reading Your Messages [86](#page-87-0), [90](#page-91-0) Record Videos [99](#page-100-0) Remove the Back Cover [8](#page-9-0) Removing the Battery and SIM Card [10](#page-11-0) Replace the Back Cover [9](#page-10-0) Replying to or Forwarding a Message [92](#page-93-0)

# **S**

Safety Information [171](#page-172-0) Searching Your Phone and the Web [42](#page-43-0) Settings [132](#page-133-0) Setting up your Google Account [18](#page-19-0) Setting Up Your Phone [8](#page-9-0)

#### **T**

Table of Contents [2](#page-3-0) Taking Pictures [99](#page-100-0) Text Input Methods [29](#page-30-0) The Basics [5](#page-6-0) TIA Safety Information [168](#page-169-0) Touchscreen [27](#page-28-0) Turning the Phone On and Off [16](#page-17-0)

#### **U**

USB Connection [54](#page-55-0) Using SmartShare [54](#page-55-0)

#### **V**

Viewing Event Details [123](#page-124-0) Viewing Your Calendar and Events [121](#page-122-0) Voice Command [128](#page-129-0) Voice Recorder [128](#page-129-0) Voice Search [128](#page-129-0)

#### **W**

Weather [127](#page-128-0) WIRELESS & NETWORKS [132](#page-133-0) Working with Menus [39](#page-40-0) Working with photos [107](#page-108-0) Working with Playlists [112](#page-113-0) Working With the Recent Tab [61](#page-62-0)

YouTube<sup>™</sup> [114](#page-115-0)

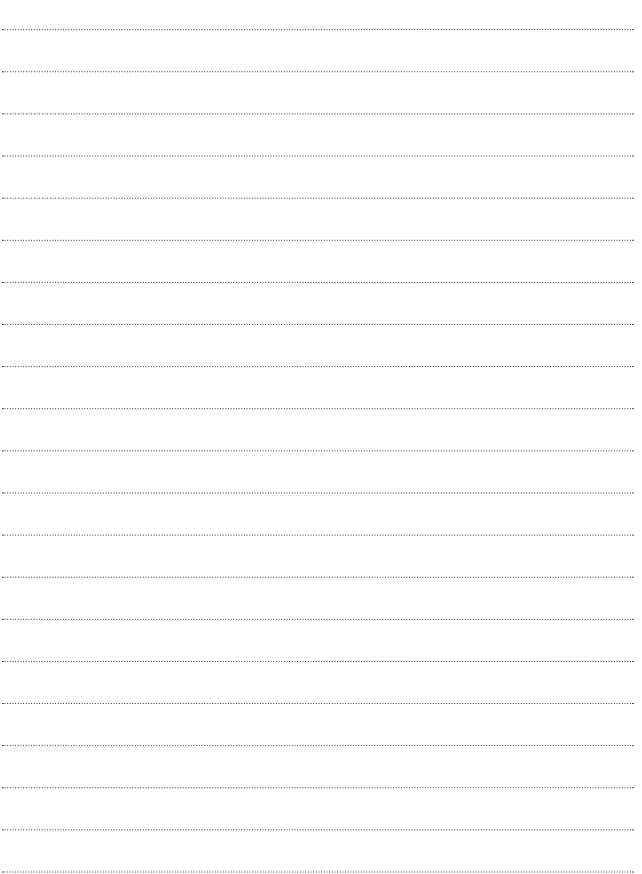